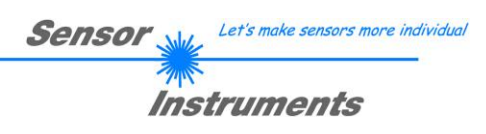

# **Bedienungsanleitung Software SPECTRO3-Scope V4.0**

(PC Software für Microsoft® Windows® XP, VISTA, 7)

# **für Farbsensoren der SPECTRO-3 Serie mit interner Temperaturkompensation und Weißlichtabgleich**

Die vorliegende Bedienungsanleitung dient zur Installation der PC-Software für den SPECTRO-3 Farbsensor. Zur Unterstützung der Inbetriebnahme des Farbsensors werden in dieser Bedienungsanleitung die einzelnen Funktionselemente der graphischen Windows® Benutzeroberfläche erklärt.

Die Signalerfassung mit dem SPECTRO-3 ist sehr flexibel. Der Sensor kann z.B. im Wechsellicht Modus (AC Mode) betrieben werden. Hier ist der Sensor unabhängig gegen Fremdlicht. Auch ein Gleichlichtbetrieb (DC Mode) kann eingestellt werden. Hier ist der Sensor extrem schnell. Es wird eine Scanfrequenz von über 30KHz erreicht. Eine OFF Funktion schaltet die integrierte Lichtquelle am Sensor aus und wechselt in den DC-Betrieb, dann kann der Sensor sogenannte "Selbstleuchter" erkennen. Im PULSE Betrieb können extrem dunkle Oberflächen sicher erkannt werden. Die stufenlose Einstellmöglichkeit der integrierten Lichtquelle sowie eine selektierbare Verstärkung des Empfängersignals und eine INTEGRAL Funktion ermöglichen eine Einstellung des Sensors auf nahezu jede Oberfläche oder jeden "Selbstleuchter".

Ist die integrierte Beleuchtung des SPECTRO-3 Farbsensors aktiviert, detektiert der Sensor die am Messobjekt diffus zurückreflektierte Strahlung. Als Lichtquelle wird am SPECTRO-3 Farbsensor eine Weißlicht-LED mit einstellbarer Sendeleistung eingesetzt. Als Empfänger wird ein integrierter 3-fach-Empfänger für den Rot-, Grünund Blau-Anteil des vom Messobjekt zurückreflektierten Lichtes, oder des vom "Selbstleuchter" emittierten Lichts, verwendet.

Dem SPECTRO-3 Farbsensor können bis zu 31 Farben "angelernt" werden. Für jede angelernte Farbe können Toleranzen vergeben werden. Im "X Y INT - 2D" oder "s i M - 2D" Modus bilden die Toleranzen einen Farb-Zylinder im Raum ab. Im "X Y INT - 3D" oder "s i M - 3D" Modus bildet die Toleranz eine Farb-Kugel im Raum ab. Die Farbauswertung nach siM lehnt sich an die Lab Berechnungsmethode an. Alle Modi können in Verbindung mit mehreren Betriebsarten, u.a. "FIRST HIT" und "BEST HIT", benutzt werden. Die Darstellung der Rohdaten erfolgt mit einer 12 Bit Auflösung.

Ein besonderes Feature ist, dass dem Sensor zwei völlig voneinander unabhängige Parametersätze eingelernt werden können. Mit dem Eingang IN0 teilt man dem Sensor mit, mit welchem Parametersatz gearbeitet werden soll.

Die Farberkennung arbeitet entweder kontinuierlich oder sie wird durch ein externes SPS-Trigger-Signal gestartet. Die jeweils erkannte Farbe liegt entweder als Binärcode an den 5 Digitalausgängen an oder kann direkt auf die Ausgänge ausgegeben werden, wenn nur bis zu 5 Farben erkannt werden sollen. Gleichzeitig wird der erkannte Farbcode mit Hilfe von 5 LEDs am Gehäuse des SPECTRO-3 visualisiert. **[Bitte beachten: Visualisierung über LEDs nicht verfügbar bei den SPECTRO-3-…-JR Typen.]**

Über eine am Sensorgehäuse angebrachte TEACH Taste können dem Farbsensor bis zu 31 Farben gelernt werden. Dazu muss der entsprechende Auswertemodus per Software eingestellt werden. Die TEACH Taste ist dem Eingang IN0 (grüne Litze am Kabel cab-las8/SPS) parallel geschaltet. **[Bitte beachten: TEACH Taste nicht verfügbar bei den SPECTRO-3-…-JR Typen.]**

Über die RS232-Schnittstelle können Parameter und Messwerte zwischen PC und dem SPECTRO-3 Farbsensor ausgetauscht werden. Sämtliche Parameter zur Farberkennung können über die serielle Schnittstelle RS232 im nichtflüchtigen EEPROM des SPECTRO-3 Farbsensors gespeichert werden. Nach erfolgter Parametrisierung arbeitet der Farbsensor im STAND-ALONE Betrieb mit den aktuellen Parametern ohne PC weiter.

Die Sensoren der SPECTRO-3 Serie können kalibriert werden (Weißlichtabgleich). Der Abgleich kann dabei auf eine beliebige weiße Oberfläche erfolgen. Alternativ dazu ist eine ColorCheckerTM Tabelle erhältlich. Diese verfügt über 24 Farbfelder nach der CIE-NORM. Der Weißlichtabgleich bzw. die Kalibrierung kann auf eines der weißen Felder erfolgen.

Bei den SPECTRO-3-…-UV Farbsensoren wird als Lichtquelle eine UV-LED (375nm bzw. 365 nm bei Verwendung einer externen UV-Beleuchtungseinheit SPECTRO-ELS-UV) mit einstellbarer Sendeleistung zur Anregung der lumineszierenden Markierung eingesetzt. Diese UV-Sensoren können auf nahezu jeden, im langwelligen UV-Bereich (365 nm) anregbaren, lumineszierenden Farbstoff optimal eingestellt werden. Die Sensoren der SPECTRO-3-...-UV Serie können auch kalibriert werden. Analog zum Weißlichtabgleich bei den Farbsensoren könnte der Abgleich des SPECTRO-3-...-UV auf eine beliebige lumineszierende Farbmarkierung erfolgen.

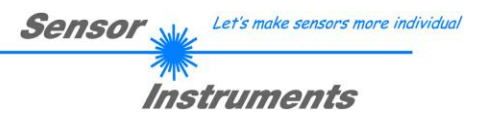

# **0. Inhalt**

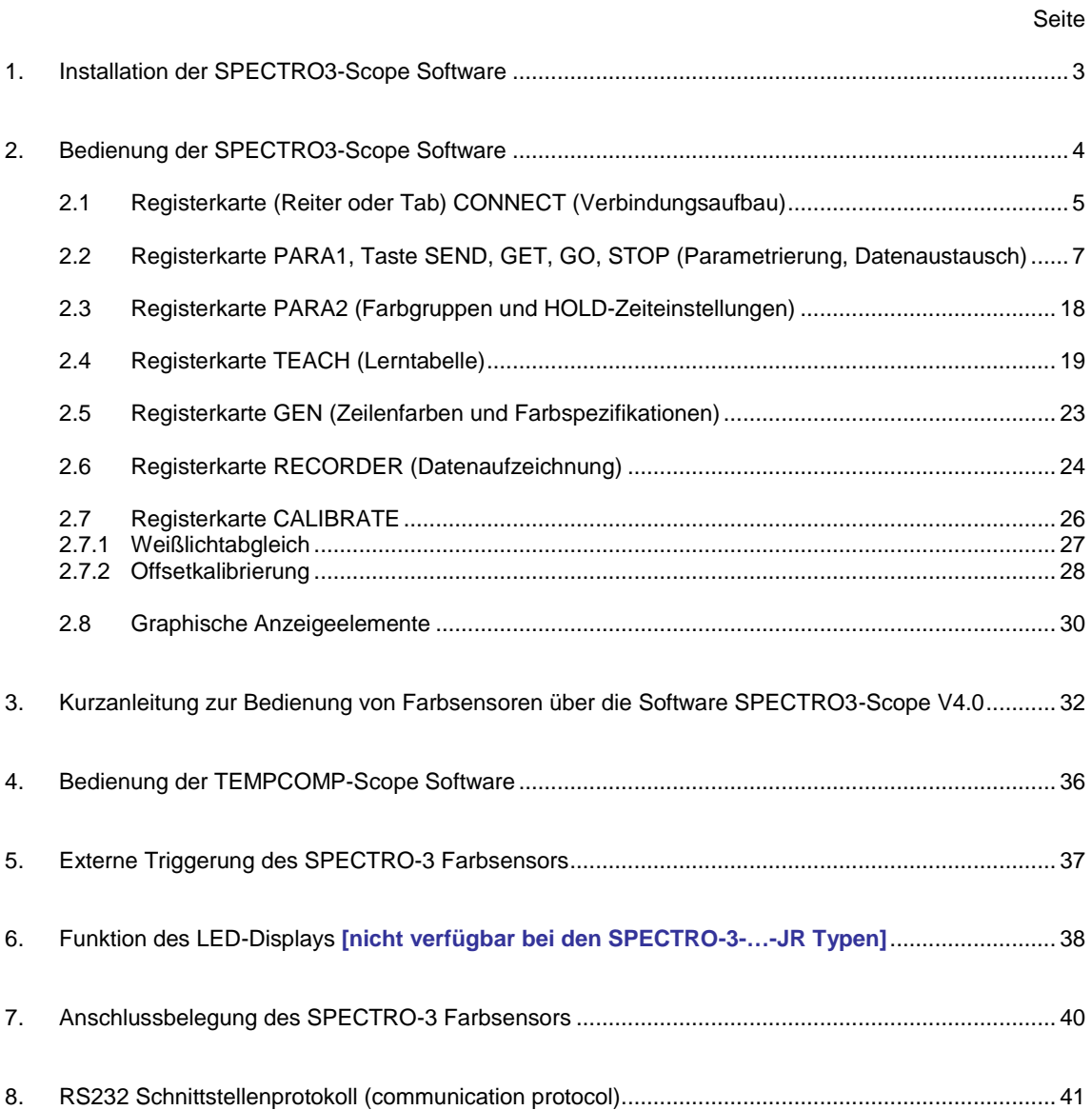

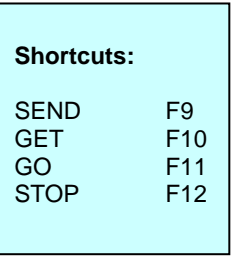

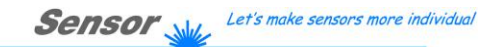

Instruments

# **1. Installation der SPECTRO3-Scope Software**

Für eine erfolgreiche Installation der SPECTRO3-Scope Software müssen folgende Hardware-Voraussetzungen erfüllt sein:

- IBM PC AT oder kompatibler  $\bullet$
- VGA-Grafik  $\bullet$

 $\mathsf{r}$ 

- Microsoft® Windows® XP, VISTA, 7
- Serielle RS232-Schnittstelle am PC
- Microsoft®-kompatible Maus
- Kabel für die RS232-Schnittstelle (cab-las4/PC oder cab-las4/USB)  $\bullet$
- $\bullet$ CD-ROM-Laufwerk
- 20 MByte freier Festplattenspeicher  $\bullet$

Die SPECTRO3-Scope Software kann nur unter Windows installiert werden. Deshalb müssen Sie zunächst Windows starten, falls es noch nicht aktiv ist.

Installieren Sie nun die Software wie im Folgenden beschrieben:

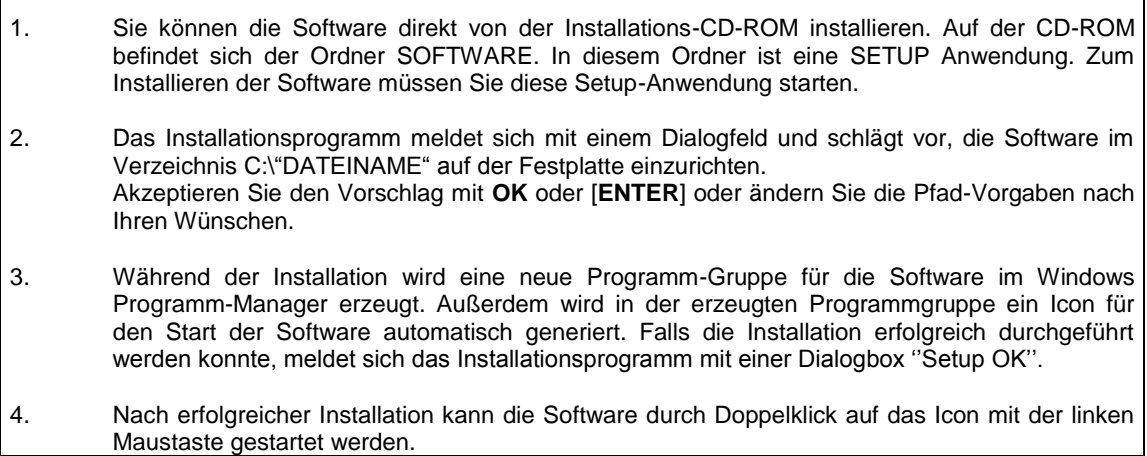

Windows® ist ein eingetragenes Warenzeichen der Microsoft Corp. VGATM ist ein Warenzeichen der International Business Machines Corp.

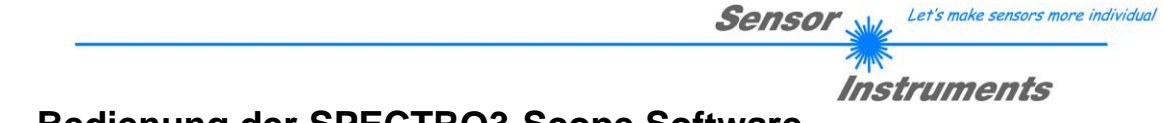

# **2. Bedienung der SPECTRO3-Scope Software**

**Bitte lesen Sie diesen Abschnitt zuerst durch, bevor Sie die Einjustierung und Parametrisierung des SPECTRO3 Farbsensors vornehmen.**

Nach dem Aufruf der SPECTRO3-Scope Software erscheint folgendes Fenster auf der Windows Oberfläche:

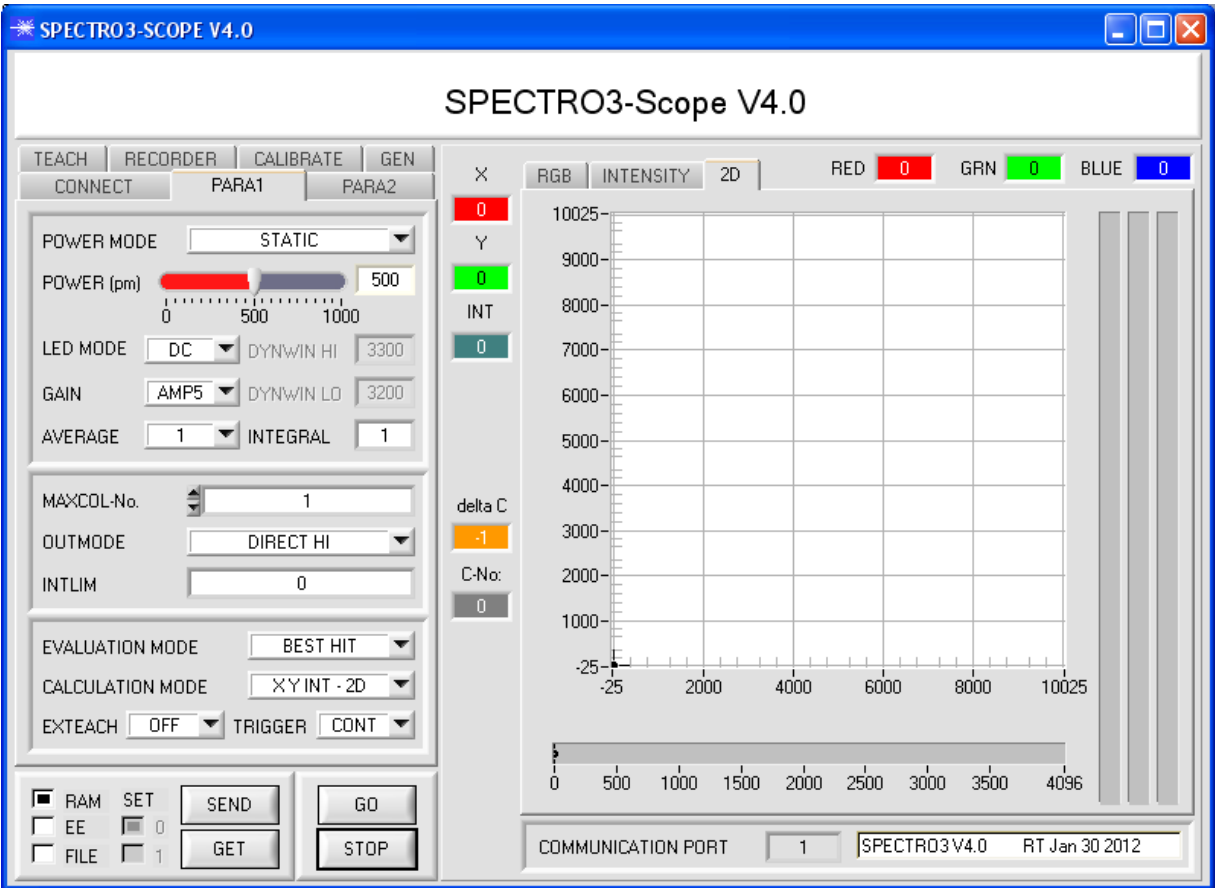

Das Fenster wird in seiner Größe und Position wieder dort platziert, wo es sich beim letzten Verlassen der Software befand. Durch einen Doppelklick mit der rechten Maustaste z.B. unterhalb des Minimierungssymbols wird das Fenster in seiner Originalgröße mittig zentriert.

**Eine Kurz-Hilfe wird durch Drücken der rechten Maustaste auf ein einzelnes Element angezeigt.**

# **2.1 Registerkarte CONNECT**

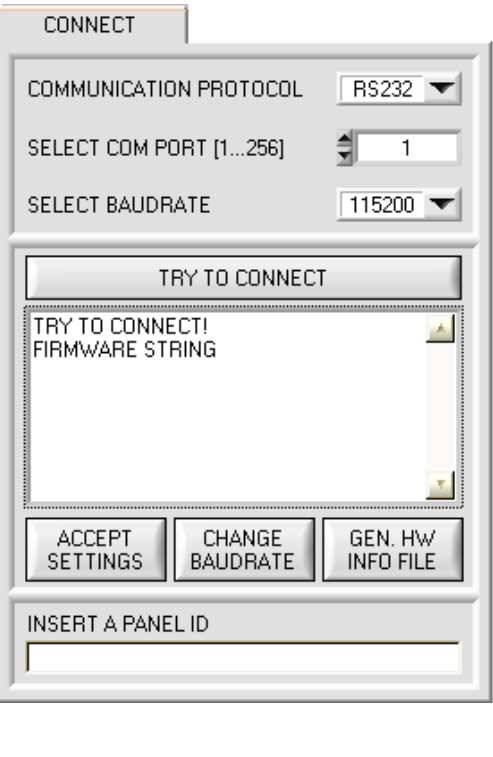

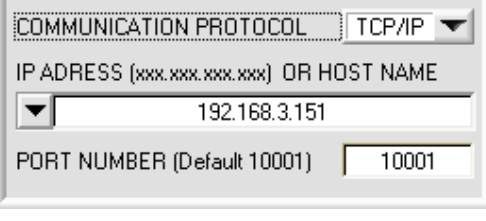

### **CONNECT:**

Durch Drücken von **CONNECT** öffnet sich eine Ansicht, in der man die Schnittstelle wählen und konfigurieren kann.

In dem Funktionsfeld **COMMUNICATION PROTOCOL** kann entweder ein **RS232** oder ein **TCP/IP** Protokoll ausgewählt werden.

Wählt man **RS232**, kann man mit **SELECT COM PORT** einen Port von 1 bis 256 auswählen, je nachdem an welchem der Sensor angeschlossen ist. Der Sensor arbeitet mit einer eingestellten Baudrate, die über **CHANGE BAUDRATE** verändert werden kann (siehe unten). Sowohl der Sensor als auch die Benutzeroberfläche müssen mit der gleichen Baudrate arbeiten.<br>Über **SELECT** 

BAUDRATE stellt man auf der Benutzeroberfläche die Baudrate ein. Sollte die Software nach dem Starten nicht automatisch eine Verbindung aufbauen kann mit **SELECT BAUDRATE** die richtige Baudrate gefunden werden.

Wenn man mit einem Adapter arbeitet, dann kann man die **COM PORT** Nummer über den Hardwaremanager in der Systemsteuerung ermitteln.

Zur Kommunikation des Sensors über ein lokales Netzwerk wird ein RS232 zu Ethernet Adapter benötigt. Dieser ermöglicht es eine Verbindung zum Sensor über das **TCP/IP** Protokoll herzustellen.

Die von uns erhältlichen Netzwerk Adapter basieren auf dem Lantronix XPort Modul. Um die Adapter zu parametrisieren (Vergabe von IP-Adresse, Einstellung der Baudrate,…), kann man die von Lantronix im Internet kostenlos bereitgestellte Software ("DeviceInstaller") unter <http://www.lantronix.com/> downloaden. DeviceInstaller basiert auf dem " .NET framework von Microsoft. Eine ausführliche Anleitung zur Bedienung der Software "DeviceInstaller" kann ebenso von Lantronix bezogen werden.

Um eine Verbindung zum Adapter herzustellen, muss dessen IP-Adresse oder HOST Name in das Eingabefeld **IP ADRESS** 

**(xxx.xxx.xxx.xxx) OR HOST NAME** eingetragen werden. Im DROP DOWN Menü (Pfeil nach unten) sind die letzten 10 verwendeten IP Adressen aufgelistet und können durch Anklicken direkt übernommen werden. Die DROP DOWN Liste bleibt auch nach Beenden der Software erhalten.

Die **PORT NUMBER** für die auf dem XPort basierenden Netzwerkadapter ist auf 10001 festgelegt und muss belassen werden.

Nach Drücken von **TRY TO CONNECT** versucht die Software eine Verbindung mit den eingestellten Parametern aufzubauen. Der Status der Kommunikation wird im Anzeigedisplay angezeigt. Meldet sich der Sensor mit seiner FIRMWARE ID, kann man mit **ACCEPT SETTINGS** die eingestellte Verbindungsart beibehalten. Die Software schaltet automatisch auf den Registerkarte **PARA** um. Erhält man ein **TIMEOUT**, konnte die Software keine Verbindung zum Sensor herstellen. In diesem Fall sollte zunächst geprüft werden, ob das Schnittstellenkabel richtig angebracht wurde, ob der Sensor an Spannung liegt und ob die eingestellten Parameter richtig gewählt wurden.

Wurde eine Verbindung mit **ACCEPT SETTINGS** bestätigt, dann startet die Software beim nächsten Aufruf automatisch mit dieser Einstellung.

**Beachte: Grundvoraussetzung für die Messwertübertragung vom PC zum Sensor ist die stabile Funktion der Schnittstelle. Achtung ! Aufgrund der begrenzten Datenübertragungsrate über die serielle RS232-Schnittstelle können nur langsame Veränderungen der Rohsignale am Sensor-Frontend im graphischen Ausgabefenster des PC mitverfolgt werden. Zur Einhaltung der maximalen Schaltfrequenz am Sensor muss zudem der Datenaustausch mit dem PC beendet werden (STOP-Taste drücken).**

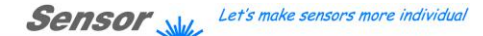

# Instruments

Die Baudrate zur Datenübertragung über die RS232 Schnittstelle kann mit **SELECT BAUDRATE** und **CHANGE BAUDRATE** eingestellt werden.

Zum Ändern muss zuerst über **TRY TO CONNECT** eine Verbindung aufgebaut werden.

Erst jetzt ist der Button **CHANGE BAUDRATE** aktiv.

Unter **SELECT BAUDRATE** kann jetzt eine neue Baudrate ausgewählt werden.

Durch Drücken von **CHANGE BAUDRATE** wird die neue Baudrate zum Sensor übertragen.

Nachdem die neue Baudrate erfolgreich übertragen worden ist arbeitet der Sensor mit der neuen Baudrate. Außerdem erscheint im Anzeigefenster eine Aufforderung **EEPROM** zu selektieren und anschließend **SEND** zur drücken. Erst nach Drücken von **EEPROM** und **SEND** wird bei einem Hardware-Reset mit der neuen Baudrate gestartet.

Durch Drücken von **ACCEPT SETTINGS** werden die aktuellen Schnittstellen-Einstellungen gespeichert und nach einem Neustart der Software automatisch eingestellt.

Über den Button **GEN. HW INFO FILE** wird ein File erzeugt, in dem alle wichtigen Sensordaten verschlüsselt hinterlegt werden.

Dieses File kann zu Diagnosezwecke an den Hersteller gesendet werden.

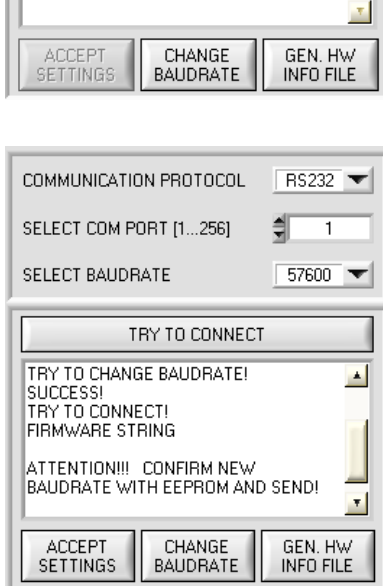

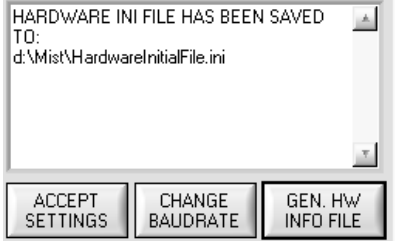

TRY TO CONNECT

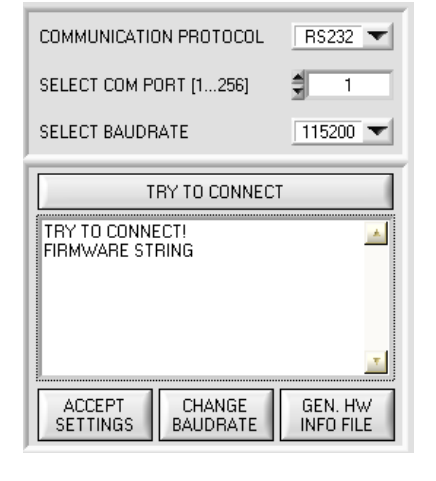

RS232

 $57600$ 

 $\mathbf{A}$ 

ᅨ  $\mathbf{1}$ 

COMMUNICATION PROTOCOL

SELECT COM PORT [1...256]

SELECT BAUDRATE

TRY TO CONNECT!

FIRMWARE STRING

# Instruments **2.2 Registerkarte PARA1, Taste SEND, GET, GO, STOP**

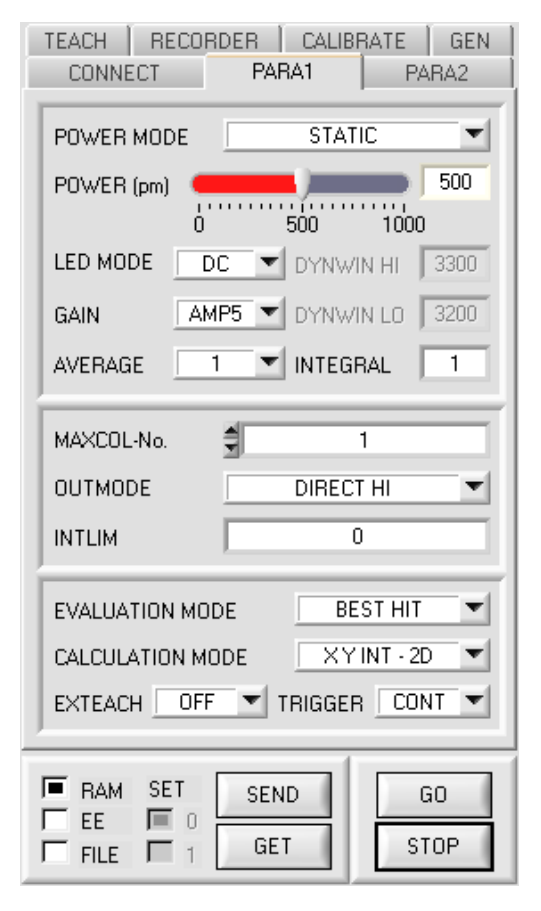

#### **PARA1:**

Durch Drücken von **PARA1** öffnet sich eine Ansicht, in der man die Sensorparameter einstellen kann.

#### **Beachte: Eine Änderung der Funktionsgruppen Parameter wird erst nach Betätigung der SEND-Taste im MEM-Funktionsfeld am Sensor wirksam!**

#### **SEND [F9]:**

Durch Anklicken der Taste **SEND** (bzw. per Shortcut Keytaste F9) werden alle aktuell eingestellten Parameter zwischen PC und dem Sensor übertragen. Das Ziel der jeweiligen Parameterübertragung wird durch den selektierten Auswahlknopf (**RAM**, **EEPROM** oder **FILE**) festgelegt.

#### **GET [F10]:**

Durch Anklicken der Taste **GET** (bzw. per Shortcut Keytaste F10) können die aktuellen Einstellwerte vom Sensor abgefragt werden. Die Quelle des Datenaustausches wird über den selektierten Auswahlknopf (**RAM**, **EEPROM** oder **FILE**) festgelegt.

### **RAM:**

Die aktuellen Parameter werden nach Drücken von **SEND** in den **RAM** Speicher des Sensors geschrieben bzw. nach Drücken von **GET** aus dessen **RAM** Speicher gelesen, d.h. nach Ausschalten der Spannung am Sensor gehen diese Parameter wieder verloren.

### **EEPROM:**

Die aktuellen Parameter werden nach Drücken von **SEND** in den Speicher des nichtflüchtigen **EEPROMS** im Sensor geschrieben oder durch Drücken von **GET** aus dessen **EEPROM** gelesen, d.h. nach Ausschalten der Spannung am Sensor bleiben die im internen **EEPROM** abgelegten Parameter erhalten.

### **FILE:**

Die aktuellen Parameter können nach Drücken von **SEND** in ein auswählbares File auf der Festplatte geschrieben werden bzw. durch Drücken von **GET** davon gelesen werden. Nach Drücken von **SEND** oder **GET** öffnet sich eine Dialogbox, in der man das gewünschte File selektieren kann.

### **GO [F11]:**

Nach Anklicken dieser Taste wird der Datentransfer vom Sensor zum PC über die serielle RS232 Schnittstelle gestartet. Unter **SOURCE** wählt man aus, welche Signale in den Displays und Graphen zur Anzeige gebracht werden.

#### **STOP [F12]:**

Nach Anklicken dieser Taste wird der Datentransfer vom Sensor zum PC über die serielle RS232 Schnittstelle beendet.

### **SET:**

Arbeitet man mit **TRIGGER=PARA**, dann können dem Sensor zwei Parametersätze abgespeichert werden. Über **SET** wählt man aus, ob die aktuellen Parameter auf der Benutzeroberfläche im Sensor als Parametersatz 0 oder Parametersatz 1 abgespeichert werden sollen.

Über den Eingang IN0 teilt man dem Sensor mit, mit welchem Parametersatz gearbeitet werden soll. **SET** ist nur bei **TRIGGER=PARA** aktiv.

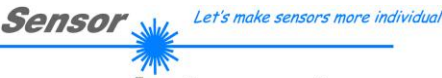

Instruments

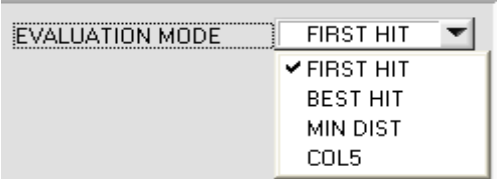

**EVALUATION MODE:**

In diesem Funktionsfeld kann der Auswerte-Modus am SPECTRO-3 Farbsensor eingestellt werden.

Die verschiedenen Auswertemodi gelten für alle CALCULATION MODI "X Y INT - 2D", "s i M - 2D", **"X Y INT - 3D"** und **"s i M - 3D"**.

Die **TEACH TABLE** wird abhängig vom **CALCULATION MODE** entsprechend angepasst. Nachfolgend wird der CALCULATION MODE "X Y INT - 2D" zur Erklärung herangezogen.

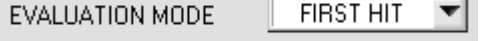

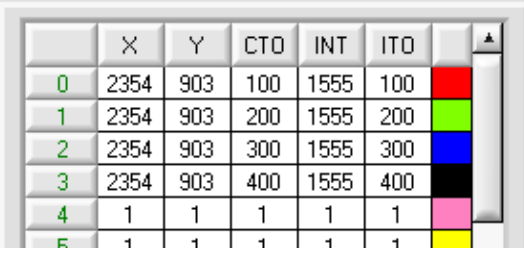

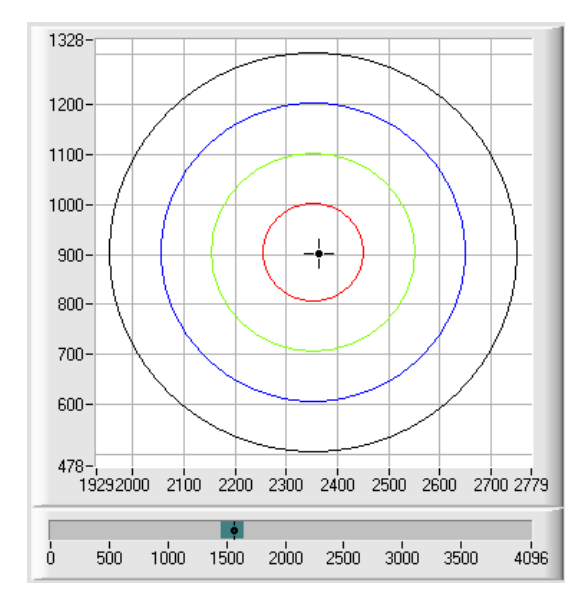

# **FIRST HIT:**

Die aktuell gemessenen Farbwerte werden mit den Vorgabewerten in der **TEACH TABLE** (Farbtabelle), beginnend mit der Lernfarbe 0, verglichen. Falls beim zeilenweisen Vergleich die aktuellen Farbwerte mit den in der Farbtabelle eingetragenen Lern-Parametern Lern-Parametern übereinstimmen, wird dieser erste "Treffer" in der Farbtabelle wird als Farbnummer (**C-No**.) angezeigt und an den Digitalausgängen (OUT0 ... OUT4) entsprechend der Einstellung des Parameters **OUTMODE** ausgegeben (siehe **OUTMODE**).

Falls die aktuelle Farbe mit keiner der Lernfarben übereinstimmt, wird der Farbcode **C-No**. = 255 gesetzt ("Fehlerzustand").

**Tipp!** Dieser Modus findet seine Anwendung, wenn nur eine Farbe eingelernt wird und diese gegen "wegdriften" kontrolliert werden muss. Durch die aufsteigenden Toleranzfenster kann man dies sehr gut detektieren und eventuelle Gegenmaßnahmen einleiten.

**Tipp!** Möchte man z.B. nur die X/Y Koordinaten kontrollieren und man legt keinen Wert auf die Intensität **INT**, dann kann man für **ITO** eine Toleranz von 4000 wählen, somit ist dieses Prüfkriterium immer erfüllt.

**Tipp!** Eine Eingabe in eine Zelle der Tabelle erfolgt entweder mit einem Doppelklick auf die jeweilige Zelle, oder durch Markieren der Zelle und Drücken von F2.

**Tipp!** Die Lernfarben werden erst nach Drücken von **SEND** aktiviert!

Let's make sensors more individual **Sensor** 

### EVALUATION MODE

**BEST HIT** 

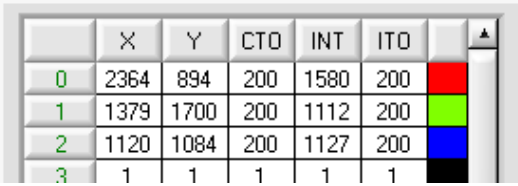

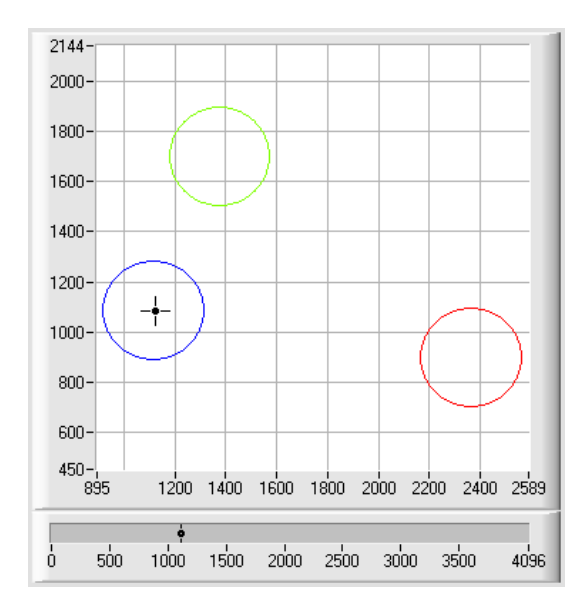

**BEST HIT:**

Instruments

Die aktuell gemessenen Farbwerte werden mit den Vorgabewerten in der **TEACH TABLE** (Farbtabelle), beginnend mit der Lernfarbe 0, verglichen. Falls beim zeilenweisen Vergleich die aktuellen Farbwerte mit mehreren in der Farbtabelle eingetragenen Lern-Parametern übereinstimmen, ist der Lernparameter ein Treffer, welcher die kürzeste x/y Distanz zum aktuellen Farbwert hat.

Dieser "Treffer" in der Farbtabelle wird als Farbnummer (**C-No**.) angezeigt und an den Digitalausgängen (OUT0 ... OUT4) entsprechend der Einstellung des Parameters **OUTMODE** ausgegeben (siehe **OUTMODE**).

Falls die aktuelle Farbe mit keiner der Lernfarben übereinstimmt, wird der Farbcode **C-No**. = 255 gesetzt ("Fehlerzustand").

**Tipp!** Dieser Modus findet seine Anwendung, wenn mehrere Farben voneinander getrennt werden müssen und nur gewisse Oberflächenschwankungen erlaubt sind.

Tipp! Da man hier bei mehreren "Treffern" die kürzeste Distanz der aktuellen Farbe zu den Zentren der eingelernten Farben sucht, dürfen die einzelnen Toleranzfenster (Kreise) überlappen. Der Sensor detektiert den "besten "Treffer".

**Tipp!** Eine Eingabe in eine Zelle der Tabelle erfolgt entweder mit einem Doppelklick auf die jeweilige Zelle, oder durch Markieren der Zelle und Drücken von F2.

**Tipp!** Im **CALCULATION MODE** "X Y INT - 3D" bzw. "s i **M - 3D"** wird die kürzeste Distanz im dreidimensionalen Raum berechnet.

**Tipp!** Die Lernfarben werden erst nach Drücken von **SEND** aktiviert!

Let's make sensors more individual Sensor

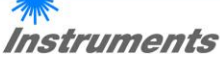

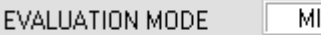

IN DIST

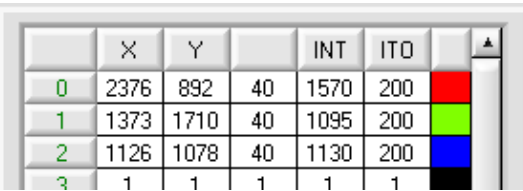

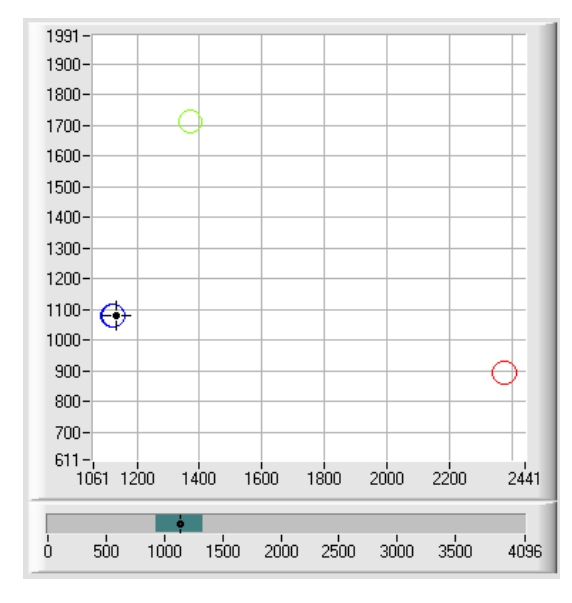

**MIN DIST:**

Die einzelnen in der Farbtabelle definierten Lernfarben liegen im Farbdreieck entsprechend ihrer (X,Y)-Wertepaare als Punkte vor. Falls dieser Auswerte-Modus am Sensor eingestellt wird, berechnet der Auswertealgorithmus die Distanz ausgehend vom aktuell gemessenen Farbwert (X,Y) zu den einzelnen Lernfarben im Farbdreieck. Der aktuelle Farbwert (X,Y) wird derjenigen Lernfarbe zugeordnet, die im Farbdreieck am nächsten liegt.

Darüber hinaus wird geprüft, ob zusätzlich die Intensitätsbedingung für diese Farbe gegeben ist. Ist die Intensitätsbedingung nicht gegeben, dann wird die zweitkürzeste Distanz geprüft usw.

Die so erkannte Farbe wird an den Digitalausgängen (OUT0 ... OUT4) entsprechend der Einstellung des Parameters **OUTMODE** ausgegeben (siehe **OUTMODE**).

**C-No**. wird nur dann auf 255 gesetzt, wenn die aktuelle Intensität den unter **INTLIM** eingestellten Wert unterschreitet (siehe **INTLIM**).

**Bemerkung!** Der Wert 40 wird hier nur eingetragen, um die Koordinaten der einzelnen Lernfarben im Graphen darstellen zu können. Er hat für die Auswertung keine Bedeutung.

**Tipp!** Dieser Modus findet seine Anwendung, wenn man mehrere farblich getrennte Oberflächen eingelernt hat und eine aktuelle Farbe auf alle Fälle einer der eingelernten Farben zugeordnet werden muss. Dies ist der Fall, wenn man z.B. eine Produktstreuung kompensieren möchte oder

Sortieraufgaben zu lösen hat.

**Tipp!** Möchte man z.B. nur die **X/Y** Koordinaten kontrollieren und man legt keinen Wert auf die Intensität **INT**, dann kann man für **ITO** eine Toleranz von 4000 wählen, somit ist dieses Prüfkriterium immer erfüllt.

**Tipp!** Eine Eingabe in eine Zelle der Tabelle erfolgt entweder mit einem Doppelklick auf die jeweilige Zelle, oder durch Markieren der Zelle und Drücken von F2.

**Tipp!** Im **CALCULATION MODE "X Y INT - 3D"** bzw. **"s i M - 3D"** wird die kürzeste Distanz im dreidimensionalen Raum berechnet.

**Tipp!** Die Lernvektoren werden erst nach Drücken von **SEND** aktiviert!

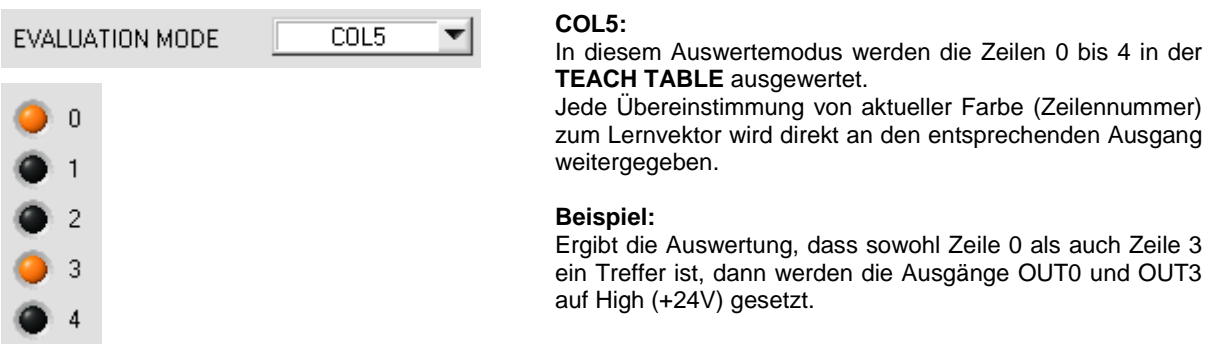

**Tipp!** Ergibt die Auswertung, dass sowohl Zeile 0 als auch Zeile 3 ein Treffer ist, dann werden die Ausgänge OUT0 und OUT3 auf High (+24V) gesetzt.

**Tipp!** Eine Eingabe in eine Zelle der Tabelle erfolgt entweder mit einem Doppelklick auf die jeweilige Zelle, oder durch Markieren der Zelle und Drücken von F2.

**Tipp!** Die Lernvektoren werden erst nach Drücken von **SEND** aktiviert!

**Achtung!** Im **COL5** Auswertemodus können keine Farbgruppen gebildet werden!

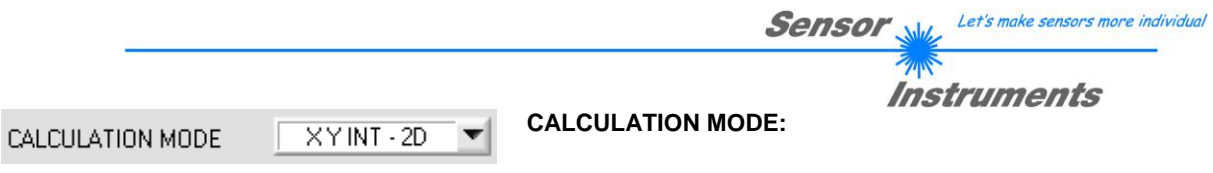

# **"X Y INT - 2D":**

Zur Auswertung werden aus den einzelnen Anteilen von Rot, Grün und Blau die X/Y-Pärchen sowie die Intensität herangezogen. Für **X/Y** kann man eine Color Toleranz **CTO** und für Intensität eine **INT** Toleranz **ITO** einstellen. Durch die einzelnen Toleranzen, kann man sich die Farbe als einen Zylinder im Raum vorstellen (vgl. Graphik unten). Über **CTO** wird der Durchmesser und über **ITO** wird die Höhe des Zylinders festgelegt.

# **"s i M - 2D":**

Zur Auswertung werden aus den einzelnen Anteilen von Rot, Grün und Blau die s/i-Pärchen sowie M berechnet. Diese Berechnungsmethode lehnt sich an die Lab Berechnungsmethode an. Für **s/i** kann man eine Color Toleranz **siTO** und für Intensität eine **M** Toleranz **MTO** einstellen. Durch die einzelnen Toleranzen, kann man sich die Farbe als einen Zylinder im Raum vorstellen (vgl. Graphik unten). Über **siTO** wird der Durchmesser und über **MTO** wird die Höhe des Zylinders festgelegt.

## **"X Y INT - 3D":**

Zur Auswertung werden aus den einzelnen Anteilen von Rot, Grün und Blau **X, Y** und **INT** berechnet. Diese drei Werte legen einen Punkt im dreidimensionalen Raum fest. Über die Toleranzeingabe wird eine Kugel mit dem Radius **TOL** im Raum aufgespannt (vgl. Graphik unten).

# **"s i M - 3D":**

Zur Auswertung werden aus den einzelnen Anteilen von Rot, Grün und Blau **s, i** und **M** in Ahnlehnung an die Lab Berechnungsmethode berechnet. Diese drei Werte legen einen Punkt im dreidimensionalen Raum fest. Über die Toleranzeingabe wird eine Kugel mit dem Radius **TOL** im Raum aufgespannt (vgl. Graphik unten).

Berechnung der Koordinaten:

- X X-Wert der Lernfarbe (im Farbdreieck
- s Zahlenwert an der x-Achse: ROT-Farbanteil)

$$
X = \frac{R}{R+G+B} * 4095
$$

- Y Y-Wert der Lernfarbe (im Farbdreieck
- i Zahlenwert an der y-Achse: GRÜN-Farbanteil) *G Y*

$$
V = \frac{G}{R+G+B} \cdot 4095
$$

INT Intensitätswert der jeweiligen Farbe. M wird angelehnt an die L\*a\*b\*

$$
M \qquad INT = \frac{R + G + B}{3}
$$

s wird angelehnt an die L\*a\*b\* Farbauswertemethode errechnet.

$$
s = 5000 * \left( \left( \frac{R}{4096} \right)^{1/3} - \left( \frac{G}{4096} \right)^{1/3} \right) + 5000
$$

i wird angelehnt an die L\*a\*b\* Farbauswertemethode errechnet.

$$
i = 2000 * \left( \left( \frac{G}{4096} \right)^{1/3} - \left( \frac{B}{4096} \right)^{1/3} \right) + 2000
$$

Farbauswertemethode errechnet.

$$
M = 1160 \sqrt[*]{\frac{G}{4096}}\bigg)^{1/3}
$$

- CTO siTO Im **CALCULATION MODE** "X Y INT - 2D" bzw. "s i M - 2D". ist CTO bzw. siTO der Farb-Toleranzradius um das jeweilige eingelernte X/Y bzw. s/i Pärchen. Über **CTO** bzw. **siTO** legt man den Radius des Farbzylinders im Raum fest. Innerhalb des so definierten "Toleranz-Kreises" wird die
- aktuelle Farbe als Lernfarbe wieder erkannt. Eine Farbe ist dann wieder erkannt, wenn **delta C** kleiner ist als **CTO** bzw. **siTO** und **INT** bzw. **M** im

Intensitätsfenster liegt, das durch **INT**±**ITO** bzw. **M**±**MTO** definiert ist. Im **CALCULATION MODE** "X Y INT - 2D" bzw. "s i M - 2D" ist ITO bzw. MTO das Intensitäts-

- ITO MTO Toleranzfenster um die jeweilige eingelernte Intensität **INT** bzw. **M**. Über **ITO** bzw. **MTO** legt man die Höhe des Farbzylinders im Raum fest. Innerhalb des so definierten "Toleranzfensters" wird die akutelle Farbe als Lernfarbe wieder erkannt. Eine Farbe ist dann wieder erkannt, wenn **delta C** kleiner ist als **CTO** bzw. **siTO** und **INT** bzw. **M** im Intensitätsfenster liegt, das durch **INT**±**ITO** bzw. **M**±**MTO** definiert ist.
- TOL Im CALCULATION MODE "X Y INT 3D" bzw. "s i M 3D" ist TOL der Toleranzradius um den jeweiligen eingelernten Punkt "X Y INT - 3D" bzw. "s i M - 3D" im Raum. Über TOL legt man den Radius der Farbkugel im Raum fest. Innerhalb dieser Kugel wird die aktuelle Farbe als Lernfarbe wieder erkannt.

Eine Farbe ist dann wieder erkannt, wenn **delta C** kleiner ist als **TOL**.

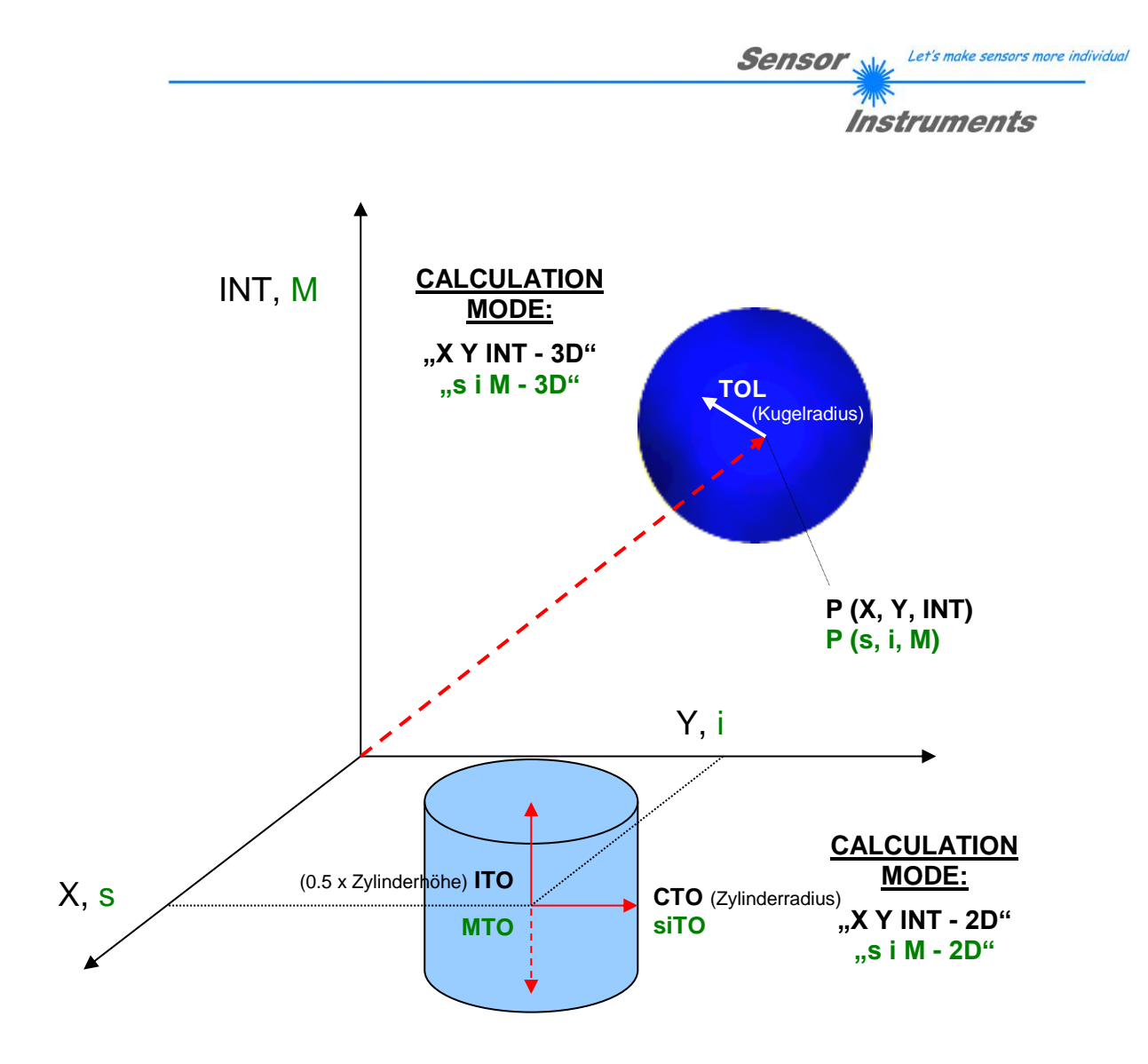

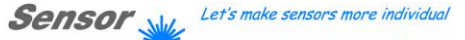

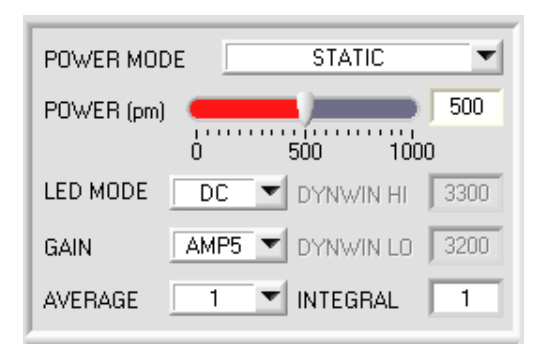

Instruments

**POWER MODE**: In diesem Funktionsfeld kann die Betriebsart der<br>Leistungsnachregelung an der Sendeeinheit eingestellt der Sendeeinheit eingestellt werden.

### **STATIC:**

Die Senderleistung wird entsprechend dem am Schieberegler **POWER [pm]** eingestellten Wert konstant gehalten (empfohlene Betriebsart). **POWER** kann mit Hilfe des Schiebereglers oder durch Eingabe in die Edit-Box eingestellt werden. Der Wert 1000 bedeutet volle Intensität an der Sendereinheit, beim Wert 0 wird die kleinste Intensität am Sender eingestellt.

#### **DYNAMIC**:

Die LED-Sendeleistung wird automatisch anhand der vom Gegenstand diffus zurückreflektierten Strahlungsmenge dynamisch geregelt. Der Regelkreis versucht anhand der an den Empfängern gemessenen Intensitäten die Sendeleistung automatisch so einzustellen, dass der Dynamikbereich, welcher mit **DYN WIN LO** und **DYN WIN HI** festgelegt wird, möglichst nicht verlassen wird.

Zur Intensitätsauswertung wird bei **POWER MODE = DYNAMIC** der **POWER** Wert herangezogen und nicht mehr die aus den Signalen errechnete Intensität. Man könnt auch sagen, dass man die Senderintensität auswertet, die dem Parameter **POWER** entspricht. Dies macht man, weil man dem Sensor über **DYN WIN LO** und **HI** mehr oder weniger vorgibt, auf welche Intensität er sich einregeln soll. Die Leistung, die in den Sender fließt, um diese Intensität zu erreichen ist viel aussagekräftiger als die Intensität des Signals selbst.

#### **LED MODE**:

Hier kann eingestellt werden, wie die integrierte Lichtquelle des Sensors angesteuert wird.

DC: In diesem Mode ist der Sensor extrem schnell. Es wird eine Scanfrequenz von mehr als 30KHz erreicht. Leider ist der Sensor im **DC** Mode leicht Fremdlicht empfindlich. Leuchtet jedoch die Fremdlichtquelle nicht direkt in den Empfänger des Sensors, dann wird das Signal nur sehr geringfügig beeinflusst.

**AC:** Hier ist der Sensor unabhängig gegenüber Fremdlicht. Dies wird dadurch erreicht, dass die integrierte Lichtquelle "moduliert" wird. D.h. das Licht wird ein und ausgeschaltete. Im ausgeschalteten Zustand wird einfach der Fremdanteil im Signal ermittelt und vom eingeschalteten Zustand abgezogen.

**PULSE:** Im Pulse Betrieb wird die Sendereinheit gepulst, dadurch kann man für sehr kurze Zeit eine hohe Lichtintensität auf das Objekt richten. Anschließend muss die Sendeeinheit für längere Zeit ausgeschaltet werden. Dadurch verringert sich im Vergleich zum **AC** Mode die Scanfrequenz ungefähr um den Faktor 5.

**OFF:** Die interne Lichtquelle des Sensors wird ausgeschaltet. Jetzt kann der Sensor für sogenannte "Selbstleuchter" verwendet werden. Selbstleuchter sind Lichtquellen, die aktiv Licht emittieren (LEDs, Lampen, etc.). Im **OFF** Mode können weder der **POWER MODE** noch **POWER** verstellt werden. Außerdem ist ein externes Teachen mit **DYN1** nicht möglich.

#### **GAIN**:

Hier wird die Verstärkung des Empfängers eingestellt. Es können 8 verschiedene Verstärkungsstufen eingestellt werden (AMP1 bis AMP8). **GAIN** sollte so eingestellt werden, dass der Sensor bei einem mittleren **POWER** Wert in seinem Dynamikbereich (Rot, Grün, Blau zwischen 2750 und 3750) arbeitet.

Im **AC** und **PULSE** Mode wirkt sich **GAIN** direkt auf die Scanfrequenz aus. Die unterschiedlichen Scanfrequenzen können der sich auf der Software-CD befindenden Scanfrequenzen-Tabelle entnommen werden.

#### **AVERAGE:**

In diesem Funktionsfeld wird die Anzahl der Abtastwerte (Messwerte) eingestellt, über die das am Empfänger gemessene Rohsignal gemittelt wird. Ein größerer **AVERAGE** Vorgabewert reduziert das Rauschen der Rohsignale der Empfangseinheit, gleichzeitig verringert sich die maximal erreichbare Schaltfrequenz des Sensors.

#### **INTEGRAL:**

In diesem Funktionsfeld wird die Anzahl der Abtastwerte (Messwerte) eingestellt, über die das am Empfänger gemessene Rohsignal aufsummiert wird. Durch diese Integralfunktion lassen sich auch extrem schwache Signale sicher erkennen. Ein größerer **INTEGRAL** Vorgabewert erhöht das Rauschen der Rohsignale der Empfangseinheit, gleichzeitig verringert sich die maximal erreichbare Schaltfrequenz des Sensors.

#### **INFO:**

Der **POWER** Schieberegler ist nur im **POWER MODE = STATIC** wirksam. **DYN WIN LO** und **DYN WIN HI** sind nur im **POWER MODE = DYNAMIC** wirksam.

Instruments

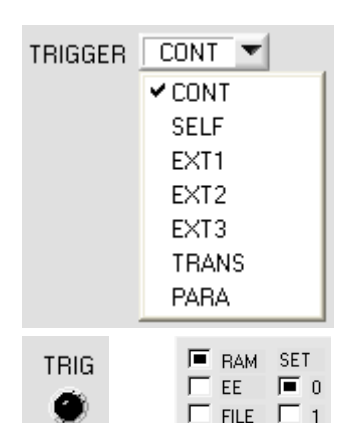

#### **TRIGGER:**

In diesem Funktionsfeld wird die Triggerbetriebsart am Sensor eingestellt. Wenn **TRIGGER** nicht **CONT** ist, zeigt die LED **TRIG** ein Triggerereignis.

**CONT:** Kontinuierliche Farberkennung (kein Trigger-Ereignis notwendig).

**SELF:** Der Sensor kann durch Auswahl von **SELF** im Selbsttriggermodus (Eigentrigger) betrieben werden.

Auf Zeile 0 muss der "Freizustand" eingelernt werden. Der Freizustand ist z.B. bei einem getrennten Lichtwellenleiter auf Durchlicht der unbedeckte Zustand. Beim Reflexbetrieb ist der Freizustand der Zustand, bei dem kein Teil vorhanden ist.

Die Farberkennung wird gestartet, wenn die Zeile 0 nicht mehr erkannt wird (Selbsttrigger). Nach dem Trigger, d.h. wenn die Farbe 0 wieder erkannt ist, wird unter den eingelernten Farben diejenige ausgegeben, welche während

des Triggerns am häufigsten detektiert wurde. Verlässt der Sensor Zeile 0, dann wird entsprechend des Ausgabemodus Zeile 0 ausgegeben.

Kehrt er zur Zeile 0 zurück, dann wird Fehler oder die Farbe ausgegeben, die am längsten präsent war.

Dadurch erhält der man auf alle Fälle eine Zustandsänderung der Ausgänge nach dem Selbsttrigger.

Dasselbe gilt auch für **COLOR GROUP = ON.** Verlässt der Sensor Gruppe 0, dann wird entsprechend des Ausgabemodus Gruppe 0 ausgegeben. Kehrt er zur Gruppe 0 zurück, dann wird Fehler oder die Gruppe ausgegeben, die am längsten präsent war. Das bedeutet, selbst wenn eine einzelne Farbe am längsten da war wird sie nicht ausgegeben, wenn z.B. zwei Farben, die der gleichen Gruppe angehören, zusammen länger da waren. Außerdem kann man für die Triggerbedingung mehrere Farben zur Gruppe 0 zusammenfassen, da das Verlassen der Gruppe 0 die Triggerbedingung gibt.

Nach Abfall des Triggers wird einmalig ein Mittelwert über **X, Y, INT (bzw. siM)** und **delta C** ausgeben. Der Mittelwert wird aus allen Farbtreffern (jedoch nicht von Zeile 0) ermittelt und kann über **RECORD MODE = AUTO TRIGGERED** erfasst werden.

**EXT1:** Die Farberkennung wird über den externen Triggereingang (IN0 Pin3 grn am Kabel cab-las8/SPS) bzw. durch Drücken der TEACH Taste gestartet. Nach dem Triggern wird unter den eingelernten Farben bzw. Gruppen bei **COLOR GROUP = ON** diejenige ausgegeben, welche während des Triggerns am häufigsten erkannt wurde. Außerdem wird einmalig ein Mittelwert über **X, Y, INT (bzw. siM)** und **delta C** ausgeben. Der Mittelwert wird aus allen Farbtreffern ermittelt und kann über **RECORD MODE = AUTO TRIGGERED** erfasst werden.

**EXT2:** Die Farberkennung wird über den externen Triggereingang (IN0 Pin3 grn am Kabel cab-las8/SPS) bzw. durch Drücken der TEACH Taste gestartet. Ein Triggerereignis wird erkannt, solange am Eingang IN0 +24V anliegt (HIGH aktiv).

Nachdem der Triggereingang wieder auf LOW geht, wird der zuletzt erkannte Zustand (Farb-Nr.) an den Ausgängen gehalten.

**EXT3:** Selbes Verhalten wie im Modus EXT2 mit dem Unterschied, dass, nachdem der Triggereingang wieder auf LOW geht, der Fehlerzustand (Farb-Nr. = 255) ausgegeben wird.

**TRANS:** Selbes Verhalten wie **CONT.** Jedoch wird im Gegensatz zu **CONT** in diesem Modus die Sendequelle ausgeschaltet, wenn kein Triggerereignis (IN0 oder TEACH Taste) gegeben ist.

#### **PARA:**

Arbeitet man mit **TRIGGER=PARA**, dann können dem Sensor zwei Parametersätze abgespeichert werden.

Über **SET** wählt man aus, ob die aktuellen Parameter auf der Benutzeroberfläche im Sensor als Parametersatz 0 oder Parametersatz 1 abgespeichert werden sollen.

Über den externen Triggereingang (IN0 Pin3 grn am Kabel cab-las8/SPS) bzw. durch Drücken der TEACH Taste teilt man dem Sensor mit, mit welchem Parametersatz gearbeitet werden soll.

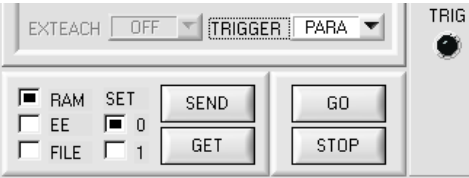

Der Zustand von IN0 wird auf der Oberfläche durch die LED **TRIG** angezeigt. Ist die LED schwarz, dann ist IN0=LO=0V und der Sensor arbeitet mit Parametersatz 0.

Ist die LED grün, dann ist IN0=HI=+24V und der Sensor arbeite mit Parametersatz 1.

Um das Signal auf der Oberfläche zu verfolgen, muss man abhängig von **TRIG SET** 0 oder 1 auswählen und **GET** drücken.

**SET** ist nur bei **TRIGGER=PARA** aktiv.

Instruments

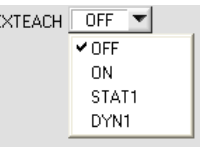

 $\overline{F}$ 

#### **EXTEACH:**

In allen Auswertemodi besteht die Möglichkeit, von extern über IN0 oder über den Taster am Sensorgehäuse eine Farbe einzulernen.

**OFF:** Die externe Teach Möglichkeit ist ausgeschaltet. **ON :** Siehe unten

**STAT1:** Es wird im statischen Power Modus eine Farbe auf Position 0 in der **TEACH TABLE** gelernt.

**POWER MODE** wird automatisch auf **STATIC** eingestellt. Mit dem **POWER** Schieberegler muss eine fixe Sendeleistung eingestellt werden. Nach Betätigen des Tasters am Sensorgehäuse oder nach einem positivem Signal (+24V) am Eingang IN0 wird die momentan anliegende Farbe auf Zeile 0 gelernt. Die eingelernte Farbe wird nur im **RAM** und nicht im **EEPROM** des Sensors hinterlegt.

**DYN1**: Es wird im dynamischen Power Modus eine Farbe auf Position 0 in der **TEACH TABLE** gelernt anschließend wird statisch ausgewertet.

Der **POWER MODE** wird automatisch auf **STATIC** eingestellt. Nach Betätigen des Taster am Sensorgehäuse oder nach einem positivem Signal (+24V) am Eingang IN0 wird die Sendeleistung so eingestellt, dass sich der Sensor im Dynamikbereich, welcher mit **DYN WIN LO** und **DYN WIN HI** eingestellt wird, befindet. Anschließend wird die momentan anliegende Farbe auf Position 0 in der **TEACH TABLE** gelernt.

Der Sensor arbeitet mit dem gefundenem **POWER** Wert statisch weiter.

Die eingelernte Farbe wird nur im **RAM** und nicht im **EEPROM** des Sensors hinterlegt.

**ACHTUNG!** Ist **EVALUATION MODE = FIRST HIT**, dann werden bei **EXTEACH = ON, STAT1** und **DYN1** die Zeilen **bis MAXCOL-No.** mit den gleichen Lernwerten aufgefüllt.

#### **TEACH VORGANG BEI EXTEACH=ON:**

Dem Sensor können über IN0 oder dem Taster am Sensorgehäuse bis zu 31 Farben eingelernt werden.

Im Auswertemode **FIRST HIT** wird abhängig von **MAXCOL-No** die momentan anliegende Farbe in alle aktiven Zeilen eingelernt.

In den Auswertemodi **BEST HIT, MIN DIST und COL5** kann über den Taster oder über IN0 auf jede einzelne Zeile in der **TEACH TABLE** gelernt werden.

Im Beispiel werden, im Auswertemode **BEST HIT**, 4 Farben von extern gelernt.

#### Wählen Sie die Funktion **EXTERN TEACH = ON**.

Stellen Sie die Power so ein, dass der Sensor weder übersteuert ist, noch das zu wenig Signal ankommt.

Wählen Sie aus, wie viele Farben Sie von extern lernen wollen.

Klicken Sie auf Registerkarte **TEACH TABLE**, um in die **TEACH TABLE** zu wechseln.

Geben Sie nun die entsprechenden Toleranzen für die Farben ein, die Sie lernen wollen.

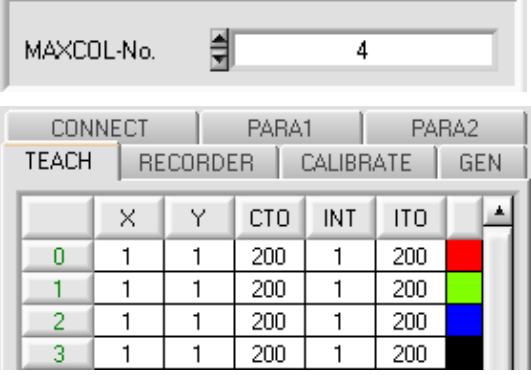

In diesem Beispiel wurde **MAXCOL-No**. = 4 ausgewählt, d.h., der Sensor soll die Farbinformationen wieder finden, welche in den ersten 4 Zeilen der **TEACH TABLE** durch externes Lernen über IN0 abgespeichert werden. Da sich der Sensor seine Toleranzen für den Farbkreis **(CTO)** und die Intensität **(ITO)** nicht selber berechnen kann, müssen diese Werte einmalig eingegeben werden (hier überall 200) und zusammen mit der **MAXCOL-No**. sowie **EXTEACH = ON** im **EEPROM** abgespeichert werden.

Wählen Sie nun im Funktionsfeld Einstellung **EEPROM** und klicken Sie auf **SEND**.

Ab jetzt kann auf den PC verzichtet werden, solange man immer nur bis zu **MAXCOL-NO.** Farben lernen und die Toleranzen nicht verändern möchte.

#### **INFO:**

**SEND** 

Die gelernten Farben kann man sich natürlich jederzeit mit dem PC ansehen.

Farben welche über **EXTEACH = ON** eingelernt werden, werden im **EEPROM** des Sensors hinterlegt. D.h. die Informationen gehen nach dem Ausschalten nicht verloren.

Diese Funktion ist eher zum "Nach-Teachen" gedacht, da der Sensor seinen POWER wert nicht selbstständig anpasst.

#### **EXTEACH=ON:**

Bevor mit dem externen TEACH Vorgang begonnen werden kann, muss dem Sensor die zu lernende Farbe vorliegen.

Mit einer positiven Flanke an IN0 (grüne Litze) bzw. durch Drücken der TEACH Taste wird der externe TEACH Vorgang gestartet. Dabei beginnen die Ausgangs-LEDs (OUT0 ... OUT4) zu blinken. Ab jetzt hat der Benutzer eine gewisse Anzahl von Sekunden Zeit, dem Sensor die Position mitzuteilen, auf die die Farbinformationen (X,Y,INT) in der TEACH TABLE abgelegt werden sollen. Die Zeit, in der der Benutzer dem Sensor die Lernzeilen mitteilen kann, richtet sich nach der eingestellten MAXCOL-No. (z.B. ca. 5 Sekunden bei MAXCOL-No. = 5). Die erste positive Flanke (Startflanke 0) selektiert die Position 0 in der TEACH TABLE.

Jede weitere positive Flanke selektiert eine Position höher (siehe nachfolgende Tabelle).

#### Beispiel:

Möchte man auf die Position 3 in der TEACH TABLE die momentan anliegende Farbe speichern, sind folgende Schritte erforderlich:

- Start des externen TEACH Vorgangs mit einer positiven Flanke (0) an IN0  $\rightarrow$  Position 0 ist selektiert, LEDs beginnen zu blinken.
- 2. Eine weitere positive Flanke (1) selektiert die Position 1 in der TEACH TABLE. Diese Position 1 wird über die LEDs angezeigt. Die LED mit der Binär-Wertigkeit 1 bleibt die ganze Zeit auf HIGH-Pegel, während die anderen 4 LEDs weiterblinken.
- 3. Eine weitere positive Flanke (2) selektiert die Position 2 in der TEACH TABLE. Diese Position 2 wird über die LEDs angezeigt. Die LED mit der Binär-Wertigkeit 2 bleibt die ganze Zeit auf HIGH-Pegel, während die anderen 4 LEDs weiterblinken.
- 4. Eine weitere positive Flanke (3) selektiert die Position 3 in der TEACH TABLE. Diese Position 3 wird über die LEDs angezeigt. Die LEDs mit der Binär-Wertigkeit 3 bleiben die ganze Zeit auf HIGH-Pegel, währende die anderen 3 LEDs weiterblinken.
- 5. Nun ist die gewünschte Position selektiert.
- 6. Nach Ablauf des BUSY Fensters (LEDs hören auf zu Blinken) beginnt der Sensor mit der Auswertung.
- 7. Um eine weitere Farbe zu lernen  $\rightarrow$  gehe zu Pos. 1

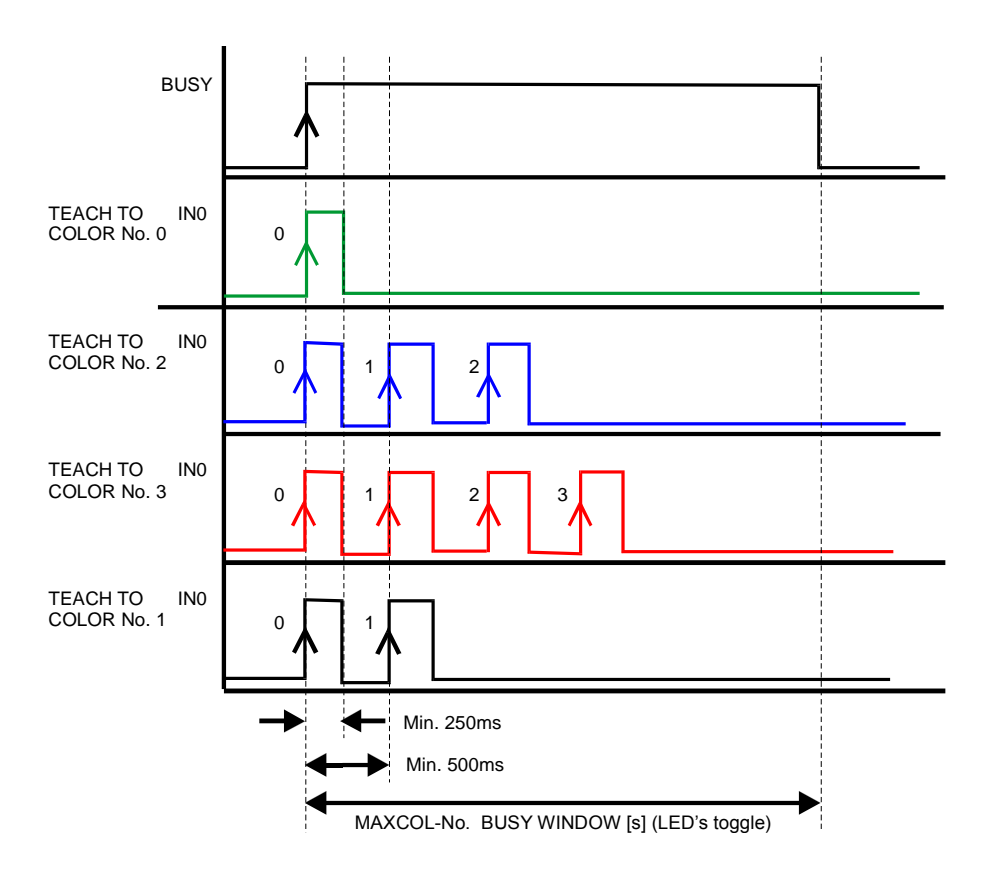

Let's make sensors more individual

Instruments

Sensor

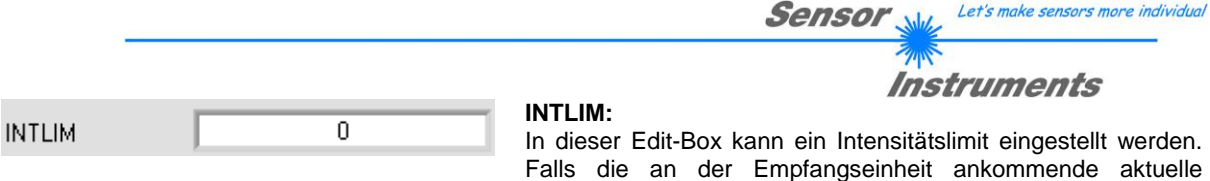

Intensität **INT** diese Grenze unterschreitet, wird keine Farbauswertung mehr durchgeführt und der Fehlerzustand ausgegeben.

Bei **POWER MODE = DYNAMIC** wird zur Intensitätsauswertung der **POWER** Wert herangezogen und nicht mehr die aus den Signalen errechnete Intensität (siehe oben). Im Anzeigedisplay **INT** bzw. **M** wird demnach nicht die "wahre" Intensität angezeigt, sondern die Senderintensität, die dem eigentlichen Parameter POWER entspricht. Im Sensor wird aber immer noch die "wahre" Intensität berechnet und zur Abfrage von **INTLIM** herangezogen.

#### **Beachte: Fehlerzustand falls : INT < INTLIM**

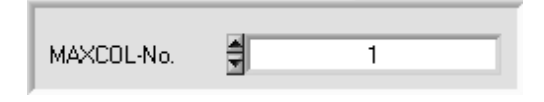

#### **MAXCOL-No.:**

In diesem Funktionsfeld wird die Anzahl der Farben festgelegt, die kontrolliert werden sollen. Im Modus **BINARY** können maximal 31 Farben, im Modus **DIRECT HI** oder **DIRECT LO** maximal 5 Farben (0, 1, 2, 3, 4) kontrolliert werden.

Der hier eingestellte Zahlenwert bestimmt die aktuell mögliche Abtastrate des Farbsensors. Je weniger Farben kontrolliert werden müssen, desto schneller arbeitet der Sensor. Der hier vorgegebene Zahlenwert bezieht sich auf die Anzahl der Zeilen (beginnend mit der Zeile 0) in der Farbtabelle **TEACH TABLE** (→ 2.4 Registerkarte TEACH TABLE).

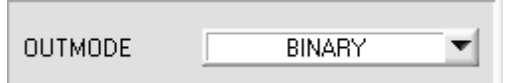

### **OUTMODE:**

Mit dieser Funktionstastengruppe kann die Ansteuerung der 5 Digitalausgänge ausgewählt werden.

#### **BINARY:**

Falls beim zeilenweisen Vergleich die aktuellen Farbwerte mit den in der Farbtabelle eingetragenen Lern-Parametern übereinstimmen, wird dieser "Treffer" in der Farbtabelle als Farbnummer (C-No.) angezeigt und an den Digitalausgängen (OUT0 ... OUT4) als **Bitmuster** angelegt. Es können maximal 31 Farben eingelernt werden.

#### **DIRECT:**

In diesem Modus sind maximal 5 Lernfarben erlaubt.

Falls beim zeilenweisen Vergleich die aktuellen Farbwerte mit den in der Farbtabelle eingetragenen Lern-Parametern übereinstimmen, wird dieser "Treffer" in der Farbtabelle als Farbnummer (C-No.) angezeigt und an den Digitalausgängen (OUT0 ... OUT4) **direkt** ausgegeben.

#### **DIRECT HI:**

Steht der Wahlschalter auf **DIRECT HI**, so liegt der entsprechende Digitalausgang auf HI. Wenn keine Farbe erkannt wurde, befinden sich die Digitalausgänge im LO-Zustand (keine LED leuchtet).

#### **DIRECT LO:**

Steht der Wahlschalter auf **DIRECT LO**, so liegt der entsprechende Digitalausgang auf LO und die anderen auf HI. Wenn keine Farbe erkannt wurde, befinden sich die Digitalausgänge im HI-Zustand (alle LEDs leuchten).

# **2.3 Registerkarte PARA2**

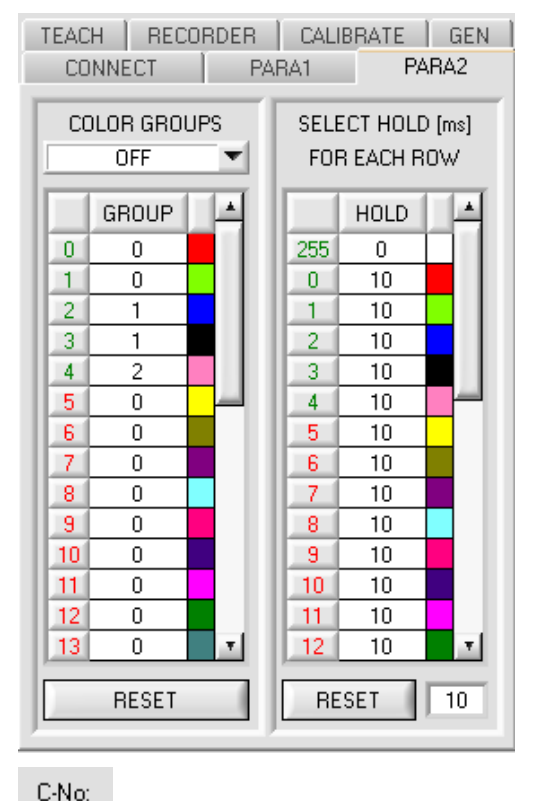

### **PARA2:**

Durch Drücken von **PARA2** öffnet sich eine Ansicht, mit deren Hilfe man Farben in der **TEACH TABLE** bestimmten Gruppen zuordnen und für jede Farbe sowie den Fehlerzustand eine explizite **HOLD** Zeit einstellen kann.

**Beachte: Die Farbgruppen und HOLD Einstellungen müssen dem Sensor durch Drücken von SEND mitgeteilt werden.**

#### **COLOR GROUPS:**

In den Auswertemodi **FIRST HIT, BEST HIT** und **MIN DIST**  besteht die Möglichkeit Farbgruppen zu bilden. D.h. man weist über eine entsprechende Tabelle die einzelnen Zeilen einer Gruppe zu.

Im Beispiel wurde **COLOR GROUPS** auf **ON** gesetzt.

D.h. Die Gruppenauswertung ist aktiviert.

Den Zeilen 0 und 1 wurde Gruppe 0 zugewiesen.

Den Zeilen 2 und 3 die Gruppe 1 und Zeile 4 die Gruppe2. Unter dem **C-No:** Display erscheint ein **GRP** Display.

Wird bei der Auswertung wie hier im Beispiel die Zeile 3 detektiert wird diese und die entsprechende Gruppe visualisiert.

An den Ausgängen OUT0 bis OUT4 wird die Gruppen-Nummer ausgeben.

Im Auswertemodus **DIRECT HI** und **DIRECT LO** können 31 verschiedene Farben eingelernt werden. Es können jedoch nur maximal 5 Gruppen gebildet werden (Gruppe 0 bis Gruppe 4).

Im Auswertemodus **BINARY** können maximal 31 Gruppen gebildet werden (Gruppe 0 bis Gruppe 30)

#### Mit **RESET** setzt man alle Zellenwert auf 0.

Ein Doppelklick auf das Display **GRP** öffnet ein größeres Anzeigefenster.

### **HOLD in Millisekunden [ms]:**

Der Sensor arbeitet mit minimalen Scanzeiten in der Größenordnung weniger als 100µs. Aus diesem Grund haben die meisten an den digitalen Ausgängen angeschlossenen SPS Schwierigkeiten, die sich daraus ergebenden kurzen Schaltzustandsänderungen sicher zu erkennen. Durch Eingabe in die Tabelle kann eine Pulsverlängerung an den Digitalausgängen des Sensor-Systems bis zu 100 ms gewährleistet werden. Dabei kann für jede einzelne Zeile eine eigene HOLD Zeit bestimmt werden.

Nach Drücken von **RESET** wird die gesamte Tabelle auf den Reset-Wert neben dem Button **RESET** gesetzt.

#### **Beispiel:**

GRP

Druckmarken werden mit sehr hoher Geschwindigkeit transportiert. Die Druckmarken liegen dem Sensor nur für sehr kurze Zeit vor (Millisekunden oder noch kürzer). Man braucht zur sicheren Detektierung einer Marke einen minimalen Puls von 10ms.

Der Hintergrund wird auf Zeile 0 und die Druckmarke auf Zeile 1 eingelernt. Dies ist anstrebenswert, da man jetzt mit dem Auswertemodus **BEST HIT** arbeiten kann.

Überlappen sich Zeile 0 und Zeile 1 nahtlos, dann arbeitet der Sensor einwandfrei. Der Ausgang wird sofort geschaltet und bleibt mindestens so lange anstehen, wie in der entsprechenden Zeile eingetragen.

Überlappen sich Zeile 0 und Zeile 1 nicht, dann erkennt der Sensor beim Übergang von Zeile 0 auf Zeile 1 (Druckmarke) zuerst einen Fehler, der auch sofort auf den Ausgang aufgelegt wird und mindestens **HOLD** anliegt. Hier würde es unweigerlich zu einem Fehler kommen wenn **HOLD** für den Fehlerzustand (255) zu hoch gewählt wird, da der Sensor eine Zustandsänderung erst dann wieder ausgibt, wenn **HOLD** abgelaufen ist. (Das kann, muss aber nicht die Druckmarke sein).

Hier ist es zwingend erforderlich, dass für den Fehlerzustand 255 eine **HOLD** Zeit von 0 gewählt wird.

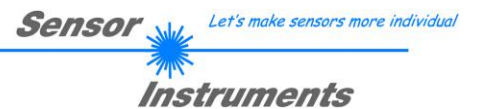

# **2.4 Registerkarte TEACH**

Nach Drücken von **GO** beginnt eine Datenübertragung vom Sensor zum PC. Die jeweiligen Rot, Grün und Blau Anteile werden in den Balken neben dem Graph zur Anzeige gebracht. Die berechneten **X, Y, INT bzw. s,i,M** Werte werden in den Displays visualisiert.

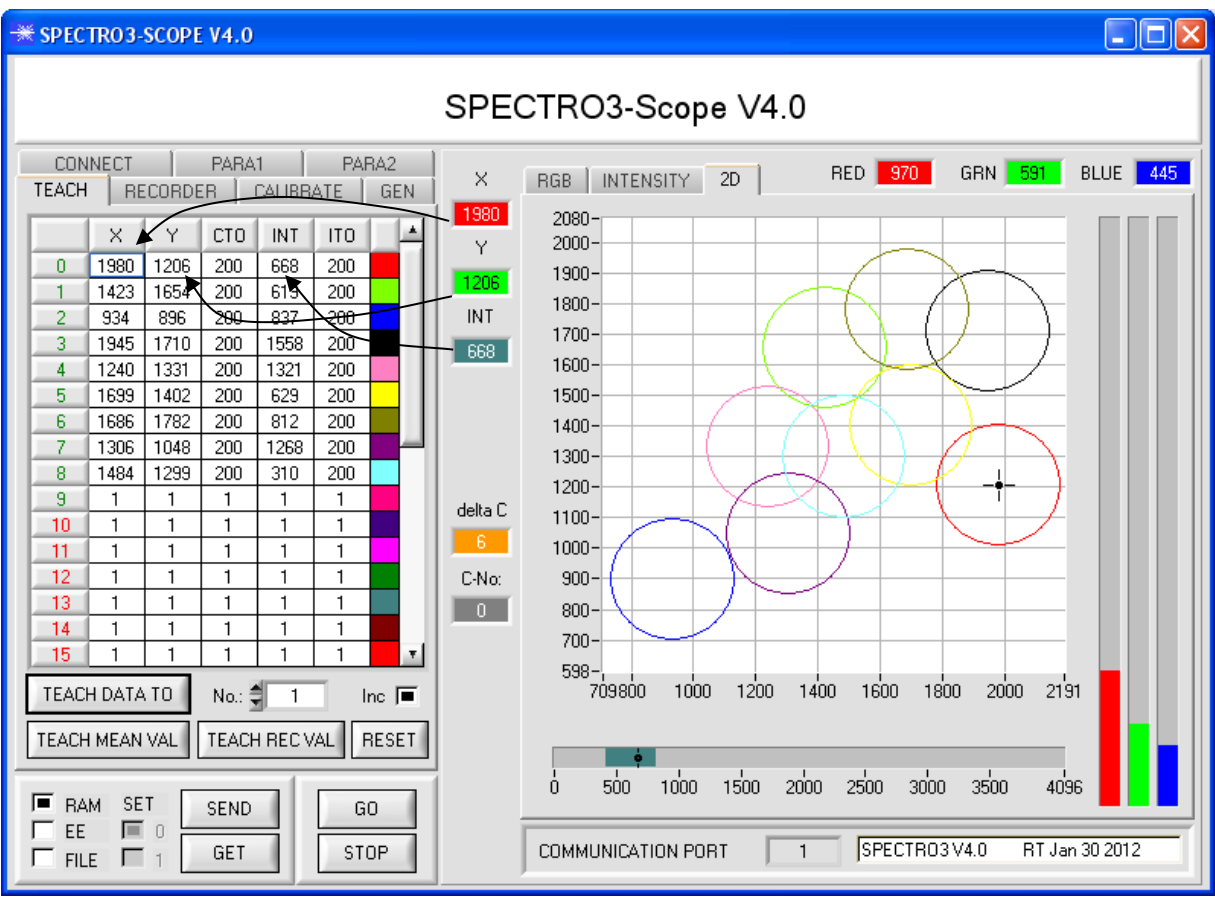

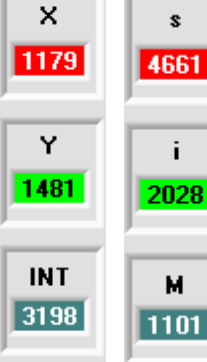

# **X bzw. s:**

In diesem Zahlenwert-Ausgabefeld wird der ROT-Anteil (x-Achse) des aktuell am Empfänger auftreffenden Streulichtes angezeigt.

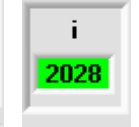

#### **Y bzw. i:**

In diesem Zahlenwert-Ausgabefeld wird der GRÜN-Anteil (y-Achse) des aktuell am Empfänger auftreffenden Streulichtes angezeigt.

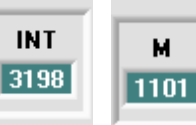

### **INT bzw. M:**

In diesem Zahlenwert-Ausgabefeld wird die aktuell gemessene Intensität (proportional zum Mittelwert der Intensitäten am 3-fach-Empfänger) angezeigt.

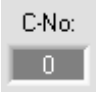

### **C-No.:**

In diesem Zahlenwert-Ausgabefeld wird die aktuell erkannte Farbnummer entsprechend dem Eintrag in der **TEACH TABLE** angezeigt. Die aktuell erkannte Farbnummer wird als entsprechendes Bitmuster an der Digitalausgängen OUT0 ... OUT4 angelegt.

Der Wert 255 bedeutet, dass keine der eingelernten Farbe wiedererkannt wird.

Ein Doppelklick auf das Display öffnet ein größeres Anzeigefenster.

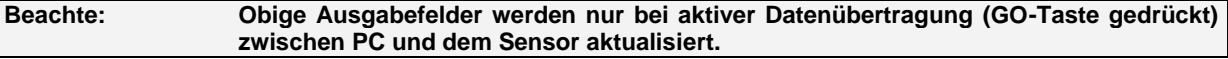

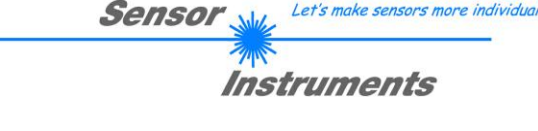

#### **CONNECT** PARA1 PARA2 **TEACH** RECORDER | CALIBRATE GEN. CT<sub>0</sub> **INT** ITO  $\times$ Y 200 3195 200  $\mathbf 0$ 1479 1291 1463 840 200 1 1684 200 949  $\overline{200}$  $\overline{c}$ 944 200 1094 1984 1675 2010 200 200 3 200  $\overline{4}$ 1290 1359 200 1699 5 1744 1408 200 815 200 1744 1766 200 1077 200 6 7 1337 1073 200 1706 200 8 1523 1311 200 385 200 1480 1293 3225 200 9 200 10  $\mathbf{1}$  $\mathbf{1}$  $\mathbf{1}$  $\mathbf{1}$  $\mathbf{1}$ 11 1  $\mathbf{1}$ 1 1 1 12  $\mathbf{1}$  $\mathbf{1}$ 1 1 1 13  $\mathbf{1}$  $\mathbf{1}$  $\mathbf{1}$ 1 1 14 1 1 1 1 1 15 1  $\mathbf{1}$  $\mathbf{1}$  $\mathbf{1}$  $\mathbf{1}$ TEACH DATA TO No.: 릫  $\mathbf{1}$ Inc.  $\boxed{=}$ TEACH REC VAL **RESET** TEACH MEAN VAL

### **TEACH:**

Durch Drücken von **TEACH** öffnet sich eine Ansicht, mit deren Hilfe man Farben in die **TEACH TABLE** einlernen kann.

#### **Beachte: Die Lernfarben müssen dem Sensor durch Drücken von SEND mitgeteilt werden.**

Nach Doppelklick des jeweiligen Feldes mit der linken Maustaste (oder durch Drücken von F2) können die Vorgabewerte durch Zahlenwerteingabe mit der PC-Tastatur verändert werden.

Die **TEACH TABLE** ist zeilenweise organisiert, d.h. die einzelnen Parameter für die Lernfarben befinden sich nebeneinander in der jeweiligen Zeile.

Der Sensor kann bis zu 31 Lernfarben kontrollieren. Die Nummer der jeweiligen Lernfarbe wird in der linken Spalte der Tabelle angezeigt.

Nur grün markierte Zeilen werden im Sensor zur Auswertung herangezogen. Die Anzahl der zu kontrollierenden Zeilen wird über **MAXCOL-No.** eingestellt.

Nach Drücken von **TEACH DATA TO** werden die aktuell angezeigten Daten für **X, Y, INT bzw. s, i, M** in die unter **No.:**  ausgewählte Zeile der **TEACH TABLE** übertragen. Zusätzlich wird eine ColorTolerance **(CTO)** und eine Intensity Tolerance **(ITO)** gesetzt. Die Toleranzen, wie auch die Lernwerte, können bei Bedarf wie oben beschrieben geändert werden.

Mit **No.:** wählt man auch aus, welches **INT**- bzw. **M**-Toleranzfenster in den jeweiligen Graphen für die Intensität bzw. M angezeigt wird.

Wenn **Inc:** aktiviert ist und die **TEACH DATA TO** Taste gedrückt wird, erfolgt eine automatische Inkrementierung (Erhöhung) des Eingabefeldes **No.:** um 1, d.h. die nächste Zeile in der **TEACH TABLE** wird ausgewählt.

Durch Betätigen von **RESET TABLE** wird die **TEACH TABLE** zurückgesetzt (RESET-Wert = 1).

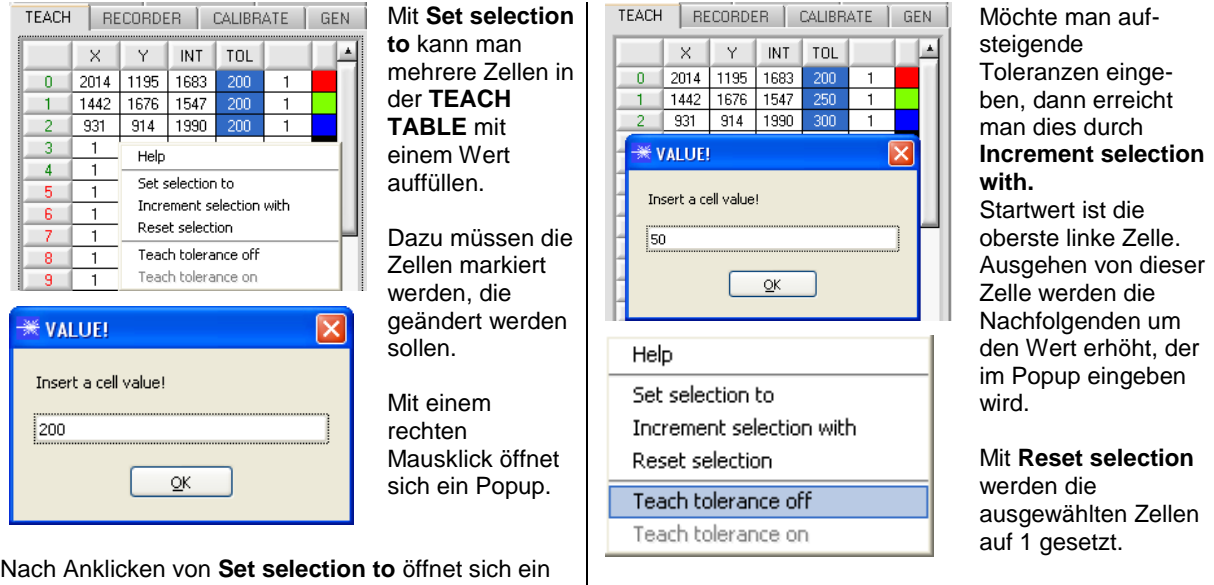

Die Software schlägt bei **TEACH DATA TO** Toleranzwerte vor und schreibt diese in die entsprechenden Zellen.

Diese Funktion kann man über **Teach tolerance off** und **Teach tolerance on** aus bzw. einschalten.

Nach Drücken von **Help** erscheint ein Popup, in der die einzelnen Funktionen erklärt werden.

weiteres Popup in das man den Wert eingibt, auf den man die Zellen ändern möchte.

Let's make sensors more individual **Sensor** 

Instruments

Nach Drücken von **TEACH MEAN VAL** öffnet sich folgendes Panel.

Das Teach Panel kann in jedem **EVALUATION** und **CALCULATION MODE** verwendet werden. Es wird hier anhand des **EVALUATION MODE = BEST HIT** und des **CALCULATION MODE = "X Y INT - 2D"** erklärt.

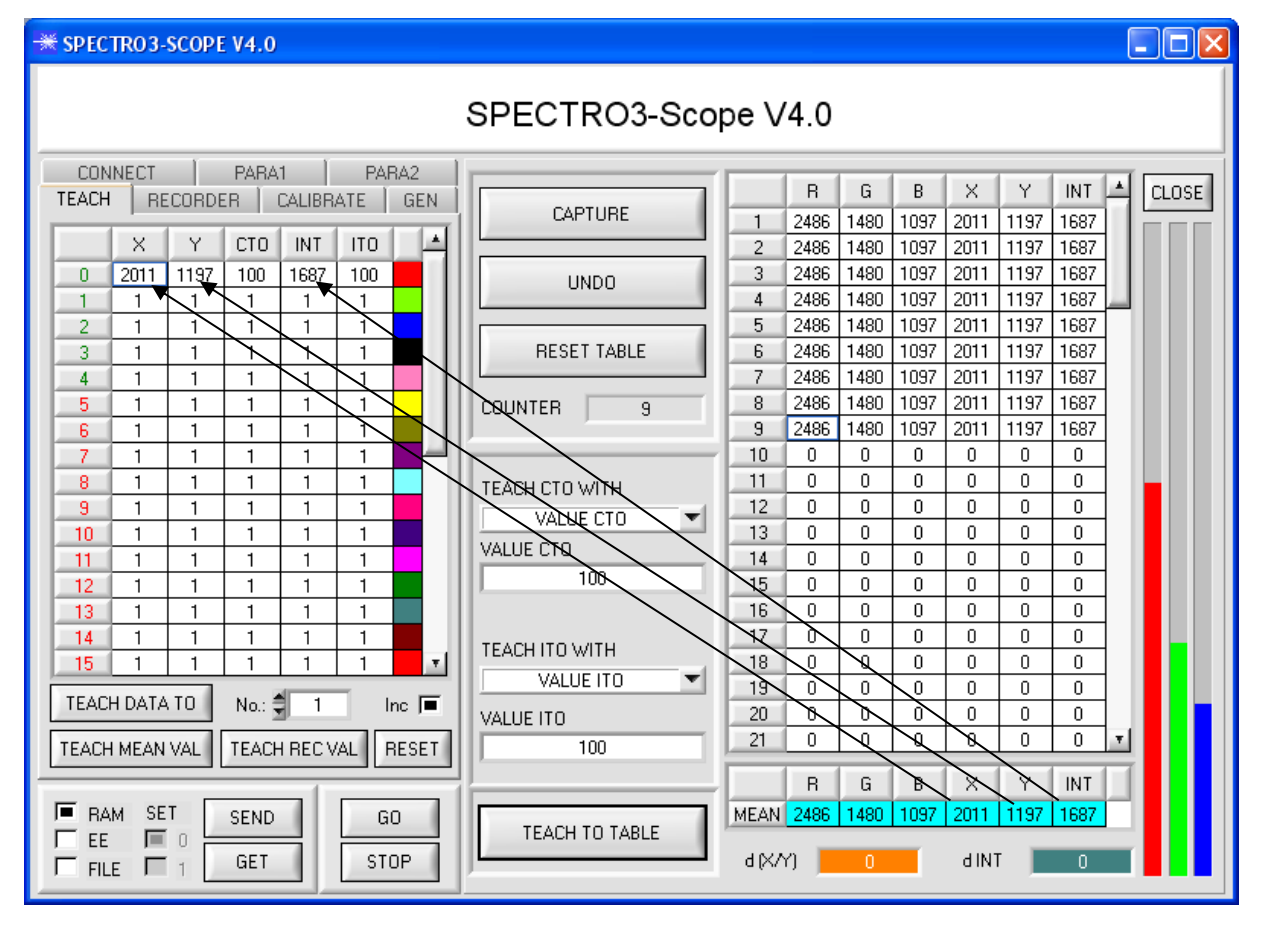

Es werden automatisch Daten vom Sensor geholt und zur Anzeige gebracht.

Durch Drücken von **CAPTURE** wird ein Parameter Frame in die Tabelle eingetragen.

In dem Anzeigeelement **COUNTER** wird angezeigt, wie viele Frames schon aufgezeichnet wurden.

Mit **UNDO** kann man die letzten in die Tabelle eingetragenen Frames wieder löschen.

Mit **RESET TABLE** setzt man die ganze Tabelle wieder auf 0.

Nach jedem **CAPTURE**, **UNDO** oder **RESET TABLE** werden automatisch die Mittelwerte für die einzelnen Parameter gebildet, und in der Mittelwert-Tabelle angezeigt.

Zusätzlich wird eine maximale Farb-Abweichung **d(X/Y)** und eine maximale Intensitäts-Abweichung **dINT** zu den Mittelwerten gebildet.

Durch Drücken von **TEACH TO TABLE** werden die entsprechenden Mittelwerte in die unter **No.:** selektierte Zeile der **TEACH TABLE** (in der Registerkarte TEACH TABLE) gelernt.

Das Einlernen der Kreistoleranz sowie der Intensitätstoleranz kann über **TEACH CTO WITH** bzw. **TEACH ITO WITH** eingestellt werden.

- Ist **VALUE CTO** eingestellt, dann wird der unter **VALUE CTO** eingestellte Wert gelernt (Dito Intensität).

- Ist **d(X/Y)** eingestellt, dann wird der unter **d(X/Y)** ermittelte Wert gelernt (Dito Intensität).

- Ist **d(X/Y) + VALUE CTO** eingestellt, dann wird der unter **d(X/Y)** ermittelte Wert + **VALUE CTO** gelernt (Dito Intensität).

- Bei **NO CHANGE** bleibt der in der **TEACH TABLE** eingestellte Wert erhalten.

Mit **CLOSE** kehrt man zurück zum Hauptpanel.

Let's make sensors more individual **Sensor** Instruments

 $\Box$ olx

Nach Anklicken des Buttons **TEACH REC VAL** (**teach recorded values**) wird rechts ein Panel eingeblendet, das nach Drücken von **START** beginnt, Daten aufzuzeichnen und in den drei Graphen darzustellen. Diese Funktion ist dann hilfreich, wenn man dem Sensor das zu detektierende Material nicht direkt vorlegen kann, weil es z.B. auf einem Förderband transportiert wird, was nicht angehalten, bzw. nicht direkt an der zu lernenden Stelle angehalten werden kann. Nach einiger Zeit kristallisieren sich Flächenschwerpunkte heraus, von denen man ausgehen kann, dass es sich um zu lernende Objekte handelt. Im folgenden Screenshot sind 4 solche Stellen zu erkennen.

Nach Drücken von **STOP** kann man jetzt in irgendeinem Graphen den Cursor auf einen Flächenschwerpunkt positionieren. Der Cursor wird in den beiden anderen Graphen automatisch nachgezogen.

Über **TEACH TO TABLE** kann man nun die aktuell Cursorposition in die **TEACH TABLE** übertragen. Dabei wird in die Zeile gelernt, welche unter **No.:** eingestellt ist.

Mit **RESET** kann man die Graphen und den Counter zurücksetzen. Mit **CLOSE** kehrt man zurück zum Hauptpanel.

#### **SPECTRO3-SCOPE V4.0**

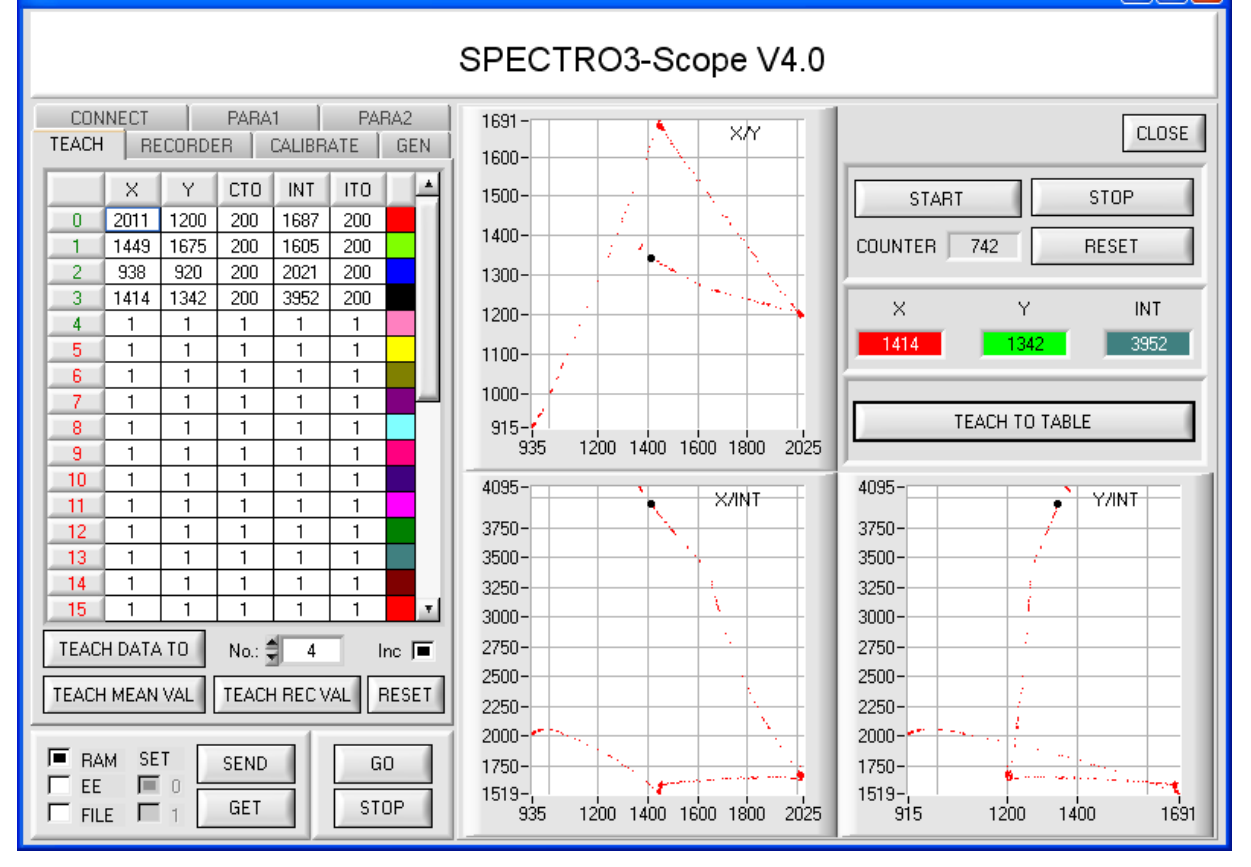

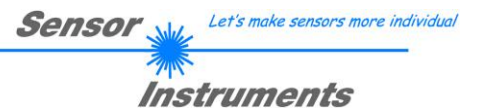

# **2.5 Registerkarte GEN**

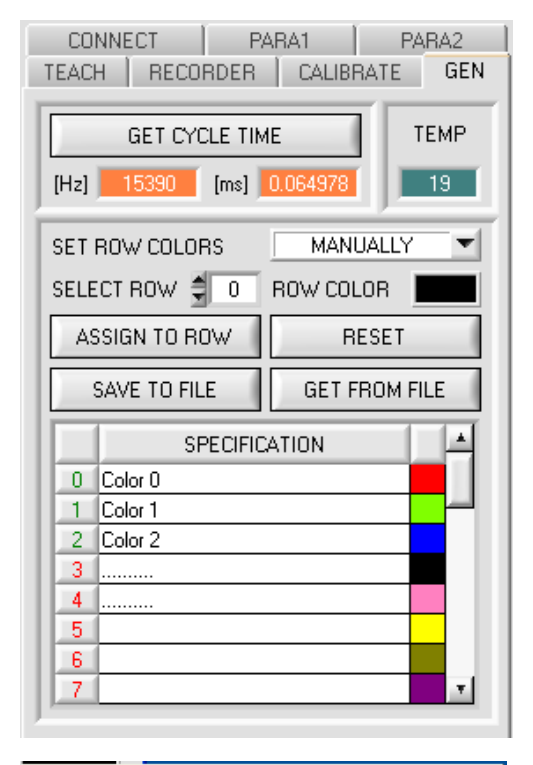

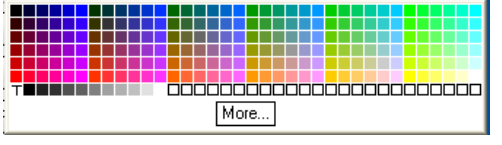

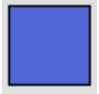

### **GEN:**

Durch Drücken von **GEN** öffnet sich eine Ansicht, die den aktuell herrschenden Temperaturwert **TEMP** im Sensorgehäuse anzeigt.

Die Anzeige entspricht **NICHT** Grad Celsius oder Fahrenheit.

Außerdem wird durch Anklicken von **GET CYCLE TIME** die aktuelle Sensor Scanfrequenz ermittelt und angezeigt. Zur Ermittlung der Scanfrequenz darf der Sensor für 4 Sekunden nicht über die Schnittstelle unterbrochen werden.

In der Registerkarte GEN kann man auch die Zeilenfarbe mit der die einzelnen Toleranzkreise dargestellt werden selber auswählen, oder diese anhand der vom System detektierten Farbe automatisch setzen lassen.

Zusätzlich kann man in die Tabelle **SPECIFICATION** Bezeichnungen für die einzelne Zeilen eingeben, welche dann auf der Festplatte des PC's hinterlegt werden und bei Bedarf wieder geladen werden können.

Steht **SET ROW COLORS** auf **MANUALLY**, stellt man unter **SELECT ROW** ein welche Zeilenfarbe geändert werden soll.

Nach Anklicken der farbigen Fläche von **ROW COLOR** öffnet sich eine Farbpalette, in der man die gewünschte Farbe auswählen kann.

Nach Drücken von **ASSIGN TO ROW** wird die Farbe in der 6. Spalte und der ausgewählten Zeile der **TEACH TABLE** zur Anzeige gebracht.

Steht **SET ROW COLORS** auf **AUTOMATICALLY**, so errechnet sich das System die entsprechende Zeilenfarbe selbst, zeigt diese in einem Farb-Display Fenster neben dem Graphen an und setzt nach Drücken von **TEACH DATA TO** diese automatisch in die entsprechende Zeile.

Die Funktionen **SAVE TO FILE** und **GET FROM FILE**  ermöglichen es, bestimmte Row Color Arrays und die **SPECIFICATION** Tabelle auf der Festplatte zu speichern bzw. gespeicherte Arrays einzulesen.

Mit Hilfe von **RESET** stellt man die Farben auf einen Default Wert zurück.

Bei einem Neustart der Software wird automatisch die **ROW COLOR** Tabelle sowie die **SPECIFICATION** Tabelle geladen, die beim Verlassen der Software aktuell war.

# **2.6 Registerkarte RECORDER**

Die SPECTRO3-Scope Software beinhaltet einen Datenrekorder, welcher es erlaubt die vom Sensor erfassten und berechneten Daten abzuspeichern. Das aufgezeichnete File wird auf der Festplatte des PC abgespeichert und kann anschließend mit einem Tabellenkalkulationsprogramm ausgewertet werden.

Das erzeugte File hat 13 Spalten und so viele Zeilen, wie Datenframes aufgezeichnet worden sind. Eine Zeile ist wie folgt aufgebaut:

**Datum**, **Uhrzeit, ROT, GRÜN, BLAU, X, Y, INT, delta C, COLOR, GROUP, TRIGGER, TEMP**

Führen Sie folgende Schritte durch, um Datenframes mit dem Recorder aufzuzeichnen: **Beachte!**

Die Aufzeichnung hängt von dem ausgewählten **EVALUATION MODE** ab. Bei verschiedenen **EVALUATION MODE** werden bestimmte Daten nicht benötigt und deshalb auf den Wert 0 gesetzt, d.h. es wird für diese Daten der Wert 0 aufgezeichnet.

### **1. Schritt:**

Nach Drücken von **RECORDER** öffnet sich folgendes Fenster:

Nach Drücken von **SHOW GRAPH** erscheint ein Panel, welches dem Benutzer erlaubt die verschiedenen Signale zu monitoren.

Über das DROP DOWN Menü **SIGNAL** kann zwischen den einzelnen Signalen hin und her geschaltet werden.

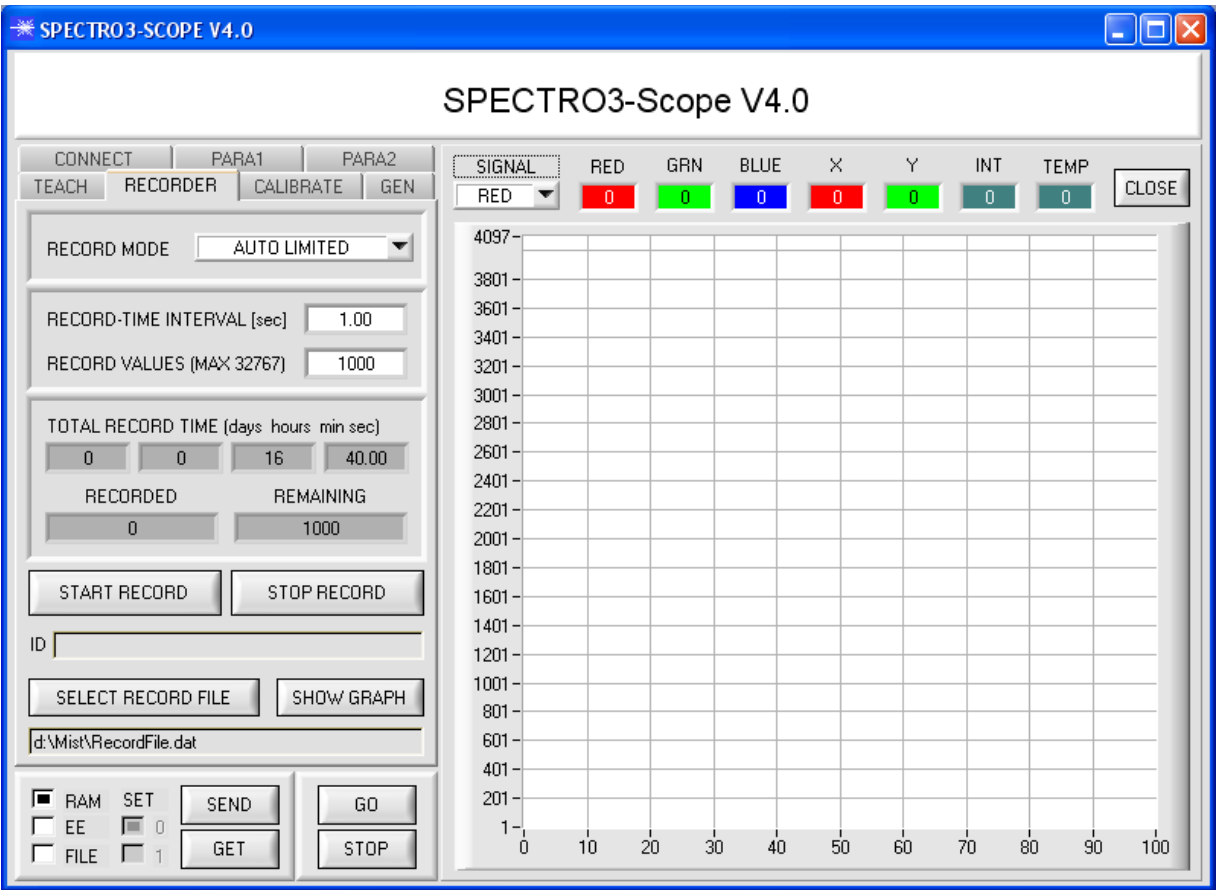

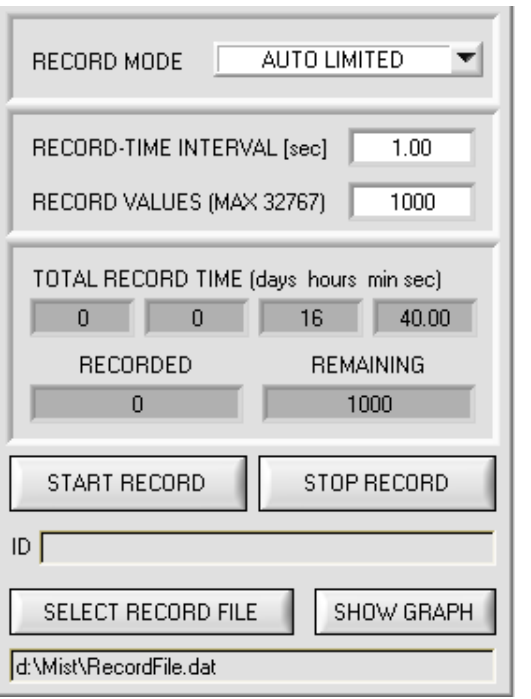

Instruments **2. Schritt:** Zur Automatischen Aufzeichnung von mehreren Datenframes wählen Sie **AUTO LIMITED** unter **RECORD MODE** aus. Geben Sie unter **RECORD-TIME INTERVAL [sec]** ein Zeitintervall für die Aufzeichnung ein, im Beispiel: wurde 1 gewählt, d.h. jede Sekunde wird ein neuer Frame vom Sensor angefordert. Geben Sie nun bei **RECORD VALUES [MAX 32767]** ein, wie viele Werte Sie maximal aufzeichnen wollen. Anmerkung: Die Aufzeichnung kann auch vorher durch **STOP RECORD** gestoppt werden, ohne dass die bisher aufgezeichneten Daten verloren gehen. Bei **TOTAL RECORD TIME** wird in Tagen, Stunden, Minuten und Sekunden angezeigt, wie lange die

**Sensor** 

Let's make sensors more individual

Aufzeichnung dauert, wenn alle Daten aufgezeichnet werden.

#### **3. Schritt:**

Selektieren Sie über **SELECT RECORD FILE** ein File in welches der Datenframe abgespeichert werden soll. Sollten Sie einen bereits existierenden Filenamen auswählen, werden Sie gefragt, ob Sie das bestehende File überschreiben wollen oder nicht.

#### **4. Schritt:**

Durch Drücken von **START RECORD** starten Sie die automatische Aufzeichnung der Daten.

Der Recorder beginnt mit der Aufzeichnung. Dabei wird der Button **START RECORD** rot eingefärbt als Zeichen für eine aktive Aufzeichnung.

Die jeweiligen Datenframes werden in den Anzeigefenstern zur Ansicht gebracht.

Zusätzlich können Sie in den beiden Anzeigefenstern **RECORDED** und **REMAINING** kontrollieren, wie viele Datenframes schon aufgezeichnet wurden und wie viele noch aufzuzeichnen sind.

#### **Beachte:**

**Während der Aufzeichnung sind die beiden Eingabefelder RECORD-TIME INTERVAL und VALUES TO BE RECORDED inaktiv.**

#### **5. Schritt:**

Nachdem so viele Datenframes wie unter **RECORD VALUES [MAX 32767]** eingestellt, aufgezeichnet worden sind bzw. durch Drücken von **STOP AUTO RECORD** erscheint ein Pop-up-Fenster, welches das Speichern des Files bestätigt.

Wenn Sie eine unbegrenzte Anzahl von Daten aufzeichnen wollen, wählen Sie unter **RECORD MODE** die Funktion **AUTO UNLIMITED**. Selektieren Sie ein gewünschtes Aufzeichnungsintervall und drücken Sie **START RECORD**.

Wenn Sie Daten "von Hand" aufzeichnen wollen, wählen Sie unter **RECORD MODE** die Funktion **MANUAL RECORDING** aus.

Über **GO** beginnen Sie Daten vom Sensor einzulesen. Diese Daten werden in dem Anzeigefenster visualisiert. Durch Drücken von **CAPTURE DATA FRAME** wird ein Datenframe in das unter **SELECT RECORD FILE** ausgewählte File abgespeichert. In **RECORDED** wird die Summe der bereits aufgezeichneten Frames angezeigt.

Ist unter **RECORD MODE AUTO TRIGGERED** ausgewählt und unter **TRIGGER = SELF, EXT1, EXT2, EXT3, TRANS** oder **PARA**, wird nach Drücken von **START RECORD** der Sensor dazu veranlasst, nach jedem Abfall des Triggers selbstständig einen Datenframe zu senden. Dieser Datenframe wird vom Rekorder erfasst und aufgezeichnet.

Mit **STOP RECORD** wird das automatische Senden des Sensors wieder beendet.

#### **Hinweis:**

**Nach Drücken von START RECORD wird das File, welches unter SELECT RECORD FILE ausgewählt ist, gelöscht. Bei RECORD FRAME MANUALLY wird das File sofern es noch nicht besteht erzeugt. Sollte das File schon bestehen, werden die Daten an das bestehende File angehängt.**

# **2.7 Registerkarte CALIBRATE**

# **2.7.1 Weißlichtabgleich**

Mit den Sensoren der SPECTRO-3 Serie kann ein Weißlichtabgleich durchgeführt werden. Der Abgleich kann dabei auf eine beliebige weiße Oberfläche erfolgen. Alternativ dazu ist eine ColorChecker™ Tabelle erhältlich. Diese verfügt über 24 Farbfelder nach der CIE-NORM. Der Weißlichtabgleich bzw. die Kalibrierung kann auf eines der weißen Felder erfolgen.

Nach Drücken von **CALIBRATE** öffnet sich folgendes Fenster:

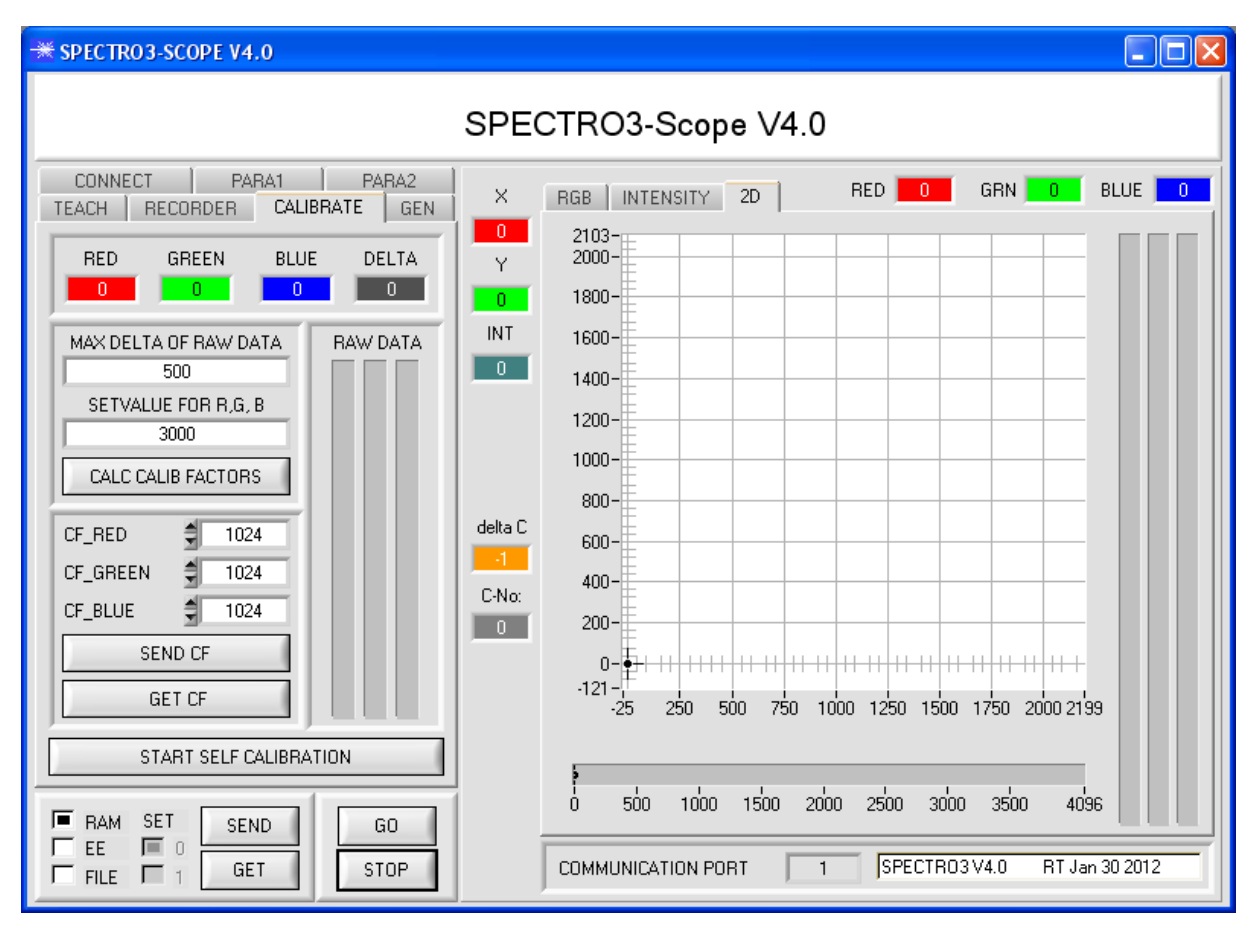

### Rechenbeispiel zur Bestimmung der Kalibrierungsfaktoren:

Wie Sie am Beispiel der unteren Graphik sehen, wurde ein POWER-Wert eingestellt, bei dem sich die drei Balken der Rohsignale **RAW DATA** im Dynamikbereich befinden. Jeder der drei Balken liegt bei ca. 3000 Digits. Bestimmen Sie nun einen Sollwert von 3000 (siehe **SETVALUE FOR R,G,B**) für die drei Balken. Nachdem durch Drücken von CALCULATE CALIBRATION FACTORS die Kalibrierung gestartet wurde, berechnet die Software automatisch die Kalibrierungsfaktoren für Kanal RED, Kanal GREEN und Kanal BLUE. Die Kalibrierungsfaktoren werden als Ganzzahl auf den Wert 1024 normiert.

Formel:

CF\_RED = (SETVALUE / RAW DATA RED) \* 1024 = (3000 / 3040) \* 1024 = 1010  $CF$  GREEN = (SETVALUE / RAW DATA GREEN) \* 1024 = (3000  $/$  3097) \* 1024 = 991 CF\_BLUE = (SETVALUE / RAW DATA BLUE) \* 1024 = (3000 / 2908) \* 1024 = 1056

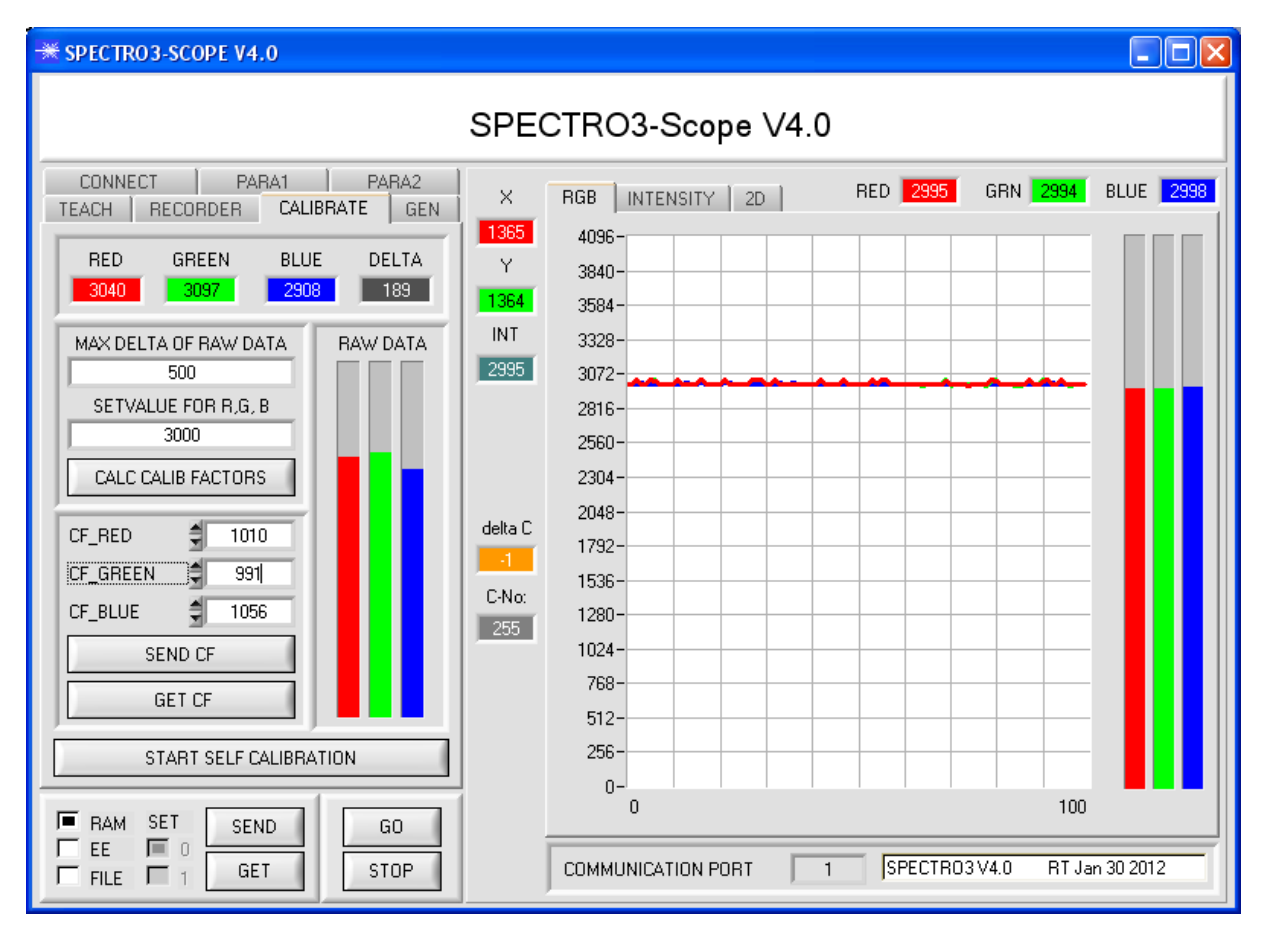

Nachdem die Kalibrierungsfaktoren von der Software auf der Benutzeroberfläche berechnet worden sind, werden sie automatisch in dem nichtflüchtigen Speicher **EEPROM** des Sensors abgelegt. Die Kalibrierung ist somit beendet und es kann im Hauptpanel weitergearbeitet werden.

Detektiert der Sensor ein Rohsignal, so beaufschlägt er dieses Rohsignal mit dem im **EEPROM** abgespeicherten Kalibrierungsfaktor. D.h., im Hauptpanel kommen nur die kalibrierten Daten für die Kanäle **RED**, **GREEN** und **BLUE** zur Anzeige. Die Auswertung von Seiten des Mikrokontrollers erfolgt auch ausschließlich mit den kalibrierten Daten.

#### Let's make sensors more individual **Sensor**

Instruments

# **Im Folgenden werden die einzelnen Schritte zur Kalibrierung der Sensoren beschrieben**

**INFO: Die einzelnen Pop-up-Fenster sind als Hilfe gedacht, um Sie durch die Kalibrierung zu führen.**

**ACHTUNG: Grundvoraussetzung für eine erfolgreiche Kalibrierung ist, dass das Sensorfrontend auf eine weiße Oberfläche kalibriert wird.**

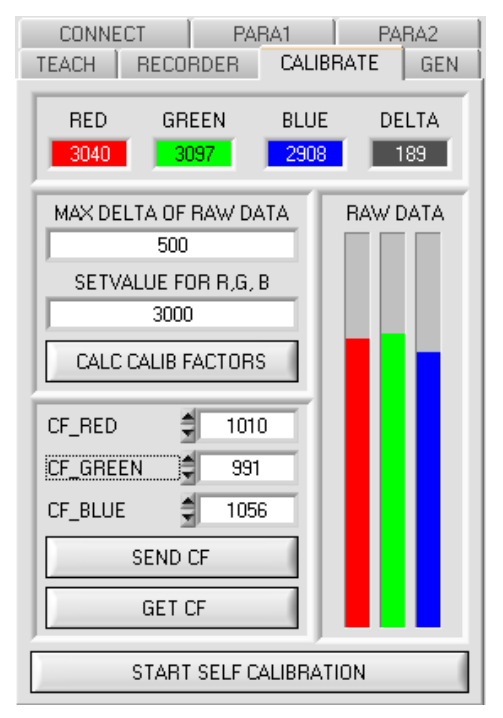

#### **1. Schritt:**

Zuerst muss ein geeigneter **POWER** Wert gefunden werden, so dass sich die Rohdaten **RAW DATA** für **RED**, **GREEN** und **BLUE** im Dynamikbereich befinden (oberes Drittel der Balkenanzeige).

#### **2. Schritt:**

Nachdem Sie einen passenden POWER-Wert eingestellt haben, bestimmen Sie einen **SETVALUE FOR R,G,B**. Die Software berechnet nun die Kalibrierungsfaktoren so, dass über die Rohdaten dieser SETVALUE erreicht wird (siehe Rechenbeispiel oben).

#### **3. Schritt:**

Bestimmen Sie ein **MAX DELTA OF RAW DATA** (Software schlägt 500 vor).

Die Kalibrierung wird nur zugelassen, wenn das aktuelle **DELTA** der **RAW DATA** kleiner ist als **MAXI DELTA OF RAW DATA**. **DELTA** ist das Maximum von **RED**, **GREEN** und **BLUE** minus dem Minimum von **RED**, **GREEN** und **BLUE**. Dies ist erforderlich, um sicher zu gehen, dass die Funktionalität des Sensors gegeben ist und die Kalibrierung auf eine weiße Oberfläche erfolgt.

#### **4. Schritt:**

Starten Sie die Kalibrierung durch Drücken von **CAL CALIB FACTORS**. Der Button beginnt Rot zu blinken, gleichzeitig werden über die Schnittstelle 100 Rohdaten aufgezeichnet, von

denen der jeweilige Mittelwert von **RED**, **GREEN** und **BLUE** gebildet wird. Anhand dieser Mittelwerte und des **SETVALUES FOR R,G,B** werden die einzelnen Kalibrierungsfaktoren gebildet und in die entsprechenden Edit-Boxen eingetragen. Die Kalibrierungssoftware speichert die berechneten Kalibrierungsfaktoren automatisch in das EEPROM des Sensors. Anschließend wechselt die Software in den GO-Modus und bringt die **RAW DATA** sowie im Hauptpanel die kalibrierten Daten zur Anzeige. Beachten Sie, dass die Werte für **RED**, **GREEN** und **BLUE** im Hauptpanel ungefähr dem Wert vom SETVALUE entsprechen.

Sie können die Kalibrierungsfaktoren **CF\_RED, CF\_GREEN, CF\_BLUE** auch von Hand über die entsprechenden Eingabefelder ändern. Beachten Sie, dass Sie mit **SEND CF** diese Faktoren im EEPROM ablegen. Über **GET CF** werden die aktuell im EEPROM abgespeicherten Kalibrierungsfaktoren abgelesen.

Führt das Drücken von **CALC CALIB FACTORS** nicht zum Erfolg, dann folgen Sie den Hinweisen in den Pop-up-Fenstern.

Eine Kalibrierung war erst dann erfolgreich, wenn folgendes Pop-up-Fenster erscheint:

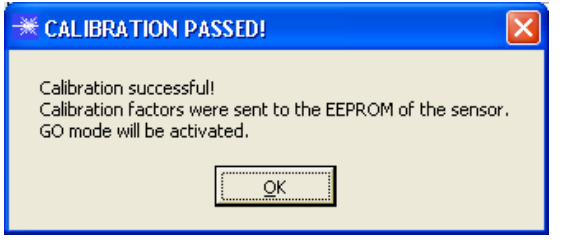

Durch Drücken von **START SELF CALIBRATION** kann man den Sensor die Kalibrierungsfaktoren selbst berechnen lassen. Man kann hier keinen **SETVALUE** und kein **MAX DELTA** vorgeben. Nachdem der Sensor die Kalibrierfaktoren berechnet hat, zeigt er sie auf der Oberfläche an. Außerdem zeigt er den **SETVALUE**, den er zur Berechnung herangezogen hat, sowie **MAX DELTA**, das sich bei der Berechnung ergeben hat in den entsprechenden Eingabefeldern an. Zur Bestätigung der errechneten Kalibrierungsfaktoren muss **SEND CF** gedrückt werden.

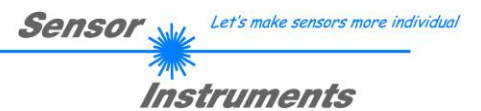

# **2.7.2 Offsetkalibrierung**

Damit beim Verwenden der Integralfunktion (Parameter **INTEGRAL**) nicht der elektronische Offset verstärkt wird, kann dieser durch eine Offsetkalibrierung bzw. Nullpunktkalibrierung, eliminiert werden. Die dazu notwendige Registerkarte ist durch ein Passwort geschützt, damit nicht versehentlich etwas verstellt werden kann.

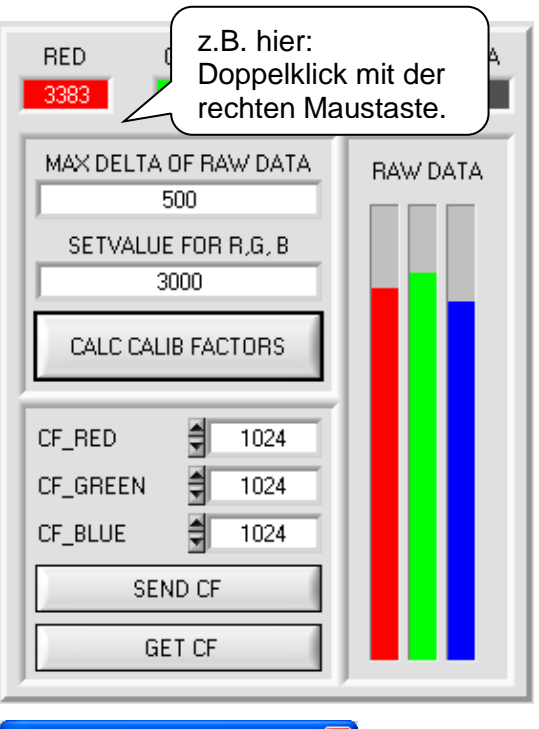

Um zur Offsetkalibrierung zu gelangen, muss in der Registerkarte **CALIBRATE** ein Doppelklick mit der rechten Maustaste irgendwo zwischen den einzelnen Elementen durchgeführt werden

Anschließend wir nach dem Passwort verlangt. Das Passwort lautet: mellon

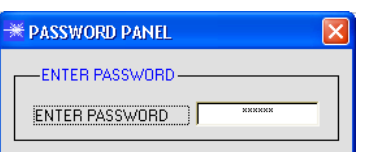

Make sure that the Receiver of the sensor is covered!

Push CALCULATE OFFSET to detect the offset. Push SEND OFFSET to update the sensor.

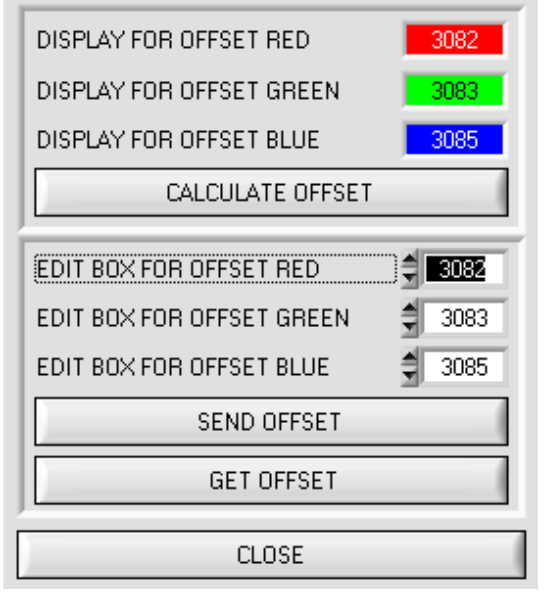

Jetzt muss den Anweisungen in der Registerkarte gefolgt werden.

### **ACHTUNG!**

Bei der Offsetkalibrierung ist es sehr wichtig, dass der Empfänger absolut kein Fremdlicht sieht.

Bedecken Sie dazu den Empfänger des Sensors z.B. mit einem schwarzen, Licht undurchlässigem Tuch.

#### **Dies ist absolut notwendig für einen einwandfreien Offsetabgleich.**

Drücken Sie jetzt **CALCULATE OFFSET**. Die Offsetwerte für Rot, Grün und Blau sollten bei ca. 3080 plus minus 40 liegen.

Erst jetzt können die Offsetwerte dem Sensor durch Drücken von **SEND OFFSET** gesendet werden.

Über **GET OFFSET** kann man kontrollieren, ob die Daten gesendet wurden.

# **2.8 Graphische Anzeigeelemente**

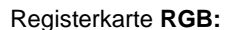

Aktuelle Rohsignale des 3-fach Empfängers (**Rot**, **Grün**, **Blau**) werden angezeigt.

#### **RED** 1440 GRN 1428 BLUE 3339 RGB | INTENSITY | 2D | 4096 3840 3584  $3328 -$ 3072-2816-2560 2304-2048-1792-1536  $1280$  $1024$ 768- $512 256 \overline{0}$  $\overline{a}$  $100$

### Registerkarte **2D:**

**X/Y** bzw. **s/i** Pärchen werden in einem gezoomten Graph angezeigt. Direkt darunter wird die Intensität **INT** bzw. **M** mit dem unter No.: eingestellten Toleranzfenster angezeigt.

Zweiseitenansicht des Farbzylinders im Raum.

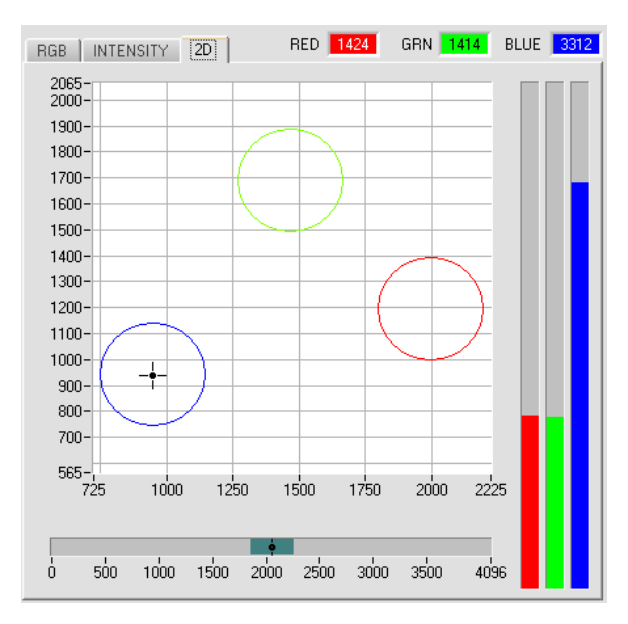

#### Registerkarte **INTENSITY:**

Aktuell ermittelte Intensität **INT** bzw. **M** wird angezeigt.

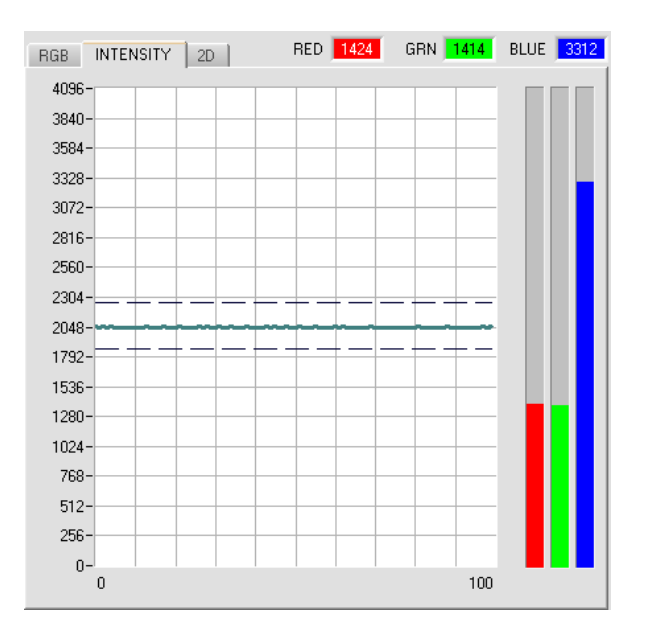

Registerkarte **3D:** Farbkugeln und die aktuelle<br>en angezeigt. Zur besseren Farbposition werden Darstellung wurde eine Dreiseiten Ansicht mit den<br>Graphen X/Y (s/i), X/INT (s/M) und Y/INT (i/M) Graphen **X/Y (s/i), X/INT (s/M)** und **Y/INT (i/M)** gewählt.

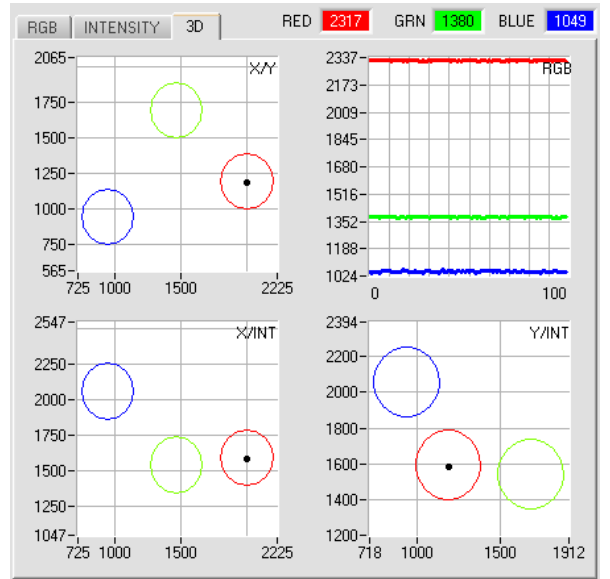

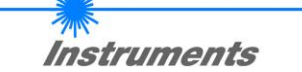

Let's make sensors more individual

#### **TEMP:**

In diesem Display wird die im Sensorgehäuse herrschende Temperatur angezeigt. Die Anzeige entspricht **NICHT** Grad Celsius oder Fahrenheit.

Sensor

# **delta C:**

27

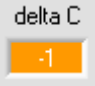

**TEMP** 

In diesem Display wird die Abweichung zu einem Farbtreffer angezeigt, **delta C** entspricht dem bei einer Farbmessung errechneten **ΔE**.

Im Auswertemodus **FIRST HIT** entspricht **delta C** der Distanz zu einem Farbtreffer. Wenn keine Farbe getroffen wurde, dann wird **delta C** in Bezug zur letzten, in der Farbtabelle gültigen Farbe errechnet (Abhängig von **MAXCOL-No**.)

Im Auswertemodus **BEST HIT** und **MIN DIST** entspricht **delta C** ebenfalls der Distanz zu einem Farbtreffer. Wenn jedoch keine Farbe erkannt wurde dann nimmt **delta C** den Wert -1 an. Im Auswertemodus **COL5** wird **delta C** nicht berechnet.

Unterschreitet die aktuelle Intensität (**INT** oder **M**) den Parameter **INTLIM**, dann wird **delta C=-1**  angezeigt.

Im **CALCULATION MODE** "X Y INT - 2D" und "s i M - 2D" gibt delta C die Distanz zur Zylinderachse an und wird wie folgt berechnet:

$$
deltaC = \sqrt{X^2 + Y^2} \qquad \text{bzw.} \quad deltaC = \sqrt{s^2 + i^2}
$$

Im **CALCULATION MODE** "X Y INT - 3D" und "s i M - 3D" gibt delta C die Distanz zum Kreismittelpunkt an und wird wie folgt berechnet:

$$
deltaC = \sqrt{X^2 + Y^2 + INT^2}
$$
 bzw. 
$$
deltaC = \sqrt{s^2 + i^2 + M^2}
$$

# Instruments **3. Kurzanleitung zur Bedienung von Farbsensoren über die Software SPECTRO3-Scope V4.0**

Diese Anleitung ermöglicht es Ihnen, Farbsensoren der SPECTRO-3 Serie schnell über die Software-Oberfläche SPECTRO3-Scope V4.0 zu teachen.

Es gibt grundsätzlich 2 Methoden eine Farbe zu lernen. Diese Methoden sind über **CALCULATION MODE** einstellbar.

Der **CALCULATION MODE "X Y INT - 3D" (bzw. "s i M - 3D")** betrachtet eine **Farbkugel** mit dem Radius **TOL** im Raum. Im Gegensatz dazu betrachtet der CALCULATION MODE "X Y INT - 2D" bzw. "s i M - 2D" einen **Farbzylinder** mit dem Radius **CTO** bzw. **siTO** und der Höhe **ITO** bzw. **M** im Raum.

Der Lernvorgang ist bei beiden Methoden der gleiche.

Die Farbauswertung nach "s i M - 2D" lehnt sich an die Lab Berechnungsmethode an.

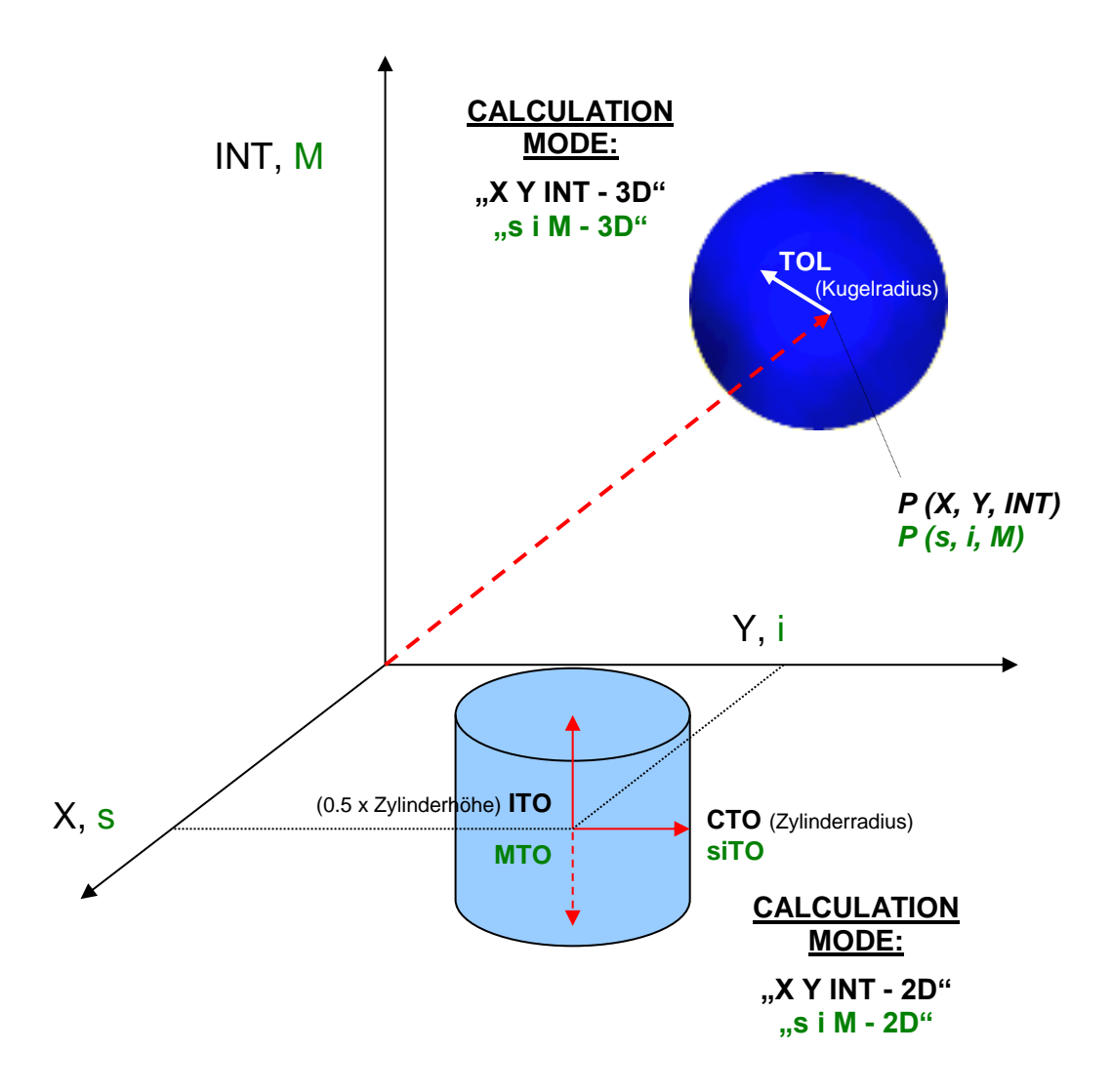

Let's make sensors more individual

Sensor

Let's make sensors more individual Sensol Instruments

Im Folgenden wird ein Teachvorgang mit dem **EVALUATION MODE = BEST HIT** und dem **CALCULATION MODE = "X Y INT - 3D"** beschrieben.

#### **1. Schritt:**

Vor Einsatz der Software-Hilfsmittel (graphische Anzeige der Sensorsignale) muss der Sensor so genau wie möglich auf das jeweilige Messobjekt bzw. den Hintergrund von Hand einjustiert werden. Der Referenzabstand des Sensors zum Messobjekt ist dem Datenblatt des jeweiligen Sensortyps zu entnehmen.

Stellen Sie sicher, dass der Sensor angeschlossen und mit der Betriebsspannung versorgt ist. Des Weiteren muss der Messkopf auf die hellste Oberfläche (Papier, Leder, Glas, etc.) der zu lernenden Farben leuchten. Dies ist unbedingt erforderlich, damit dem Sensor ein passender **POWER** Wert eingestellt werden kann.

#### **2. Schritt:**

Starten Sie die Software SPECTRO3-Scope V4.0. Bitte prüfen Sie, ob in der Statuszeile rechts unten die Meldung<br>"SPECTRO3 V4.0 xx xxx xx xxxx \* erschienen ist. xx xxx xx xxxx " erschienen ist.

**Hinweis:** Sie erhalten eine Kurzinfo über einzelne Bedienelemente, indem Sie den Maus-Cursor auf das entsprechende Element bewegen und die rechte Maustaste klicken.

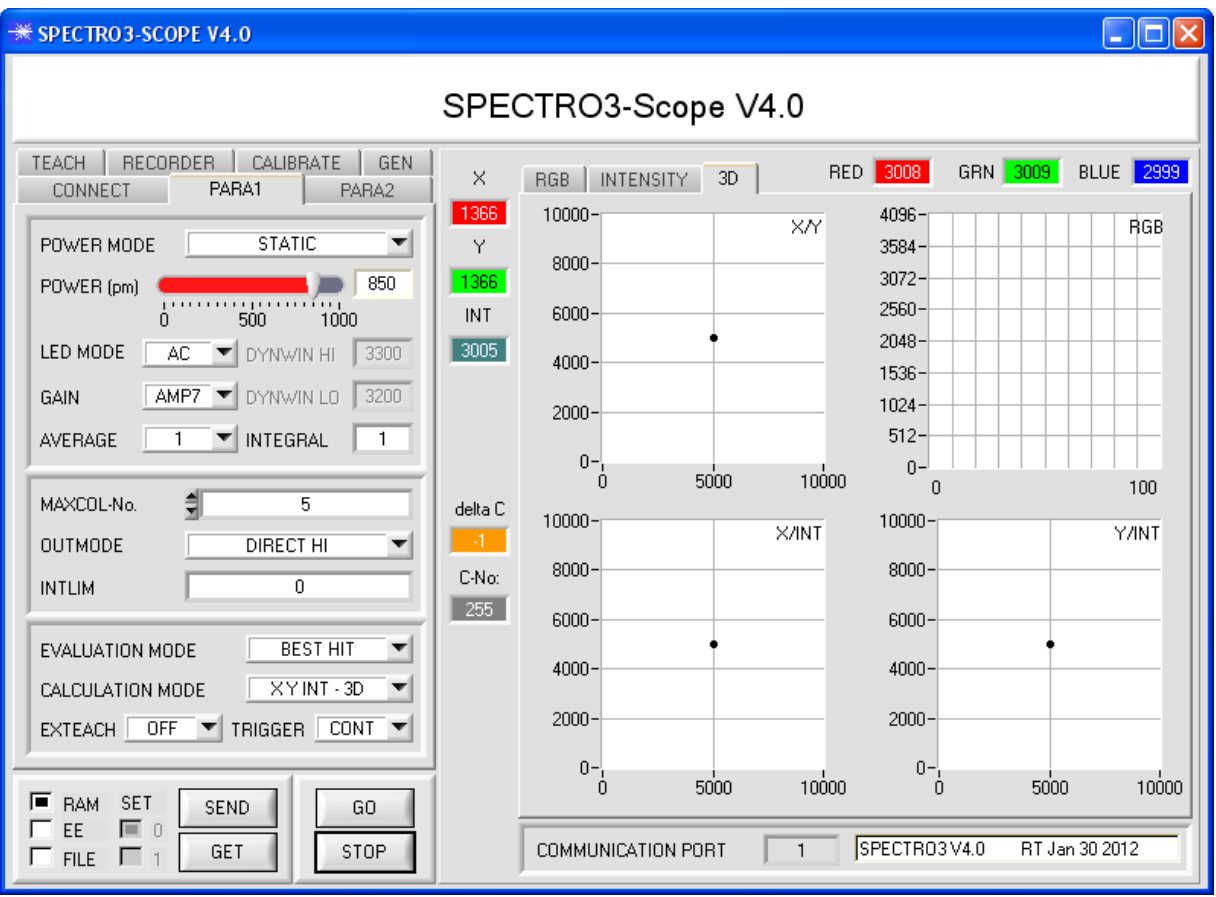

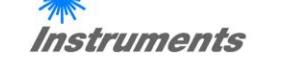

Sensol

Let's make sensors more individual

#### **3. Schritt:**

Vergewissern Sie sich, dass zum Datenaustausch mit dem Sensor vorerst **RAM** und nicht **EEPROM** selektiert ist. (**RAM** ist ein flüchtiger Speicher im Sensor, d.h. Daten gehen nach Ausschalten verloren. **EEPROM** ist ein nichtflüchtiger Speicher im Sensor, d.h. Daten gehen nach Ausschalten nicht verloren.)

Alle weiteren Parameter sollten so eingestellt sein wie im unteren Bild angegeben. Drücken Sie zur Ansicht der Parameter den Reiter **PARA1**. (Siehe dazu auch die Funktion **FILE** im Manual zur SPECTRO3-Scope.)

Drücken Sie nun die Taste **GO**. Es beginnt ein Datenaustausch zwischen Sensor und PC. Die von der Oberfläche diffus zurück reflektierten Anteile für **ROT, GRÜN und BLAU** werden auf der Software-Oberfläche in einem Graphen und in Displays dargestellt.

Stellen Sie den **POWER** Wert und **GAIN** so ein, dass sich mindestens einer der drei Kanäle von der hellsten zu lernenden Farbe im oberen Drittel seines Dynamikbereiches befindet, aber keiner in Sättigung ist. Idealerweise werden **POWER** und **GAIN** so eingestellt, dass **POWER** im Bereich von 300 bis 900 liegt.

**ACHTUNG**: Nachdem Sie den **POWER** Wert oder **GAIN** verändert haben, müssen Sie dies dem Sensor mitteilen. Drücken Sie dazu die Taste **SEND**. Prüfen Sie die Balken durch erneutes Drücken von **GO**. Wiederholen Sie den Vorgang so oft, bis der **POWER** Wert und **GAIN** passen.

Im optimalen Fall sollten die drei Balken auf weißem Papier etwa gleichauf sein.

Sollten sie zu sehr variieren, muss ein Weißlichtabgleich durchgeführt werden.

(Siehe dazu Manual zur SPECTRO3-Scope auf der mitgelieferten CD.)

**Tipp!** Es gibt einen Trick, um sehr schnell einen geeigneten **POWER** Wert zu finden. Zeigen Sie dem Sensor die hellste zu lernende Farbe und stellen Sie **POWER MODE = DYNAMIC** ein. Der Sensor versucht einen geeigneten POWER Wert zu finden. Kontrollieren Sie das durch Drücken von GO. Haben sich die Kanäle "eingependelt" drücken Sie **STOP**. Drücken Sie nun **GET**. Der Power Wert, welcher gefunden wurde, steht jetzt im Funktionsfeld **POWER**. Stellen Sie **POWER MODE = STATIC** ein und drücken Sie auf **SEND**.

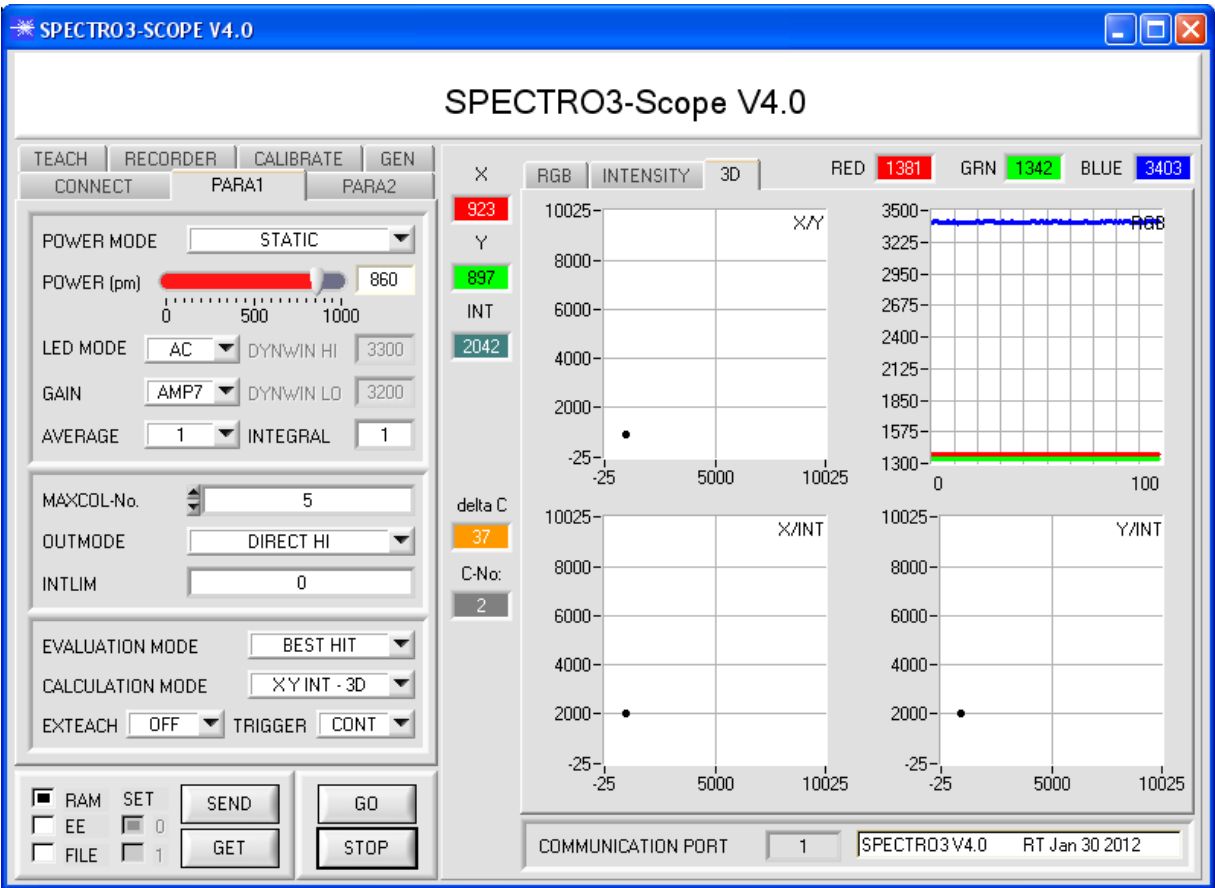

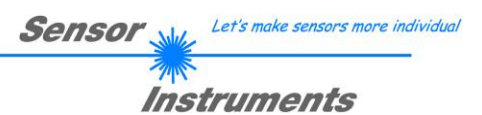

**4. Schritt:** Aus den Daten Rot, Grün und Blau werden eine **X** und eine **Y** Koordinate sowie eine Intensität **INT** berechnet. **X = (R\*4095) / (R+G+B) Y = (G\*4095) / (R+G+B) INT = (R+G+B) / 3**

Drücken Sie nochmals die Taste **GO**, um die aktuellen Daten auszulesen.

Drücken Sie **STOP**, um den Datenaustausch zu stoppen.

Schalten Sie nun über den Reiter **TEACH TABLE** zur **TEACH TABLE** um.

Wählen Sie unter **No.:** eine Zeile aus, auf die die aktuell anliegende Farbe gelernt werden soll.

(**ACHTUNG**: Nur die grün gekennzeichneten Zeilen werden vom Sensor ausgewertet. Wenn Sie mehrere Farben lernen wollen, dann wählen Sie unter dem Parameter **MAXCOL-No.** aus wie viele es sein sollen.)

Drücken Sie nun **TEACH DATA TO**. Die berechneten Werte für **X, Y** und **INT** werden in die **TEACH TABLE** übernommen und zwar in die Zeile, welche Sie unter **No.:** ausgewählt haben.

In den Graphik Displays erscheint eine Dreiseitenansicht einer Farbkugel im Raum. Den Radius dieser Farbkugel können Sie unter **TOL** (Tolerance) einstellen. Zum Ändern von **TOL** führen Sie bitte einen Doppelklick mit der linken Maustaste in der entsprechenden Zelle in der **TEACH TABLE** durch.

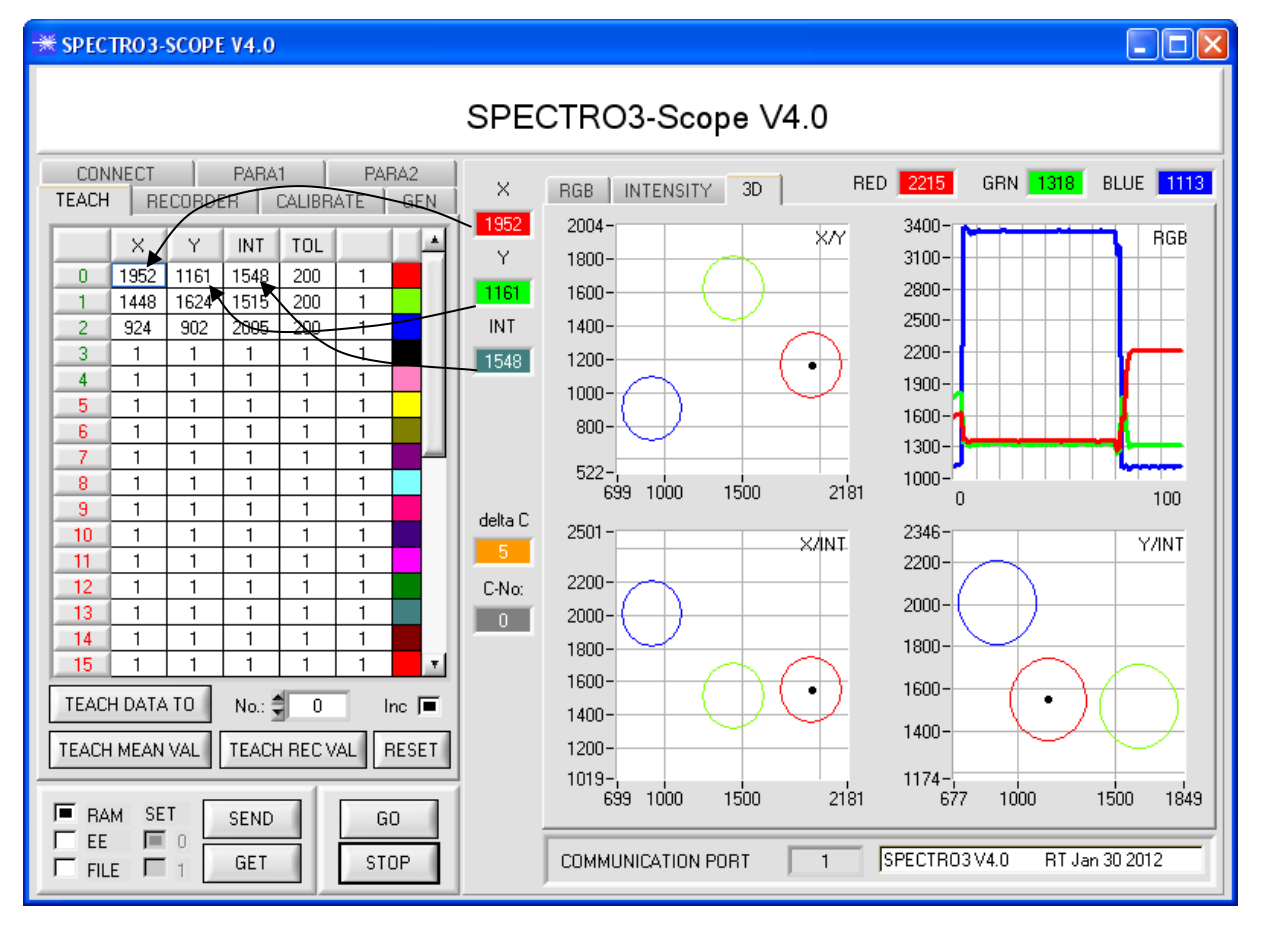

Drücken Sie nun wieder die Taste **SEND**, um dem Sensor die gelernte Farbe mitzuteilen. Aktivieren Sie den **GO** Modus wieder. Wenn der Sensor einen Zeilenvektor wiedererkennt (Farbe), wird die entsprechende Zeilennummer unter **C-No:** auf der Software-Oberfläche visualisiert. Der Wert 255 bedeutet, dass keine der gelernten Farben wiedererkannt wurde.

### **5. Schritt:**

Zum Einlernen der weiteren Farben stellen Sie sicher, dass der Messkopf auf diese leuchtet. Anschließend wiederholen Sie ab Schritt 4.

#### **6. Schritt:**

Nachdem Sie alle Kanäle eingelernt haben, selektieren Sie **EEPROM** und drücken **SEND**, damit die Daten im nichtflüchtigen Speicher des Sensors abgelegt werden.

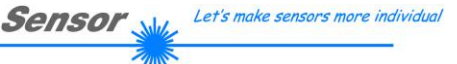

# Instruments **4. Bedienung der TEMPCOMP-Scope Software**

Sollte bei einem Firmwareupdate etwas schief gehen, so dass die im EEPROM gespeicherten Temperaturkennlinien verloren gegangen sind, dann ist es notwendig, diese Kennlinien wieder zu erstellen. Dazu benötigen Sie ein File mit den entsprechenden Daten. Dieses File erhalten Sie von Ihrem Lieferanten.

Zur Temperaturkompensation starten Sie bitte die entsprechende, auf der CD mitgelieferte Software **TEMPCOMP-Scope.** Bitte stellen Sie sicher, dass Sie mit dem Sensor verbunden sind. Eventuell müssen Sie die Verbindung über **CONNECT** auswählen. Stellen Sie unter **SELECT SENSOR** den richtigen Sensor ein, sofern dies nicht automatisch erfolgt.

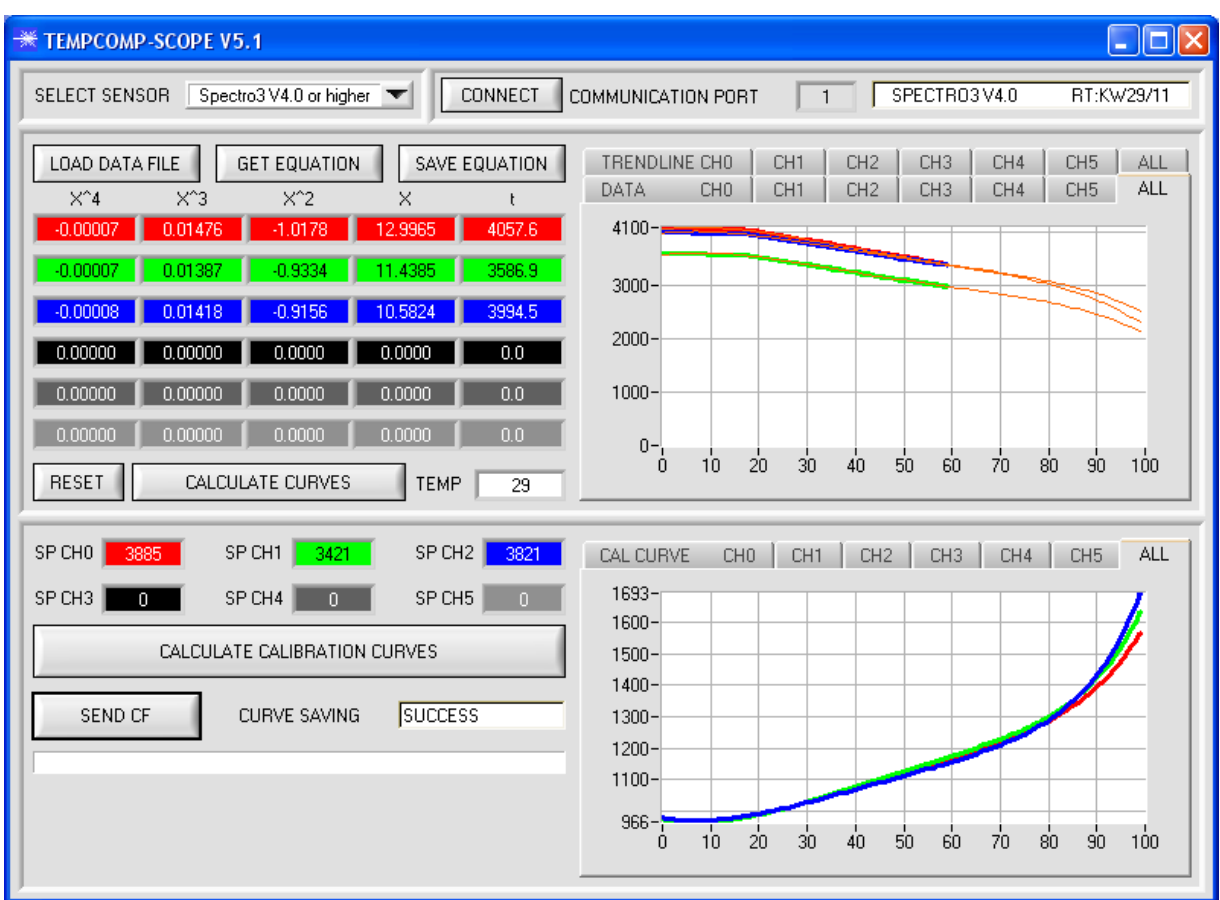

- 1. Schritt: Laden Sie jetzt über **GET EQUATION** oder **LOAD DATA FILE** das Temperaturkompensations-File, welches Sie von Ihrem Lieferanten erhalten haben.
- 2. Schritt: Drücken Sie **CALCULATE CURVES**, um die Daten im Graphen anzuzeigen.
- 3. Schritt: Wählen Sie die sensorinterne Betriebstemperatur (nicht in °C), welche der Sensor bei einer Umgebungstemperatur von 20° hat, fall diese nicht schon automatisch geschehen ist. Der Wert müsste in der File-Bezeichnung enthalten sein.
- 4. Schritt: Drücken Sie **CALCULATE CALIBRATION CURVES**, um die Ausgleichsgeraden zu berechnen.
- 5. Schritt: Mit Drücken von **SEND CF** werden die Ausgleichsgeraden im **EEPROM** des Sensors abgelegt.
- 6. Schritt: Eine erfolgreiche Temperaturkompensation sehen Sie, wenn der Status **SUCCESS** angezeigt wird.

Anmerkung! Wenn Sie das Temperaturkompensations-File nicht gleich zur Hand haben, dann starten Sie einfach die TEMPCOMP-Scope Software. Bauen Sie eine Verbindung auf, soweit noch nicht vorhanden, und drücken Sie einfach **SEND-CF**. Der Sensor funktioniert jetzt wie gehabt, ist jedoch nicht temperaturkompensiert.

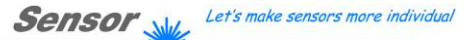

# Instruments **5. Externe Triggerung des SPECTRO-3 Farbsensors**

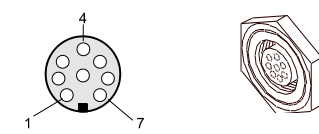

Die externe Triggerung erfolgt über Pin Nr. 3 (grn) an der 8-pol. Buchse der SPECTRO-3/SPS Steckverbindung.

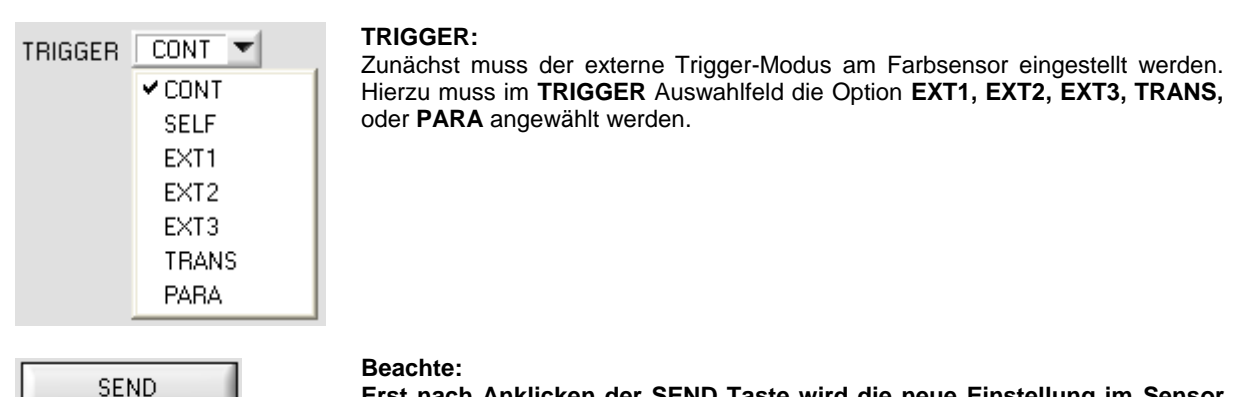

**Erst nach Anklicken der SEND Taste wird die neue Einstellung im Sensor aktiviert!**

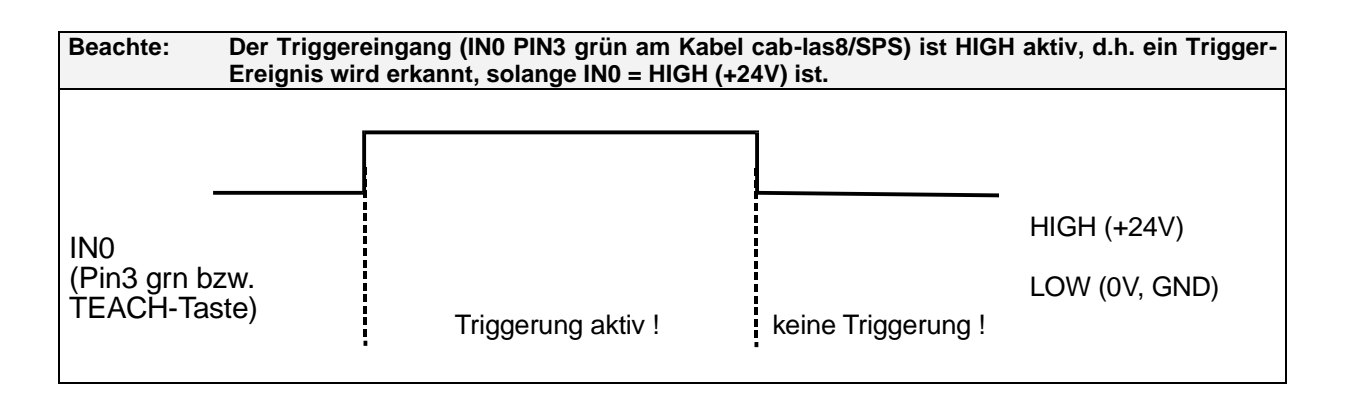

**Sensor** Let's make sensors more individual

# **Instruments**

# **6. Funktion des LED-Displays [nicht verfügbar bei den SPECTRO-3-…-JR Typen]**

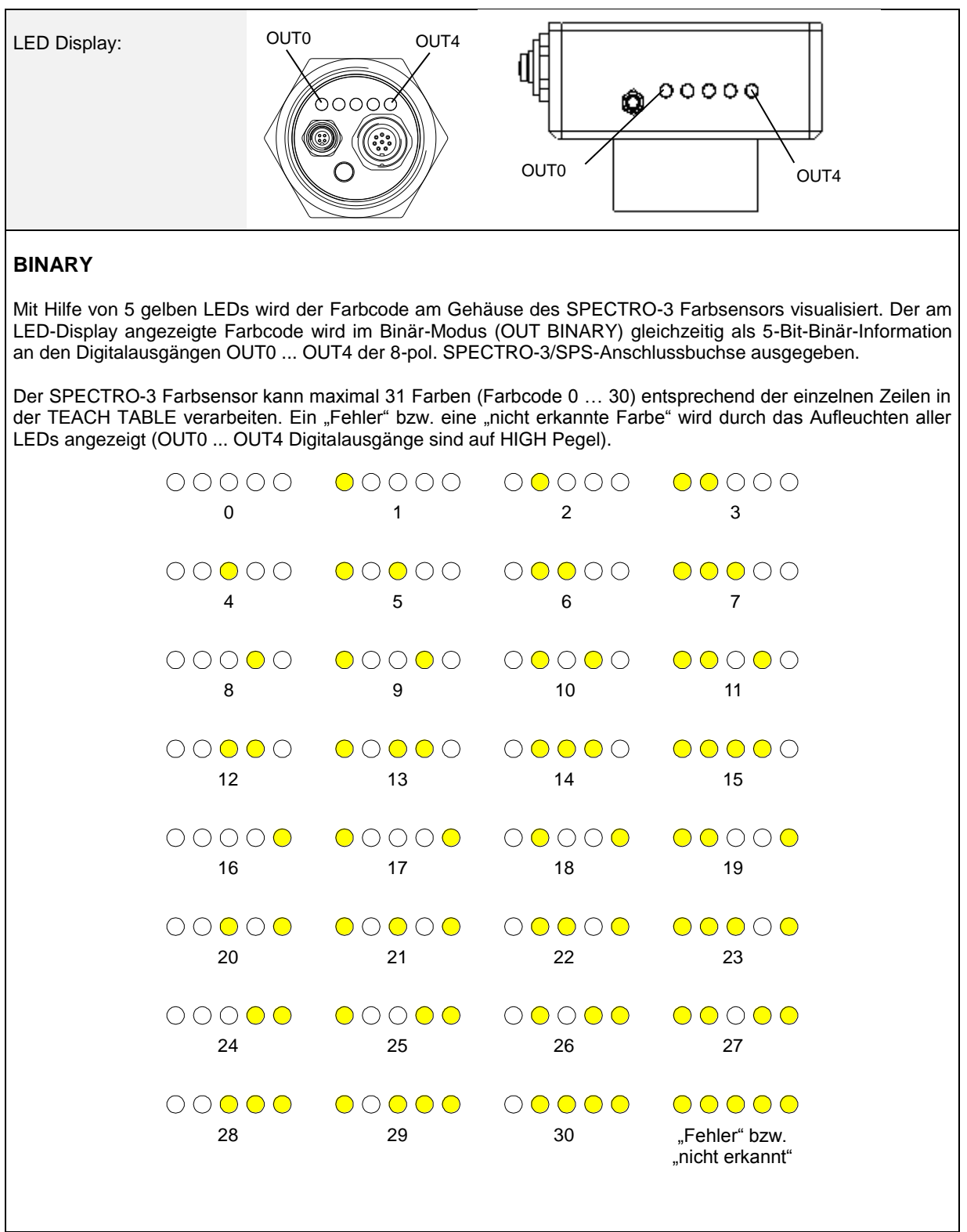

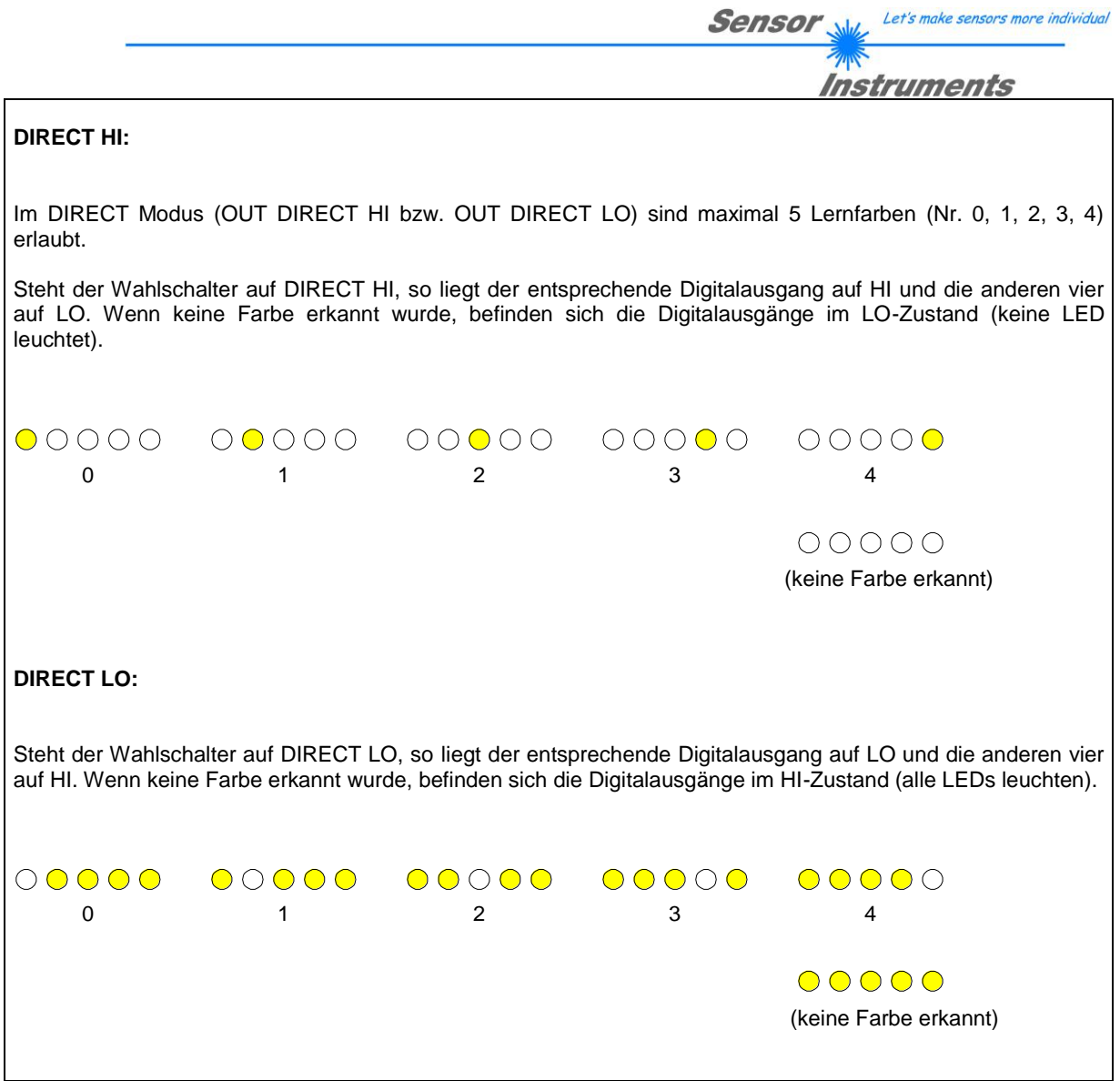

 $\overline{a}$ 

# **Sensor** Let's make sensors more individual **Instruments 7. Anschlussbelegung des SPECTRO-3 Farbsensors**

# **Anschluss SPECTRO-3 an PC:**

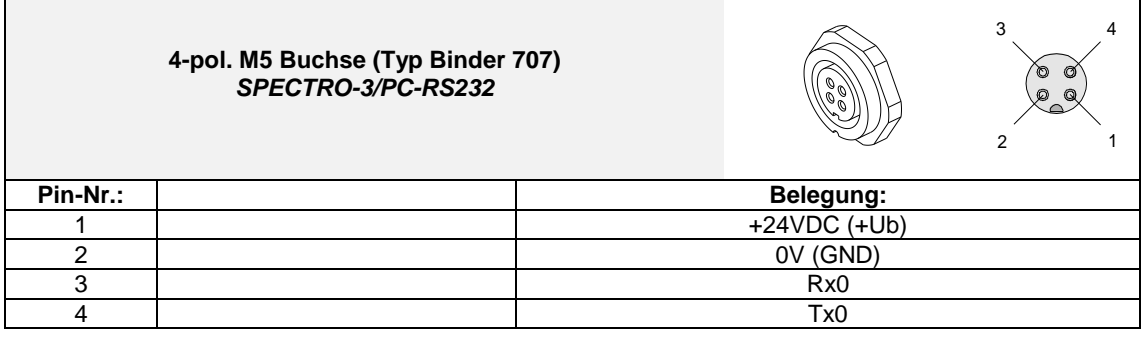

# **Anschluss SPECTRO-3 an SPS:**

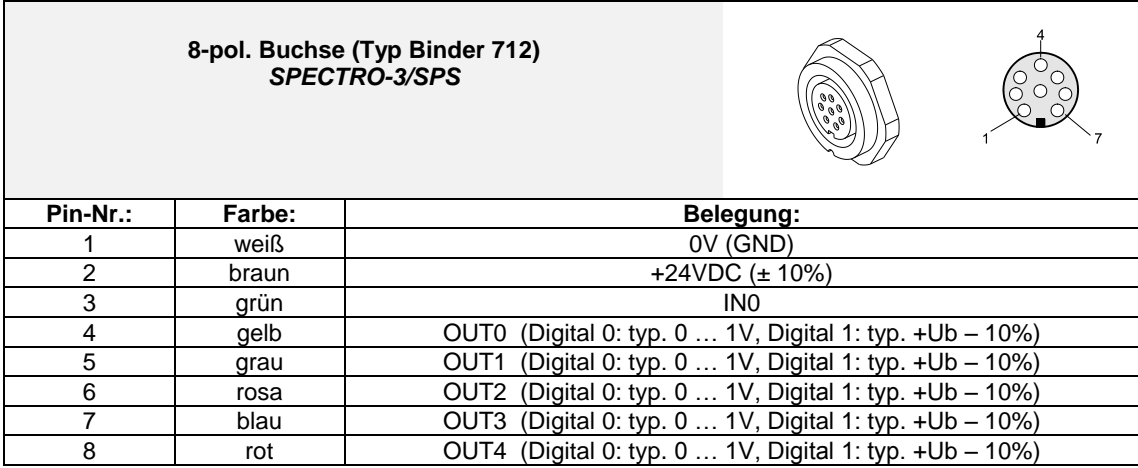

# **8. RS232 communication protocol**

The sensors of the SPECTRO-3 series operate with the following **parameters** that are sent to the sensor or read from the sensor in the stated sequence. Info! 2 bytes (8bit) are one word (16bit).

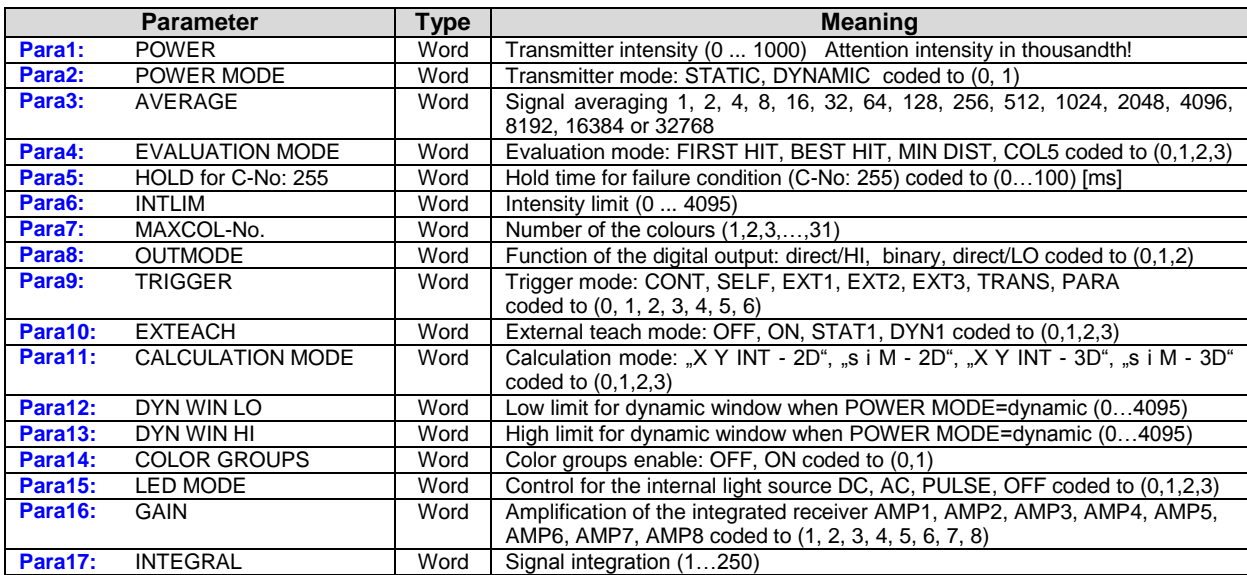

One row in the Teach Table, Group Table and Hold Table determines a **TEACH VECTOR**. The sensors of the SPECTRO-3 series operate with 31 **TEACH VECTORS** that are sent to the sensor or read from the sensor in one block in the stated sequence.

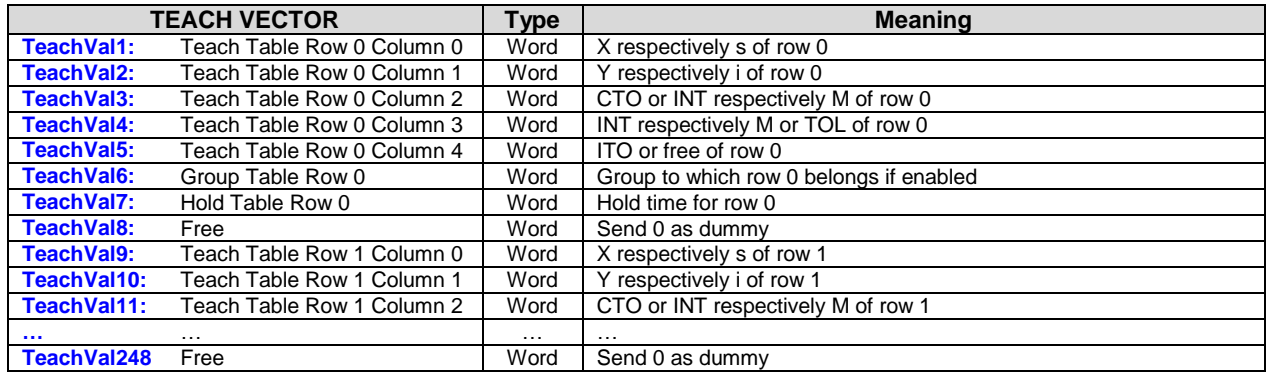

Upon request, the data acquired and processed by the sensor are sent by the sensor in the following sequence.

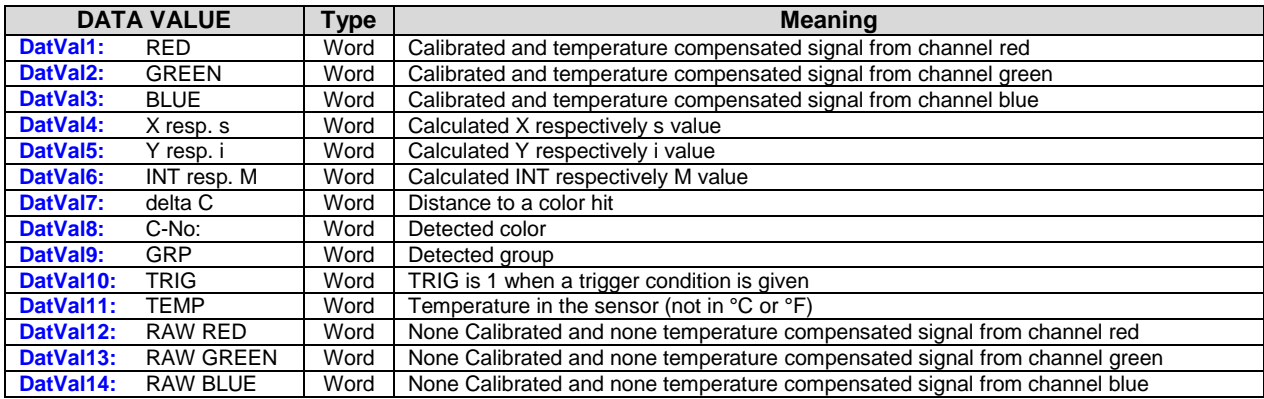

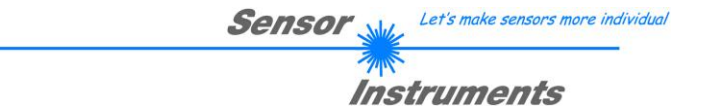

Digital serial communication is used for the exchange of data between the software running on the PC and the sensor.

For this purpose the control unit features an EIA-232 compatible interface that operates with the (fixed) parameters "**8 data bits, 1 stop bit, no parity bit, no handshake"**.

Five values are available for the baudrate: 9600baud, 19200baud, 38400baud, 57600baud and 115200baud. As an option the PC software also can communicate through TCP/IP or USB. In these cases transparent interface converters must be used that allow a connection to the RS232 interface.

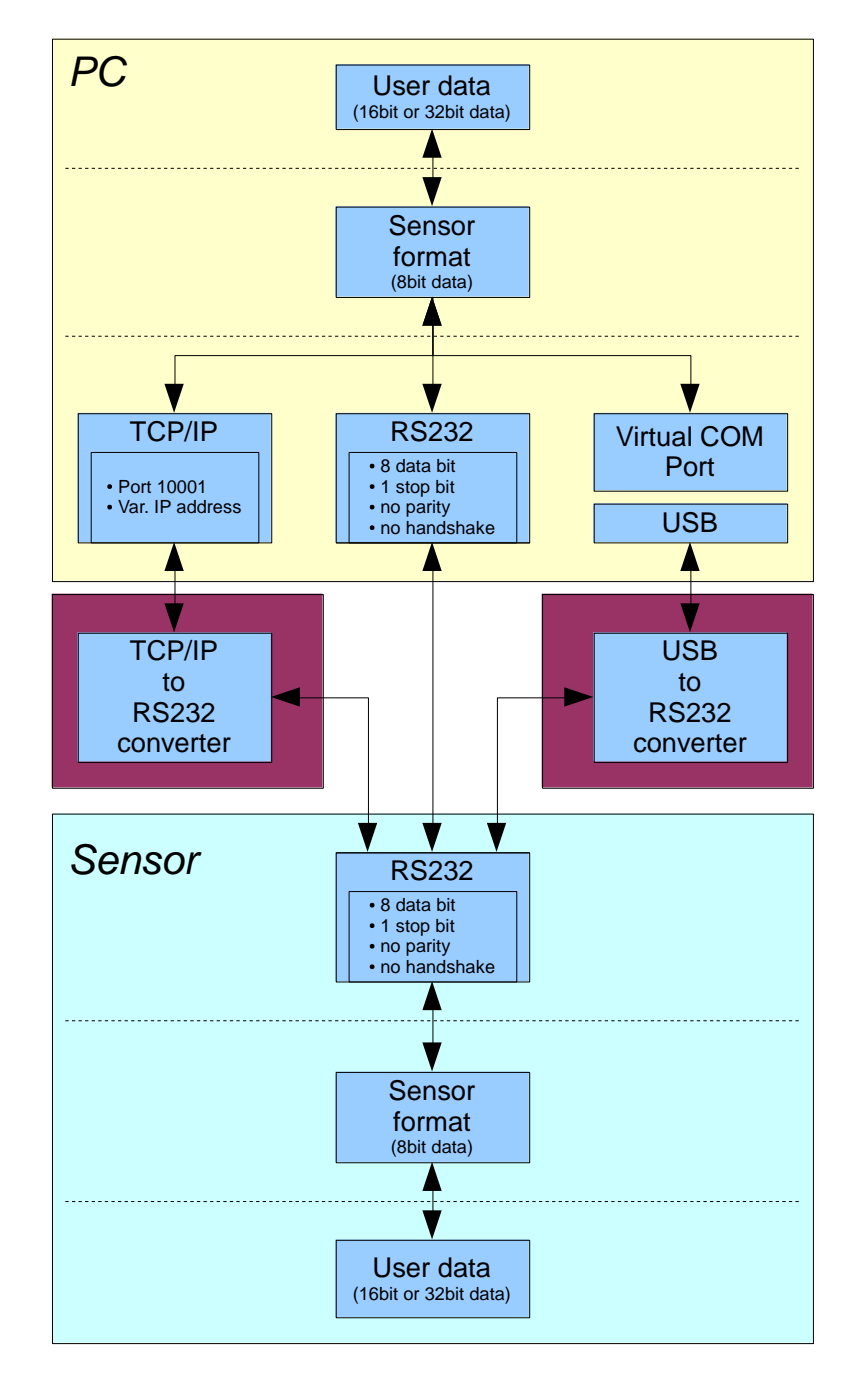

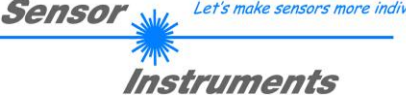

Let's make sensors more individual

A proprietary protocol format that organises and bundles the desired data is used for all physical connection variants between PC software and control unit. Depending on their type and function the actual data are 16- or 32 bit variables and represent integer or floating-point values. The protocol format consists of 8-bit wide unsigned words ("bytes"). The actual data therefore sometimes must be distributed to several bytes.

The control unit always behaves passively (except if another behaviour has been specifically activated). Data exchange therefore always is initiated by the PC software. The PC sends a data package ("frame") corresponding to the protocol format, either with or without appended data, to which the control unit responds with a frame that matches the request.

The protocol format consists of two components:

A "header" and an optional appendant ("data").

The header always has the same structure.

The first byte is a synchronisation byte and always is  $85_{\text{dez}}$  (55<sub>hex</sub>).

The second byte is the so-called order byte. This byte determines the action that should be performed (send data, save data, etc.).

A 16-bit value (argument) follows as the third and fourth byte. Depending on the order, the argument is assigned a corresponding value.

The fifth and sixth byte again form a 16-bit value. This value states the number of appended data bytes. Without appended data both these bytes are  $O_{\text{dez}}$  or  $O_{\text{hex}}$ , the maximum number of bytes is 512.

The seventh byte contains the CRC8 checksum of all data bytes (data byte 0 up to and incl. data byte n).

The eight byte is the CRC8 checksum for the header and is formed from bytes 0 up to and incl. 6.

The header always has a total length of 8 bytes. The complete frame may contain between 8 and 520 bytes.

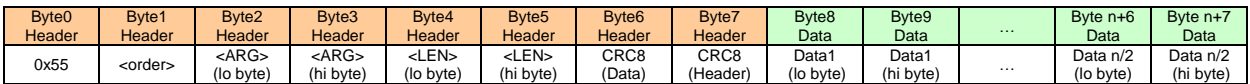

The following **orders** can be sent to the sensor.

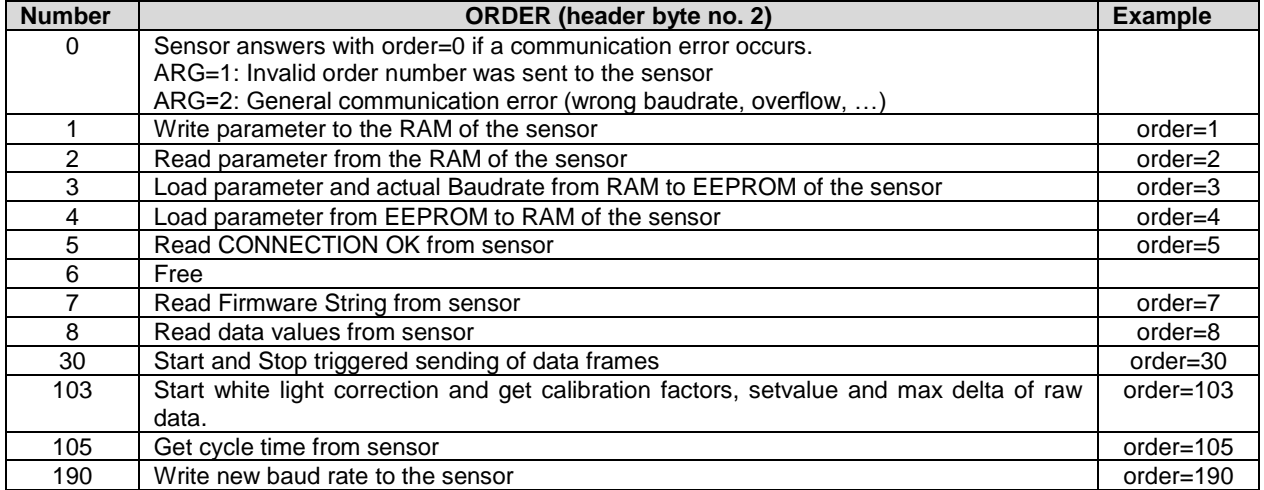

```
Let's make sensors more individual
Sensor
           Instruments
```
# *CRC8 checksum*

The so-called "Cyclic Redundancy Check" or CRC is used to verify data integrity. This algorithm makes it possible to detect individual bit errors, missing bytes, and faulty frames. For this purpose a value - the so-called checksum - is calculated over the data (bytes) to be checked and is transmitted together with the data package. Calculation is performed according to an exactly specified method based on a generator polynomial. The length of the checksum is 8 bit ( = 1 byte). The generator polynomial is:

# *X 8 +X<sup>5</sup> +X<sup>4</sup> +X<sup>0</sup>*

To verify the data after they have been received, CRC calculation is performed once again. If the sent and the newly calculated CRC values are identical, the data are without error. The following pseudo code can be used for checksum calculation:

```
calcCRC8 (data[ ], table[ ])
Input: data[ ], n data of unsigned 8bit
       table[ ], 256 table entries of unsigned 8bit
Output: crc8, unsigned 8bit
crc8 := AA_{hex}for I := 1 to n do
       idx := crc8 EXOR data[ i ]
       crc8 := table[idx]endfor
return crc8
```
### **table[ ]**

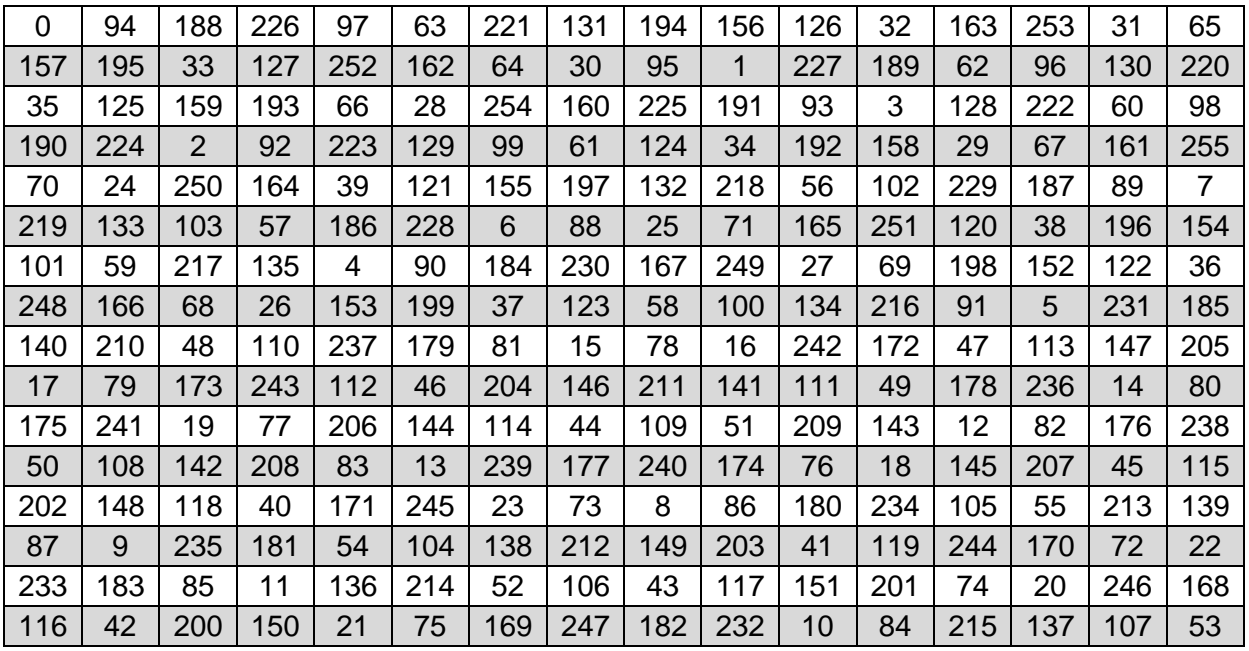

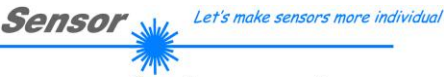

Instruments

**Example order=1:** Write parameter to the RAM of the sensor.

<ARG> determines whether you want to save parameter or teach vectors:

 $ARG = 0 \rightarrow \text{Parameter Set } 0$ 

ARG = 1 --> Parameter Set 1

ARG = 2 --> Teach Vector Set 0

ARG = 3 --> Teach Vector Set 1

DATA FRAME PC  $\rightarrow$  Sensor for Parameter Set 0

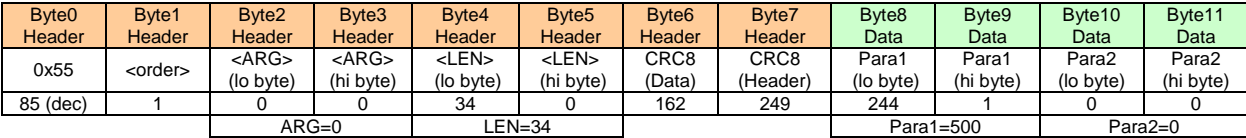

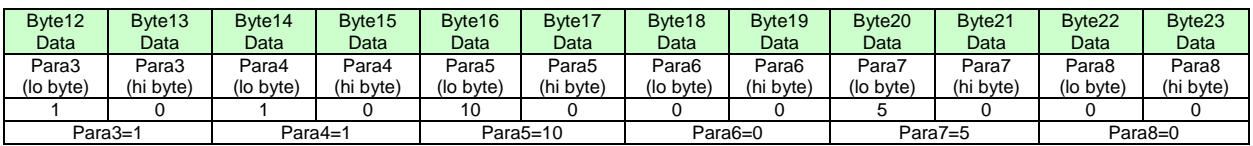

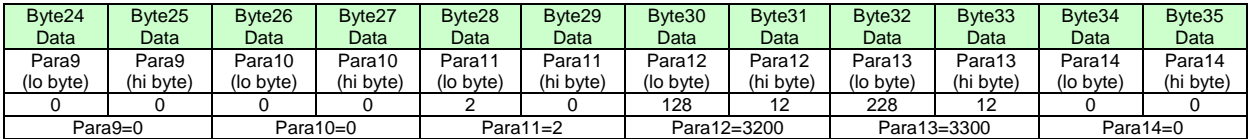

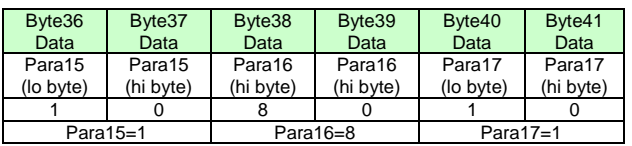

# DATA FRAME PC  $\rightarrow$  Sensor for Teach Vector Set 0

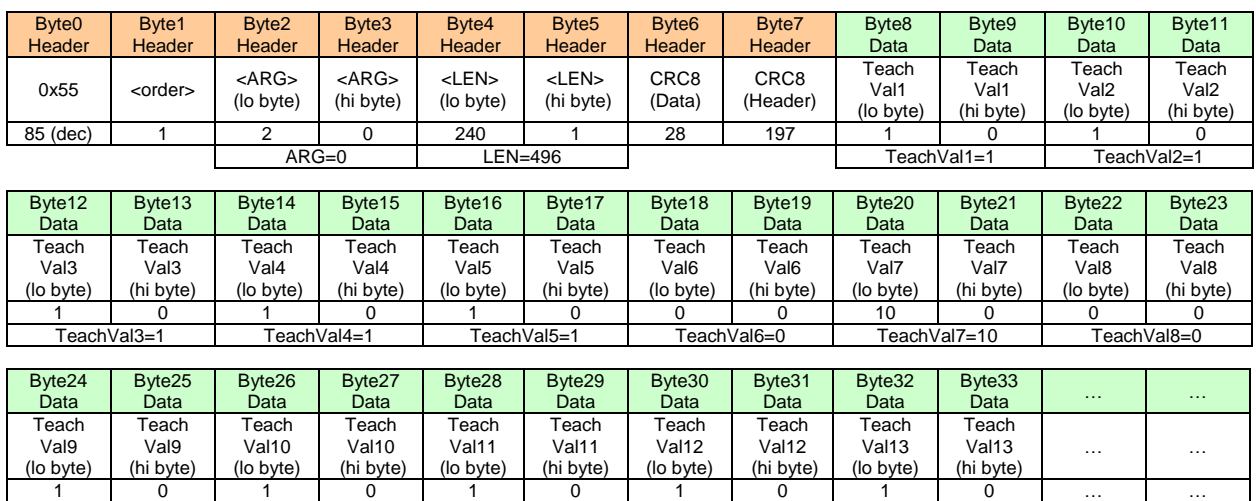

#### DATA FRAME Sensor  $\rightarrow$  PC

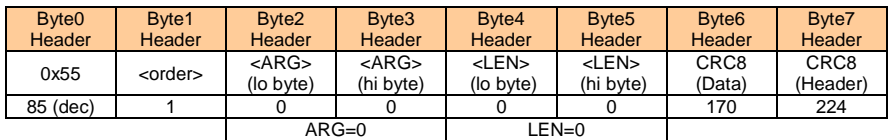

TeachVal9=1 TeachVal10=1 TeachVal11=1 TeachVal12=1 TeachVal13=1

If you receive an argument greater than 0, ARG parameter where out of range and have been set to a default value.

# Instruments

**Example order=2:** Read parameter from the RAM of the sensor.

<ARG> determines whether you want to read parameter or teach vectors:

- $ARG = 0 \rightarrow \text{Parameter Set } 0$
- ARG = 1 --> Parameter Set 1
- ARG = 2 --> Teach Vector Set 0
- ARG = 3 --> Teach Vector Set 1

# DATA FRAME PC  $\rightarrow$  Sensor

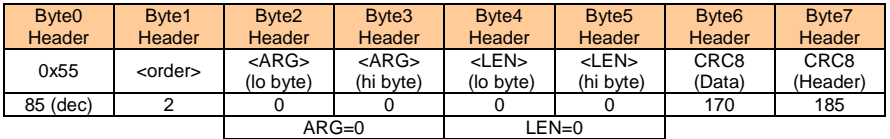

# DATA FRAME Sensor  $\rightarrow$  PC

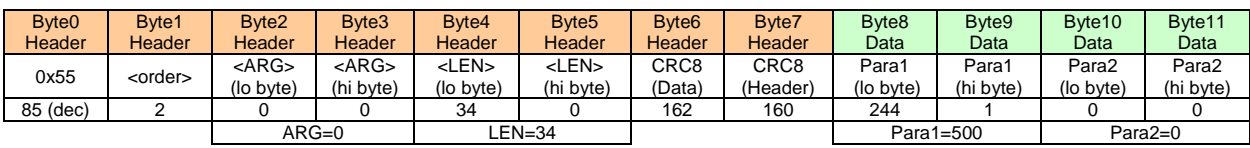

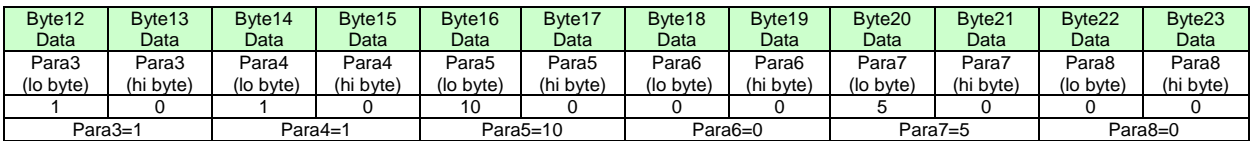

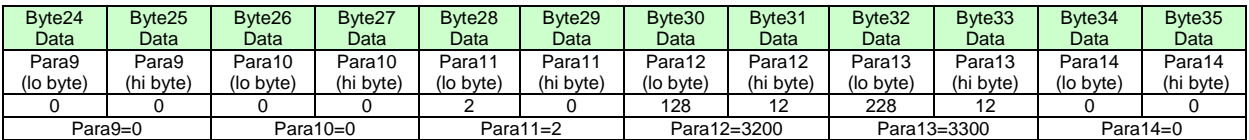

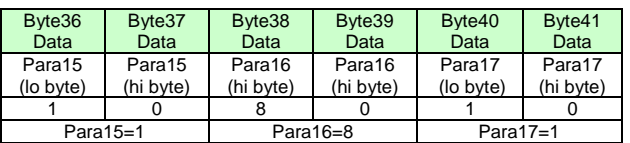

# **Example order=3:** Load parameter and actual Baudrate from RAM to EEPROM of the sensor.

DATA FRAME PC  $\rightarrow$  Sensor

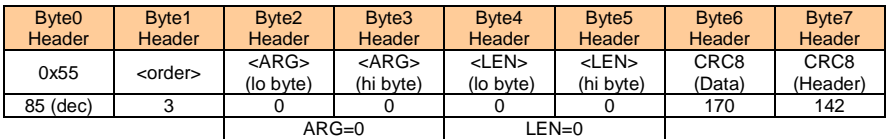

#### DATA FRAME Sensor  $\rightarrow$  PC

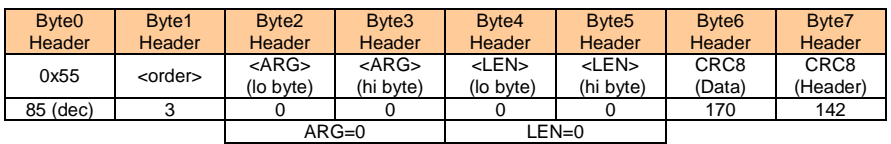

Instruments

**Example order=4:** Load parameter from EEPROM to RAM of the sensor.

DATA FRAME PC  $\rightarrow$  Sensor

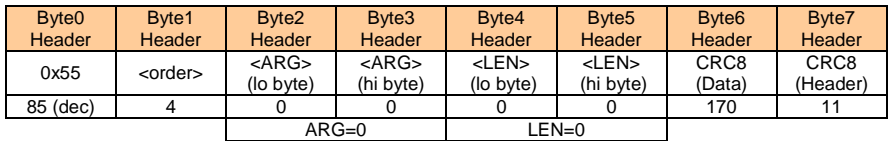

# DATA FRAME Sensor  $\rightarrow$  PC

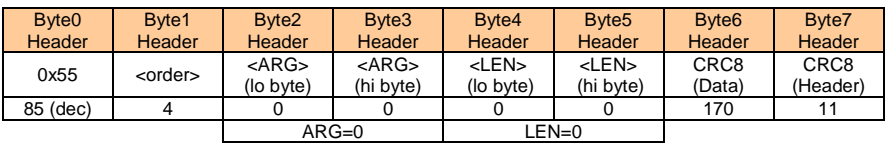

**Example order=5:** Read CONNECTION OK from sensor.

DATA FRAME PC  $\rightarrow$  Sensor

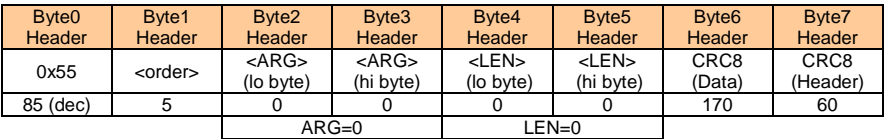

# DATA FRAME Sensor  $\rightarrow$  PC

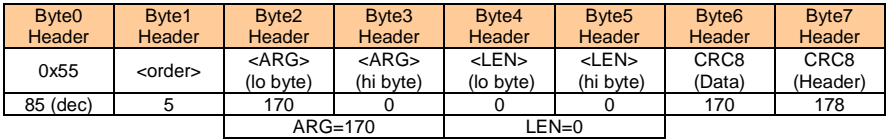

# **Example order=7:** Read Firmware String from sensor

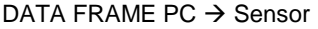

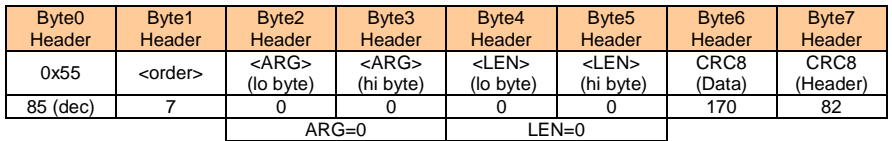

# DATA FRAME Sensor  $\rightarrow$  PC

 $\Gamma$ 

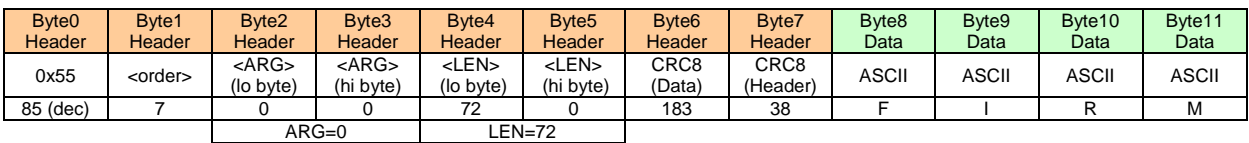

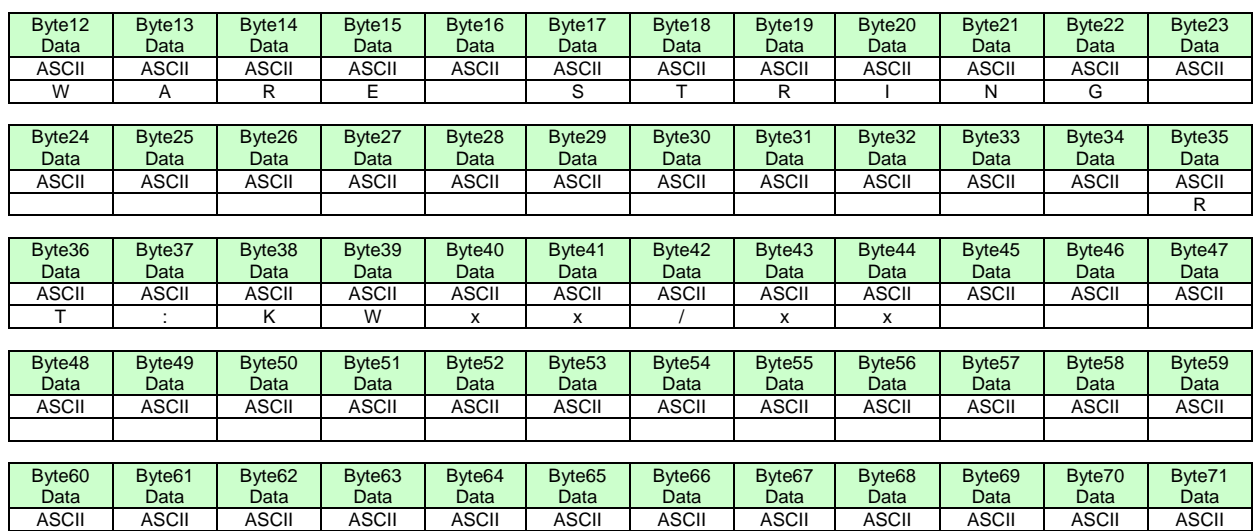

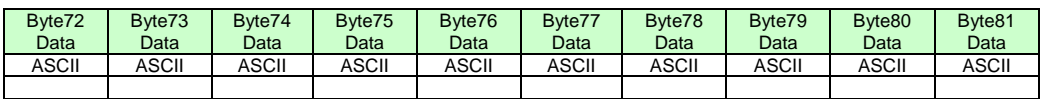

**Example order=8:** Read data values from sensor.

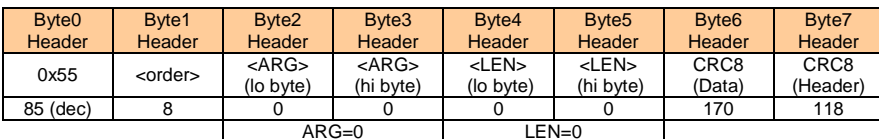

# DATA FRAME PC  $\rightarrow$  Sensor

# DATA FRAME Sensor  $\rightarrow$  PC

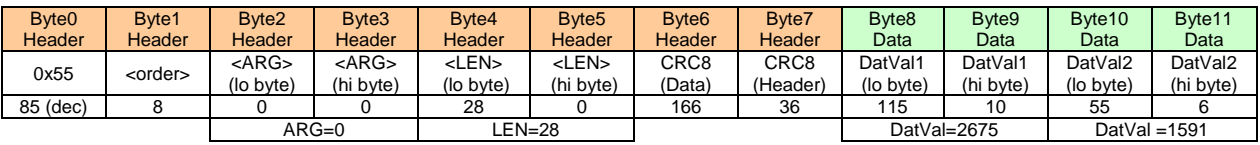

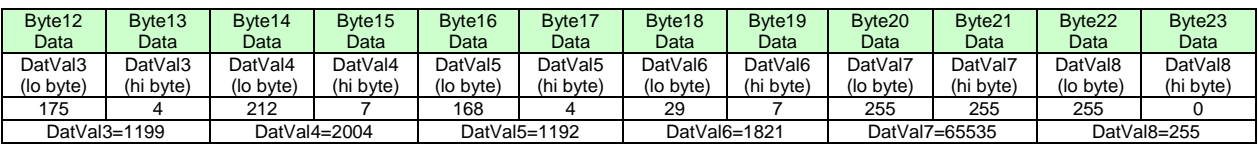

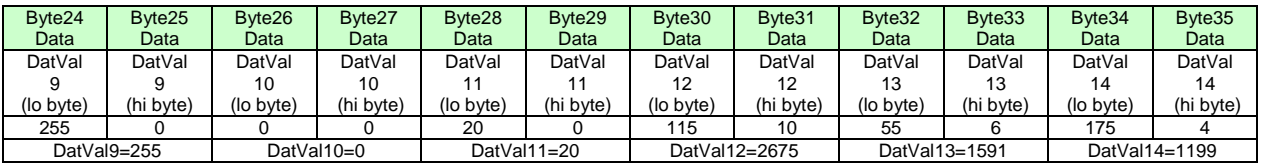

# **Example order=30:** Start and Stop triggered sending of data frames

**Start** triggered sending of data frames DATA FRAME PC  $\rightarrow$  Sensor

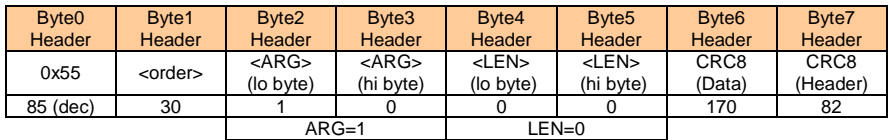

# DATA FRAME Sensor  $\rightarrow$  PC

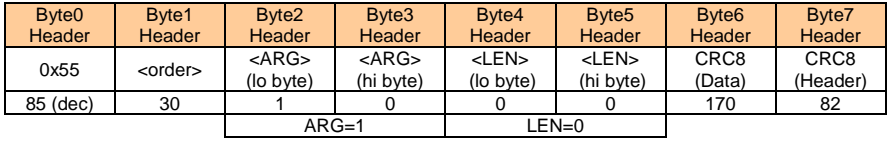

**Stop** triggered sending of data frames DATA FRAME PC  $\rightarrow$  Sensor

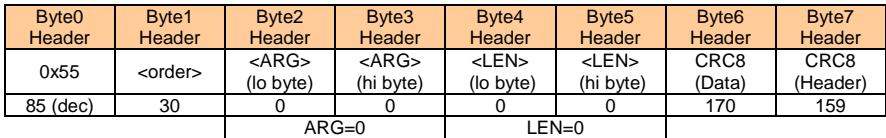

# DATA FRAME Sensor  $\rightarrow$  PC

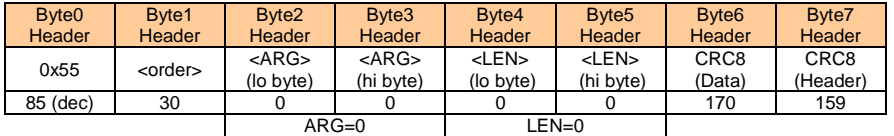

**Example order=103:** Start white light correction and get calibration factors, setvalue and max delta of raw data.

### DATA FRAME PC  $\rightarrow$  Sensor

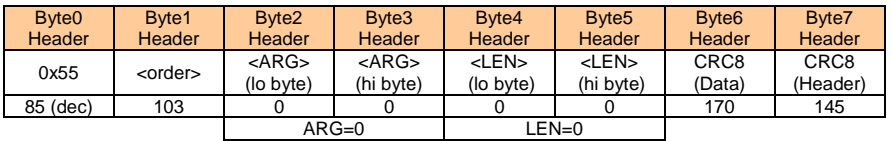

# DATA FRAME Sensor  $\rightarrow$  PC

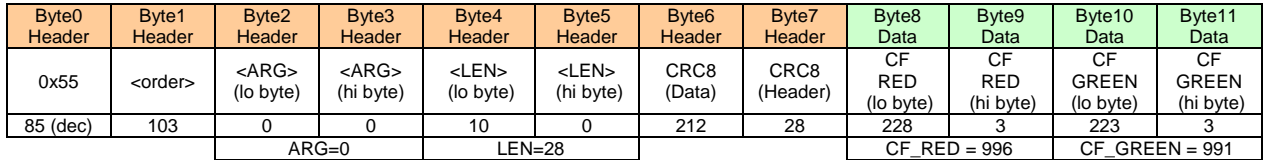

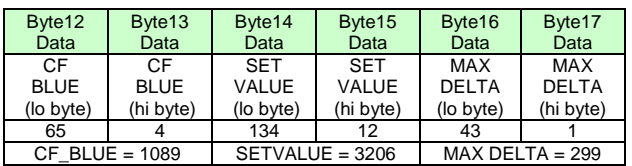

# **Example order=105:** Get cycle time from sensor

## DATA FRAME PC  $\rightarrow$  Sensor

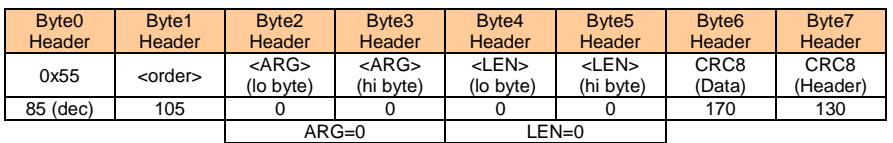

### DATA FRAME Sensor  $\rightarrow$  PC

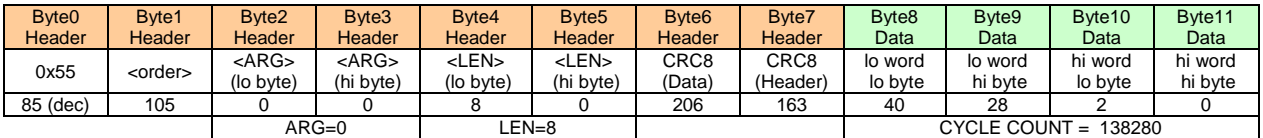

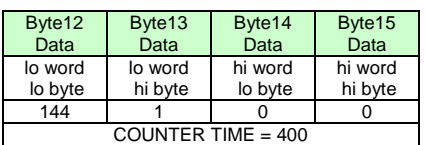

**Cycle Time [Hz]** = CYCLE COUNT / (COUNTER TIME \* 0,01)

# **Cycle Time [ms]** = (COUNTER TIME \* 0,01) / CYCLE COUNT

**Example order=190:** Write new baud rate to the sensor.

DATA FRAME PC  $\rightarrow$  Sensor

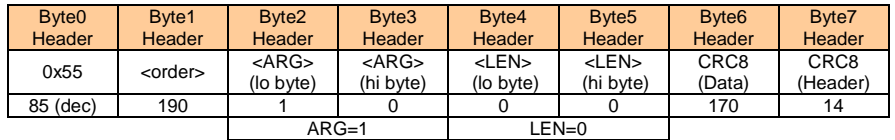

New baud rate is determined by argument. ARG=0: baud rate = 9600  $ARG=1:$  baud rate = 19200 ARG=2: baud rate =  $38400$ ARG=3: baud rate =  $57600$  $ARG=4:$  baud rate  $= 115200$ 

DATA FRAME Sensor  $\rightarrow$  PC

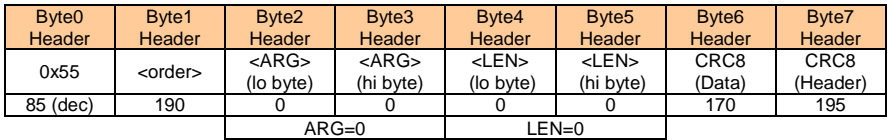